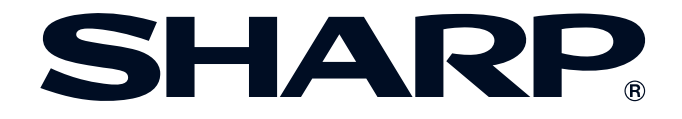

**[importante](#page-3-0) Información**

> **Botones de operación [Botones de operación](#page-33-0)**

> > **Operación básica [Operación básica](#page-42-0)**

 $\overline{\mathbf{F}}$ 

Características útiles y<br>función de red

### **MANUAL DE MANEJO**

**MODELO XG-V10WE PROYECTOR LCD**

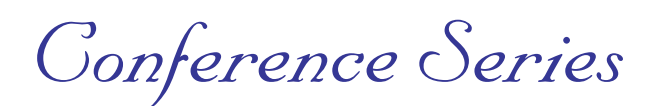

Los objetivos se venden separadamente.

[Características útiles y](#page-61-0) **y x la Mantenimiento y consistential de red**<br>función de red **TK Mantenimiento y [solución de problemas](#page-71-0)**

Apéndice

 $\Box$ 

This equipment complies with the requirements of Directives 89/336/EEC and 73/23/EEC as amended by 93/68/EEC.

Dieses Gerät entspricht den Anforderungen der EG-Richtlinien 89/336/ EWG und 73/23/EWG mit Änderung 93/68/EWG.

Ce matériel répond aux exigences contenues dans les directives 89/ 336/CEE et 73/23/CEE modifiées par la directive 93/68/CEE.

Dit apparaat voldoet aan de eisen van de richtlijnen 89/336/EEG en 73/ 23/EEG, gewijzigd door 93/68/EEG.

Dette udstyr overholder kravene i direktiv nr. 89/336/EEC og 73/23/EEC med tillæg nr. 93/68/EEC.

Quest' apparecchio è conforme ai requisiti delle direttive 89/336/EEC e 73/23/EEC, come emendata dalla direttiva 93/68/EEC.

Η εγκατάσταση αυτή ανταποκρίνεται στις απαιτήσεις των οδηγιών της Ευρωπαϊκής Ενωσης 89/336/ΕΟΚ και 73/23/ΕΟΚ, όπως οι κανονισμοί αυτοί συμπληρώθηκαν από την οδηγία 93/68/ΕΟΚ.

Este equipamento obedece às exigências das directivas 89/336/CEE e 73/23/CEE, na sua versão corrigida pela directiva 93/68/CEE.

Este aparato satisface las exigencias de las Directivas 89/336/CEE y 73/23/CEE, modificadas por medio de la 93/68/CEE.

Denna utrustning uppfyller kraven enligt riktlinjerna 89/336/EEC och 73/ 23/EEC så som kompletteras av 93/68/EEC.

Dette produktet oppfyller betingelsene i direktivene 89/336/EEC og 73/ 23/EEC i endringen 93/68/EEC.

Tämä laite täyttää direktiivien 89/336/EEC ja 73/23/EEC vaatimukset, joita on muutettu direktiivillä 93/68/EEC.

#### **SPECIAL NOTE FOR USERS IN THE U.K.**

The mains lead of this product is fitted with a non-rewireable (moulded) plug incorporating a 13A fuse. Should the fuse need to be replaced, a BSI or ASTA approved BS 1362 fuse marked  $\circledf$  or  $\circledast$  and of the same rating as above, which is also indicated on the pin face of the plug, must be used.

Always refit the fuse cover after replacing the fuse. Never use the plug without the fuse cover fitted. In the unlikely event of the socket outlet in your home not being compatible with the plug supplied, cut off the mains plug and fit an appropriate type.

#### **DANGER:**

The fuse from the cut-off plug should be removed and the cut-off plug destroyed immediately and disposed of in a safe manner.

Under no circumstances should the cut-off plug be inserted elsewhere into a 13A socket outlet, as a serious electric shock may occur.

To fit an appropriate plug to the mains lead, follow the instructions below:

#### **IMPORTANT:**

The wires in the mains lead are coloured in accordance with the following code:

- Blue: Neutral
- Brown: Live

As the colours of the wires in the mains lead of this product may not correspond with the coloured markings identifying the terminals in your plug, proceed as follows:

• The wire which is coloured blue must be connected to the plug terminal which is marked N or coloured black. • The wire which is coloured brown must be connected to the plug terminal which is marked L or coloured red. Ensure that neither the brown nor the blue wire is connected to the earth terminal in your three-pin plug. Before replacing the plug cover make sure that:

• If the new fitted plug contains a fuse, its value is the same as that removed from the cut-off plug.

• The cord grip is clamped over the sheath of the mains lead, and not simply over the lead wires.

IF YOU HAVE ANY DOUBT, CONSULT A QUALIFIED ELECTRICIAN.

The supplied CD-ROM contains operation instructions in English, German, French, Swedish, Spanish, Italian, Dutch, Chinese, Korean and Arabic. Carefully read through the operation instructions before operating the LCD projector.

Die mitgelieferte CD-ROM enthält Bedienungsanleitungen in Englisch, Deutsch, Französisch, Schwedisch, Spanisch, Italienisch, Niederländisch, Chinesisch, Koreanisch und Arabisch. Bitte lesen Sie die Bedienungsanleitung vor der Verwendung des LCD-Projektors sorgfältig durch.

Le CD-ROM fourni contient les instructions de fonctionnement en anglais, allemand, français, suédois, espagnol, italien, néerlandais, chinois, coréen et arabe. Veuillez lire attentivement ces instructions avant de faire fonctionner le projecteur LCD.

Den medföljande CD-ROM-skivan innehåller bruksanvisningar på engelska, tyska, franska, svenska, spanska, italienska, holländska, kinesiska, koreanska och arabiska. Läs noga igenom bruksanvisningen innan projektorn tas i bruk.

El CD-ROM suministrado contiene instrucciones de operación en inglés, alemán, francés, sueco, español, italiano, holandés, chino, coreano y árabe. Lea cuidadosamente las instrucciones de operación antes de utilizar el proyector LCD.

Il CD-ROM in dotazione contiene istruzioni per l'uso in inglese, tedesco, francese, svedese, spagnolo, italiano, olandese, cinese, coreano e arabo. Leggere attentamente le istruzioni per l'uso prima di usare il proiettore LCD.

De meegeleverde CD-ROM bevat handleidingen in het Engels, Duits, Frans, Zweeds, Spaans, Italiaans, Nederlands, Chinees, Koreaans en Arabisch. Lees de handleiding zorgvuldig door voor u de LCD projector in gebruik neemt.

附送之CD-ROM光碟中,有用英文、德文、法文、瑞典文、西班牙文、意大利文、荷蘭文、中文、韓國文和阿拉伯文 所寫的使用説明書。在操作液晶投影機之前,請務必仔細閲讀整本使用説明書。

제공된 CD-ROM에는 영어, 독일어, 프앙스어, 스웨덴어, 스페인어, 이탈리아어, 덴마크어, 중국어, 한국어, 그리고 아랍어로 작성된 조작 설명서가 포함되어 있습니다. LCD프로젝터를 조작하기 전에 조작 지침을 상세 하게 숙지하십시오.

تتاسطوانة CD-ROM الجهّزة تتضمن تعليمات التشفيل لكل من اللغات الانجليزية، الالمانية، الفرنسية، السبارية، الاسبانية، الايطالية، الهولندية، الصينية، الكورية والعربية. فم بعناية بقراءة تعليمات التشغيل فبل تشغيل جهاز العرض الاسقاطي بشاشة الكريستال السائل. **Antes de emplear el proyector LCD, lea con atención este manual de manejo.**

<span id="page-3-0"></span>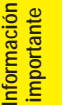

### **Introducción ESPAÑOL**

#### **IMPORTANTE**

Para que le sirva de ayuda al notificar la pérdida o el robo de su proyector LCD en color, anote el número de serie que se encuentra en la parte inferior del proyector y guarde esta información. Antes de reciclar la envoltura, asegúrese de haber comprobado el contenido de la caja de cartón comparándolo con la lista de la sección de "Accesorios suministrados" en la página 13.

**N.° de modelo: XG-V10WE**

**N.° de serie:**

#### **ADVERTENCIA:**  $\overline{(\rightarrow \times)}$

En el interior de este aparato se encuentra una fuente de iluminación intensa. No mire directamente hacia el haz de luz. Tenga especial cuidado de que los niños no miren directamente hacia el haz de luz.

#### **ADVERTENCIA:**

Para reducir el riesgo de incendio o descarga eléctrica, no exponga este aparato a productos líquidos.

#### **PRECAUCIÓN:**

Para reducir el riesgo de descarga eléctrica no abra el aparato. En su interior no existen componentes que pueda reparar el usuario. En caso de avería, solicite los servicios del personal cualificado.

#### **ADVERTENCIA:**

Éste es un producto de la clase A. En un entorno doméstico, este producto puede causar interferencias, en cuyo caso, el usuario deberá tomar las medidas adecuadas.

#### **ADVERTENCIA:**

El ventilador de enfriamiento de este proyector continuará funcionando durante unos 90 segundos después de apagar el proyector. Durante el funcionamiento normal, cuando desconecte la alimentación, utilice siempre el botón **OFF** del proyector o del mando a distancia. Asegúrese de que el ventilador esté parado antes de desconectar el cable de alimentación.

DURANTE EL FUNCIONAMIENTO NORMAL, NUNCA APAGUE EL PROYECTOR DESCONECTANDO EL CABLE DE ALIMENTACIÓN. SI NO SIGUE ESTE CONSEJO, LA LÁMPARA PODRÁ FALLAR PREMATURAMENTE.

**SSS** 

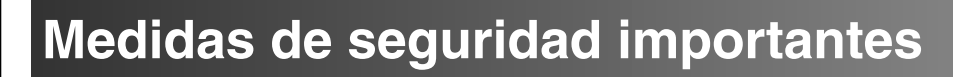

#### <span id="page-4-0"></span>**ATENCIÓN: Lea todas estas instrucciones antes de utilizar por primera vez su proyector de LCD. Guarde estas instrucciones para utilizarlas como referencia en el futuro.**

Para su protección y para que su proyector de LCD dure mucho tiempo, lea con atención estas "Medidas de seguridad importantes" antes de utilizarlo.

Este proyector ha sido diseñado y fabricado pensando en su seguridad personal. Sin embargo, LA UTILIZACIÓN INAPROPIADA PUEDE CAUSAR DESCARGAS ELÉCTRICAS O INCENDIOS. Para no anular las funciones de seguridad que este proyector de LCD incorpora, tenga en cuenta las normas básicas siguientes para su instalación, utilización y mantenimiento.

- 1. Antes de limpiar el proyector de LCD, desenchúfelo de la toma de la red.
- 2. No emplee limpiadores líquidos ni aerosoles. Para la limpieza, utilice un paño húmedo.
- 3. No utilice accesorios no recomendados por el fabricante del proyector de LCD, ya que podrían resultar ser un peligro.
- 4. No utilice este proyector de LCD cerca del agua como, por ejemplo, próximo a una bañera, lavabo, fregadero, lavadora, ni en un sótano húmedo, al lado de una piscina, etc. No derrame nunca líquidos sobre el proyector.
- 5. No coloque este proyector de LCD sobre un carrito, soporte o mesa inestable, ya que podría caerse y causar lesiones serias a niños o adultos, o estropearse seriamente el propio aparato.
- 6. Montaje en una pared o en techo—Este aparato deberá montarse en una pared o en un techo sólo como lo recomienda el fabricante.
- 7. El conjunto del equipo proyector de LCD y el carrito deberá moverse con cuidado. La parada repentina, la fuerza excesiva y las desniveladas podrían hacer que el

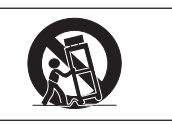

conjunto del equipo y el carrito volcase.

- 8. Las ranuras y aberturas de la parte posterior de la caja tienen la finalidad de que el aparato pueda ventilarse. Para asegurar un buen funcionamiento del proyector de LCD y para protegerlo contra el recalentamiento, las aberturas de ventilación no deberán taparse. Las aberturas de ventilacion no deberán cubrirse nunca con un paño ni con otros materiales.
- 9. Este proyector de LCD no deberá ponerse nunca cerca ni sobre un radiador o salida de aire caliente. El proyector no deberá colocarse en un mueble cerrado, como una librería, a menos que esté adecuadamente ventilado.
- 10. Este proyector de LCD solamente deberá funcionar con el tipo de fuente de alimentación indicada en la parte posterior del proyector o en las especificaciones. Si no está seguro del tipo de red eléctrica de su hogar, consulte al proveedor de su proyector de LCD o a la compañía eléctrica local.
- 11. No permita que haya nada sobre el cable de alimentación. No coloque este proyector de LCD donde alguien pueda pisar su cable de alimentación.
- 12. Siga todas las advertencias e instrucciones marcadas en el proyector de LCD.
- 13. Para evitar que el proyector se estropee debido a tormentas eléctricas o sobretensión en la línea de alimentación, desenchúfelo de la toma de la red, cuando no se utilice.
- 14. No sobrecargue las tomas de corriente ni los cables de extensión conectando muchos aparatos porque podría producirse un incendio o una descarga eléctrica.
- 15. No introduzca nunca ningún objeto en el proyector de LCD a través de las ranuras de la caja, ya que podría tocar puntos de alta tensión o producir un cortocircuito. Esto podría causar incendios o descargas eléctricas.
- 16. No intente reparar este proyector de LCD usted mismo. Si lo abriese o quitase las cubiertas podría quedar expuesto a tensiones peligrosas u otros peligros. Solicite cualquier reparación al personal de servicio cualificado.
- 17. En las condiciones siguientes, desenchufe el proyector de LCD de la toma de la red y solicite el servicio de reparación de personal cualificado.
	- a. Si el cable o el enchufe de alimentación está estropeado o raído.
	- b. Si hay caído líquido sobre el proyector de LCD.
	- c. Si el proyector de LCD ha estado expuesto a la lluvia o al agua.
	- d. Si el proyector de LCD no funciona normalmente al seguir las instrucciones de operación. Ajuste solamente los controles indicados en este manual de instrucciones, ya que el ajuste inapropiado de otros controles podría resultar en daños, y quizá requeriría el trabajo laborioso de un técnico cualificado para hacer que el proyector de LCD volviese a funcionar normalmente.
	- e. Si el proyector de LCD se ha caído o si la caja está estropeada.
	- f. Si el proyector de LCD presenta un cambio patente en su funcionamiento, esto indicará la necesidad de tener que repararlo.
- 18. Cuando sea necesario reemplazar componentes cerciórese de que el técnico de servicio haya empleado los de reemplazo especificados por el fabricante que posean las mismas características que los originales. Las sustituciones no autorizadas podrían resultar en incendios, descargas eléctricas u otros peligros.
- 19. Este proyector de LCD dispone de uno de los tipos de clavija indicados más abajo. Si la clavija no entra en la toma de alimentación, póngase en contacto con un electricista.
	- No anule la característica de seguridad de la clavija.
		- a. Clavija de alimentación de dos conductores.
		- b. Clavija de alimentación de tres conductores con conexión a tierra.
			- Esta clavija sólo entrará en una toma de corriente con conexión a tierra.

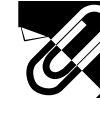

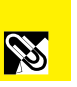

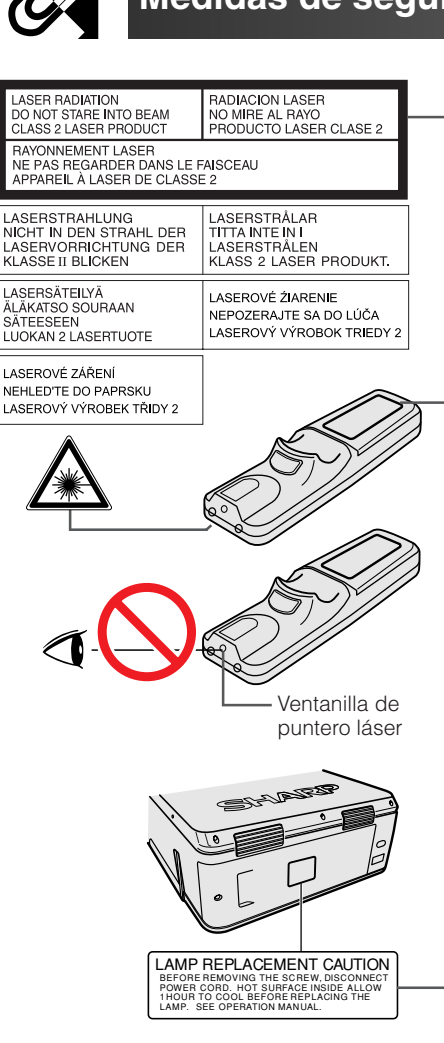

### CAUTION LAMP MAY RUPTURE. POTENTIAL HAZARD OF GLASS PARTICLES. SEE OPERATION MANUAL. ATTENTION RUPTURE POSSIBLE DE LA LAMPE. DANGER POTENTIEL DE PARTICULES DE VERRE. SE REPORTER AU MODE D'EMPLOI.

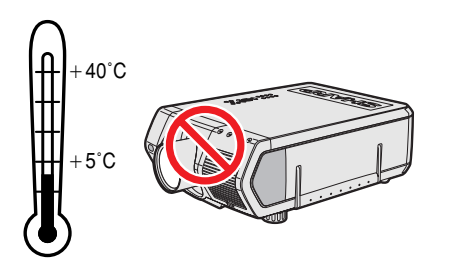

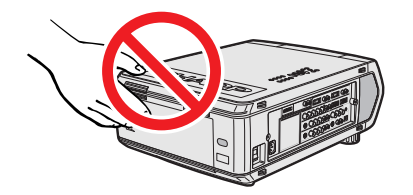

#### **Precauciones respecto al puntero láser**

El puntero láser del mando a distancia emite un haz de láser por la ventanilla de puntero láser. El láser emitido es de clase II, que puede dañarle la vista si se dirige a los ojos. Las dos marcas de la izquierda son las etiquetas de precauciones sobre haces láser.

- No mire a la ventanilla de puntero láser ni dirija el rayo láser a usted mismo o a otras personas. (El haz de láser empleado en este producto no es perjudicial cuando se dirige a la piel. Sin embargo, tenga cuidado de no proyector directamente el haz de láser a los ojos.)
- Emplee siempre el puntero láser a temperaturas de entre +5°C y +40°C.
- El empleo de controles, ajustes, o procedimientos distintos a los especificados en este manual podría resultar en exposición a radiaciones peligrosas.

#### **Precaución acerca del reemplazo de la lámpara**

Consulte "Cambio de lámparas" en las páginas 71 y 72.

**CUIDADO CON LA LÁMPARA** ANTES DE QUITAR EL TORNILLO. DESCONECTE EL CABLE DE ALIMENTACIÓN. DEJE QUE SE ENFRÍE LA LÁMPARA DURANTE 1 HORA ANTES DE CAMBIARLA. CONSULTE EL MANUAL DE MANEJO.

#### **Precaución acerca de la unidad de la lámpara**

Si la lámpara se rompe, las partículas de cristal pueden ser un peligro. En el caso de que se rompa la lámpara, póngase en contacto con el concesionario de proyectores LCD autorizado por Sharp o con el centro de servicio más cercano para que se la reemplacen.

Consulte "Cambio de lámparas" en las páginas 71 y 72.

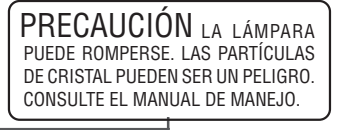

#### **Precauciones acerca de la instalación del proyector**

Para realizar el mínimo servicio y mantener la alta calidad de imagen, SHARP le recomienda instalar el proyector en un lugar exento de humedad, polvo y humo de tabaco. Cuando el proyector funcione en estos ambientes, el objetivo deberá limpiarse más a menudo. Siempre que el proyector se limpie con frecuencia, la utilización en estos ambientes no reducirá la duración media del aparato. La limpieza interna sólo deberá ser realizada por un concesionario de proyectores LCD autorizado por Sharp o por el centro de servicio.

#### **Notas sobre el funcionamiento**

- La salida de escape, la cubierta de la jaula de la lámpara y las partes circundantes pueden estar muy calientes durante el funcionamiento del proyector. Para evitar heridas, no toque estas partes hasta que se hayan enfriado lo suficiente.
- Deje como mínimo 10 cm de espacio entre la salida de escape y la pared u obstrucción más cercana.
- Si se obstruye el ventilador de enfriamiento, un dispositivo de protección apagará automáticamente la lámpara del proyector. Esto no indica ningún mal funcionamiento. Saque el cable de alimentación del proyector de la toma de la pared y espere por lo menos 10 minutos. Luego, vuelva a conectar la alimentación enchufando el cable de alimentación en la toma de corriente. Esto volverá a poner el proyector en su modo normal.

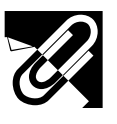

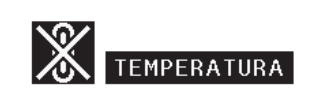

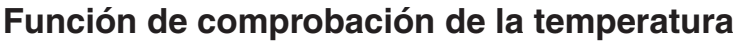

Si el proyector empieza a sobrecalentarse debido a problemas de instalación o a que el filtro de aire está sucio, "TEMPERATURA" y " $\mathbb{X}$ " parpadearán en la esquina inferior izquierda de la imagen. Si la temperatura continúa aumentando, la lámpara se apagará, parpadeará el indicador de aviso de la temperatura del proyector, y después de un período de enfriamiento de 90 segundos se desconectará la alimentación. Consulte el apartado de "Lámpara/indicadores de mantenimiento" en la página 69, para encontrar los detalles.

#### $NOTA$

• El ventilador de enfriamiento regula la temperatura del interior, y su rendimiento se controla automáticamente. El sonido del ventilador podría cambiar durante le funcionamiento del proyector debido a cambios de velocidad del ventilador.

#### **Función de comprobación de la lámpara**

Cuando se conecte la alimentación después de haber utilizado la lámpara durante 900 horas, en la esquina inferior izquierda de la imagen parpadearán "LÁMP." y "**I** " para indicarle que tiene que reemplazar la lámpara. Compruebe el menú "Tempori. lámp." para confirmar qué lámpara ha sido utilizada durante 900 horas y necesita ser cambiada. Con respecto al reemplazo de la lámpara, consulte las páginas 71 y 72. Cuando haya utilizado la lámpara durante 1.000 horas, la alimentación del proyector se desconectará automáticamente y éste entrará en el modo de reserva. Consulte el apartado "Lámpara/indicadores de mantenimiento" en la página 69, para encontrar los detalles.

#### **Empleo del asa para el transporte**

Cuando transporte el proyector, llévelo por el asa para el transporte del lado del proyector.

#### **A** PRECAUCION

- Ponga siempre la tapa del objetivo para protegerlo cuando transporte el proyector.
- No levante ni transporte el proyector por el objetivo ni por la tapa del objetivo porque podría quedar dañado.
- Este equipo es muy pesado, así que pare evitar lesiones, tenga mucho cuidado cuando lo traslade usted mismo.
- No apoye el equipo cuando los adaptadores BNC-RCA esté conectados.

#### **Utilización de la tapa de los terminales**

- Cuando monte el proyector en el techo, coloque la cubierta de los terminales (suministrada) para ocultar los cables de conexión.
- Utilice la cubierta de los terminales para ocultar los cables de conexión cuando el proyector se utilice en un pupitre o montado en un lugar alto.
- 1 Coloque la cubierta de los terminales alineándola con las lengüetas del proyector.
- 2 Instale la cubierta de los terminales utilizando los dos tornillos de servicio del usuario suministrados.

#### **Objectivos opcionales**

- Los objetivos se venden separadamente.
- Asegúrese de que sea el personal de servicio el que instale los objetivos opcionales.

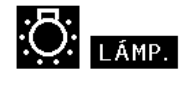

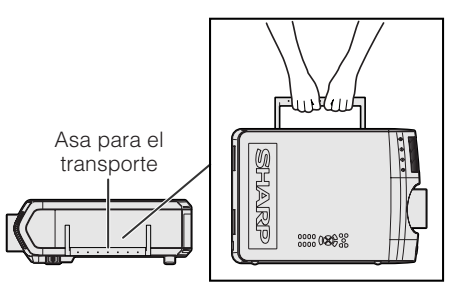

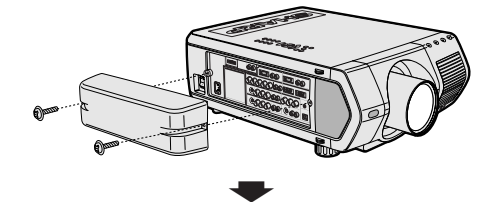

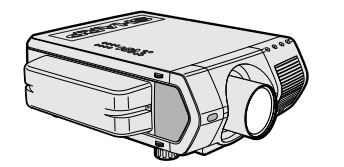

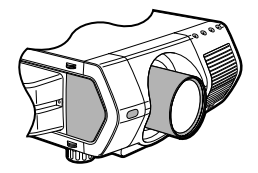

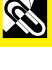

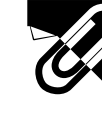

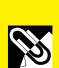

**Informaci**

<span id="page-7-0"></span>**ón importante**

### **1. Proyector LCD de alta calidad con brillo ultraalto**

#### • **Lámparas UHP de 200 W**

Utiliza dos lámparas UHP de 200 W para obtener una uniformidad de colores excelentes y un brillo ultraalto.

• **Un prisma de reciente desarrollo permite realizar una combinación eficiente de la luz de las dos lámparas.**

Una separación del eje de luz y un prisma de síntesis desarrollados por Sharp permiten realizar una combinación eficiente de la luz procedente de las dos lámparas.

• **Función de conmutación entre una lámpara/dos lámparas** La proyección puede continuar sin interrupción a pesar de que se queme una lámpara. Las lámparas pueden utilizarse separadamente para duplicar el tiempo de utilización.

### **2. Compatibilidad con ordenador**

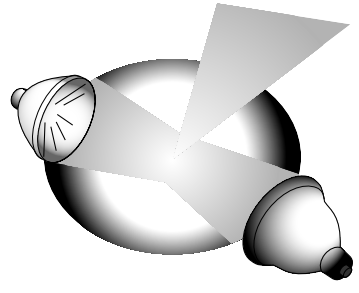

• **Compatible con resoluciones que incluyen VGA-XGA (expandida), SXGA (resolución verdadera) y UXGA (comprimida) así como también con los formatos DTV\* (480i, 480P, 720P y 1080i).**

### **3. Calidad de imagen SXGA**

- **El panel LCD OCS realza la uniformidad de los colores.**
- **También se utilizan otros diversos circuitos para proporcionar imágenes de vídeo de alta calidad.**

### **4. Tecnología de compositor integrada para ordenador y vídeo**

• **Nuevo modo progresivo** Se utiliza la conversión I/P con algoritmo nuevo para lograr una imagen de calidad hermosa. • **Mejora realzada y ampliación de imagen digital**

Permite obtener una imagen de calidad más clara sin irregularidades hasta en las imágenes más grandes.

• **Imagen 16:9 superior**

Las imágenes 4:3 pueden convertirse en imágenes 16:9 utilizando Alargamiento inteligente (lados alargados, centro sin tocar), que previamente no podían obtenerse con proyectores LCD.

• **Corrección trapecial digital inteligente**

Suaviza las irregularidades de las imágenes trapeciales y comprime la imagen no sólo horizontal sino verticalmente, manteniendo la relación de aspecto 4:3 y al mismo tiempo, calcula automáticamente la relación de aspecto, ajustando el ancho de desplazamiento del objetivo.

• **Nueva compresión inteligente**

Comprime eficientemente las imágenes UXGA (1.600  $\times$  1.200) en imágenes SXGA (1.280  $\times$  1.024).

• **Mejora de bajada tres-dos**

Convierte las imágenes DVD de modo de cine transformadas con la mejora de bajada tresdos para imágenes en el modo progresivo, para ver fácilmente con el modo de película.

### **5. Uniformidad digital tridimensional y convergencia digital**

• **La uniformidad digital tridimensional compensa los brillos desparejos en la imagen, incluso para las imágenes con cualquier nivel de brillo, del blanco al oscuro. Y con la convergencia digital, una ligera distorsión de la convergencia puede ajustarse fácilmente en la pantalla del menú de servicio sin tener que tocar el panel LCD.**

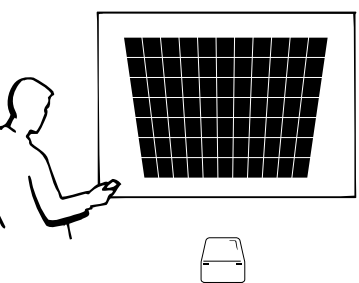

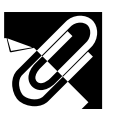

### **6. Capacidad para red**

#### • **Autodianóstico/Estado del proyector**

La función de autodiagnóstico/estado del proyector envía mensajes de correo electrónico a un ordenador especificado relacionados con el tiempo de utilización de las lámparas y cualquier otro fallo que se produzca.

- **Control de múltiples proyectores y grupos de proyectores** Se puede controlar un máximo de 250 proyectores pertenecientes a una red. La salida RS-232C del proyector puede utilizarse para hacer una conexión en margarita.
- **Presentación sencilla de videopared y acumulación** Incluye un software para procesar fácilmente las imágenes acumuladas y presentadas en la pared, incluso para entradas de una sola fuente.
- **7. Seis objetivos opcionales para obtener la máxima flexibilidad**
	- **Objetivo zoom estándar, objetivo granangular fijo, objetivo granangular-zoom, objetivo zoom de gama media, objetivo de telefoto-zoom, objetivo superzoom**

#### **8. Múltiples terminales de entrada y salida**

- **Terminal BNC para señal RGB/componente/vídeo**
- **Entrada digital PC (DVI)**
- **Terminal de expansión para tarjetas opcionales** Tarjeta con capacidad para red: Tarjeta RS-422, tarjeta LAN (pronto a la venta) Tarjeta de expansión de vídeo: Tarjeta de interfaz digital serial (SDI)

#### **9. Configuración fácil**

- **Desplazamiento de objetivo motorizado, zoom y enfoque motorizados, corrección trapecial digital**
- **Tecnología de sincronización automática de alta velocidad (4 a 8 segundos)**

#### **10. Características de presentación avanzada**

- **Herramientas de presentación incorporadas, imagen en imagen, ampliación digital, congelación de imagen**
- **Pantalla de inicio y pantalla de fondo que pueden personalizarse**

#### **11. Software de aplicación**

• **"Software de presentación avanzada Sharp—Edición profesional" (Red y mando a distancia)**

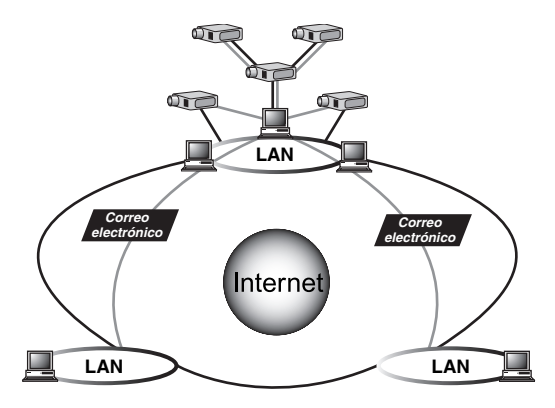

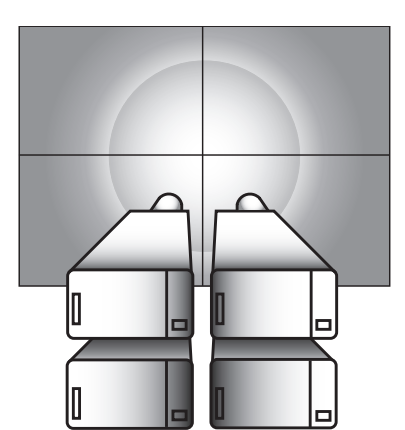

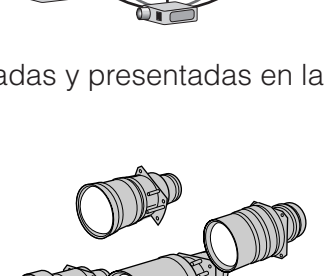

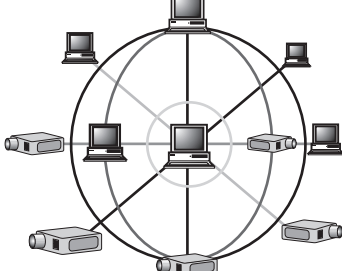

**RS** 

# **Apéndice Mantenimiento y soluci**  $\blacksquare$

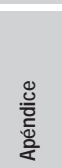

 $\overline{\mathbf{Z}}$ 

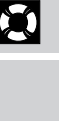

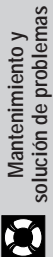

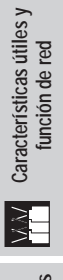

# E

N

#### $\mathscr{C}$ **[Información importante](#page-3-0)**

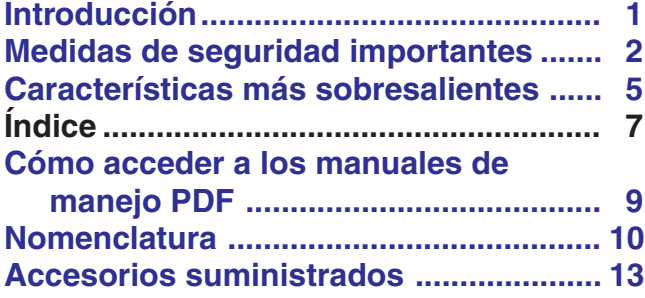

## **[Ajustes y conexiones](#page-16-0)**

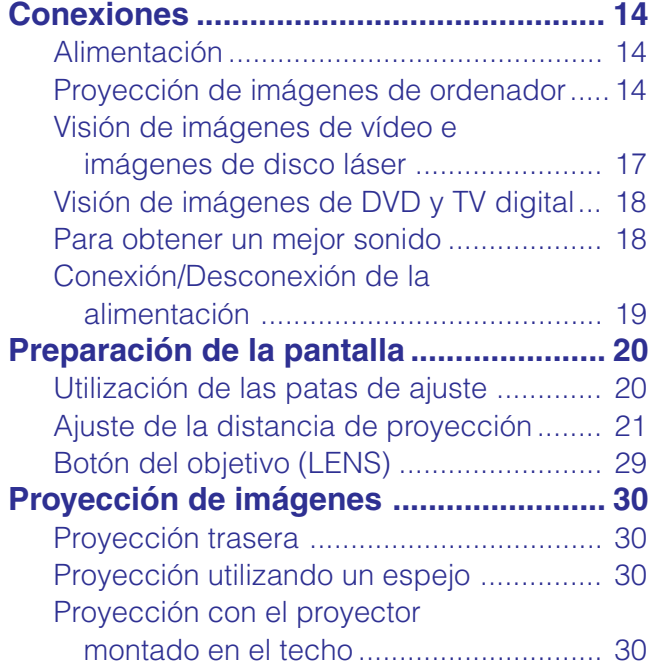

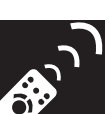

### **[Botones de operación](#page-33-0)**

#### **Utilización de los botones**

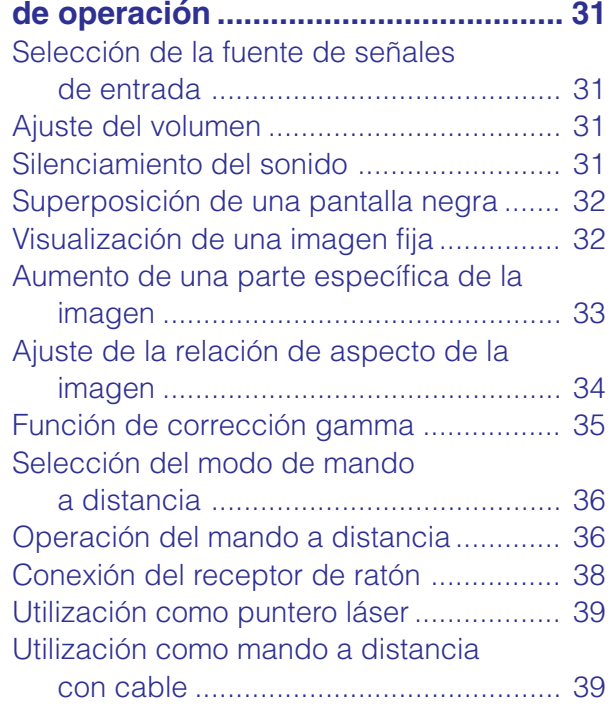

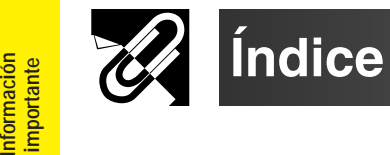

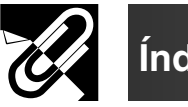

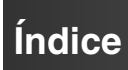

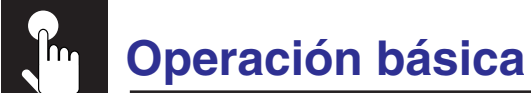

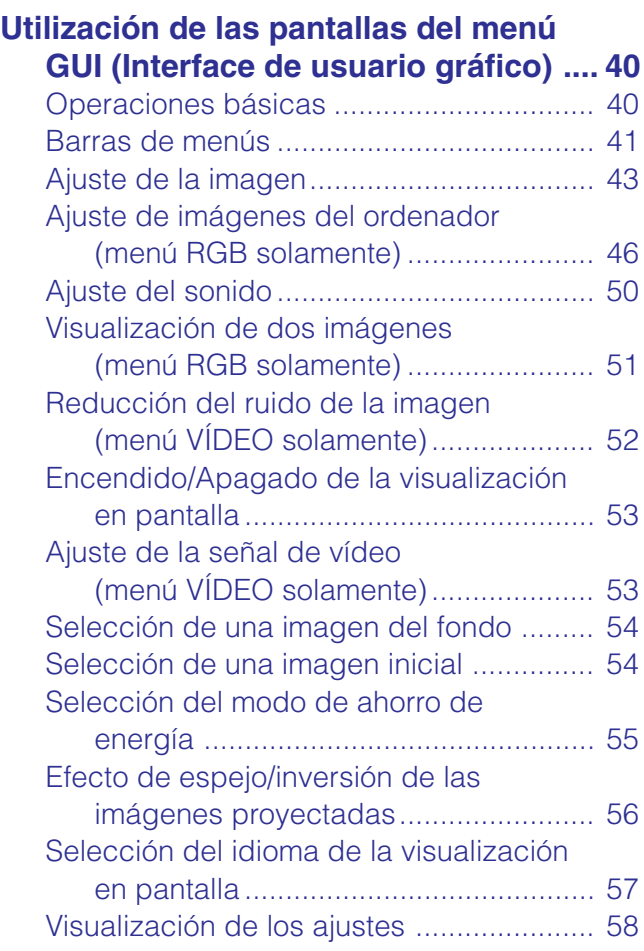

### **[Características útiles](#page-61-0) y función de red**

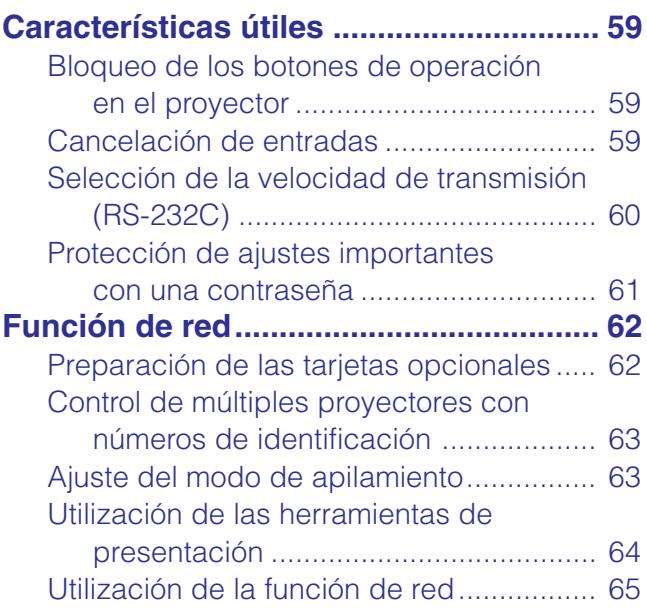

### **Mantenimiento y [solución de problemas](#page-71-0)**

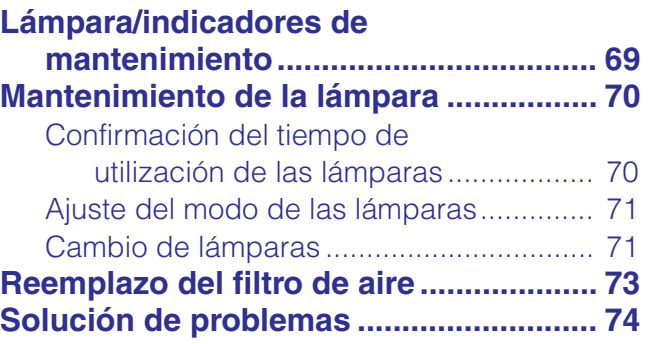

**[Apéndice](#page-77-0)**

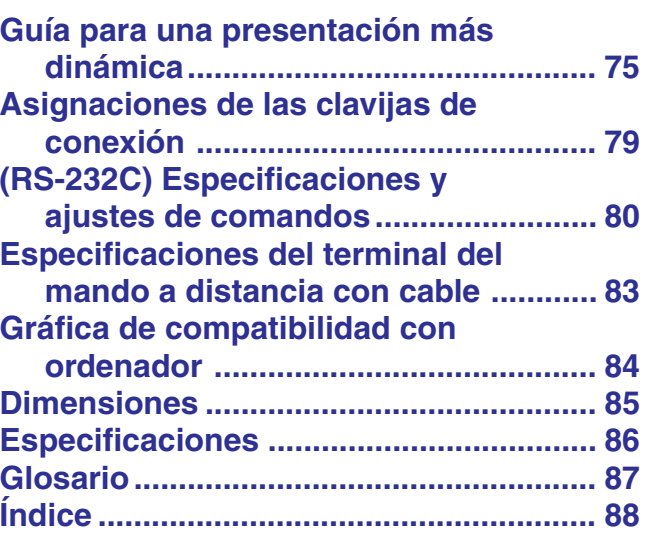

 $\blacksquare$ 

**Informaci ón importante**

**Ajustes y conexiones**

Ajustes y conexiones J

**R** 

**Botones de operaci**

**ón**

 **Operaci**

**ón básica**

 $\overline{\mathbf{r}}$ 

Características útiles y<br>función de red

 $\Box$ 

<span id="page-11-0"></span>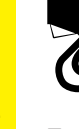

### **Cómo acceder a los manuales de manejo PDF**

En el CD-ROM se incluyen manuales de manejo PDF en varios idiomas. Para utilizar estos manuales usted necesita instalar Adobe Acrobat Reader en su PC (Windows o Macintosh). Si no ha instalado Acrobat Reader todavía, usted podrá descargarlo de Internet (http://www.adobe.com) o instalarlo desde el CD-ROM.

#### **Para instalar Acrobat Reader desde el CD-ROM**

#### **Para Windows:**

- 1 Inserte el CD-ROM en la unidad de CD-ROM.
- 2 Haga dos veces clic en el icono "My Computer".
- 3 Haga dos veces clic en el icono "CD-ROM".
- 4 Haga dos veces clic en la carpeta "manuals".
- 5 Haga dos veces clic en la carpeta "acrobat".
- 6 Haga dos veces clic en la carpeta "windows".
- 7 Haga dos veces clic en el programa de instalación deseado y siga las instrucciones de la pantalla.

#### **Para otros sistemas operativos:**

Descargue Acrobat Reader de Internet (http://www.adobe.com).

#### **Para otros idiomas:**

Si prefiere utilizar Acrobat Reader para otros idiomas que no sean los indicados en el CD-ROM, descargue la versión apropiada de Internet.

#### **Acceso a los manuales PDF**

#### **Para Windows:**

- 1 Inserte el CD-ROM en la unidad de CD-ROM.
- 2 Haga dos veces clic en el icono "My Computer".
- 3 Haga dos veces clic en el icono "CD-ROM".
- 4 Haga dos veces clic en la carpeta "manuals".
- 5 Haga dos veces clic en la carpeta "xg-v10we".
- 6 Haga dos veces clic en el idioma (nombre de la carpeta) que usted quiera ver.
- 7 Haga dos veces clic en el archivo pdf "v10" para tener acceso a los manuales del proyector. Haga dos veces clic en el archivo pdf "saps" para tener acceso al manual del software de presentación avanzada Sharp.
- 8 Haga dos veces clic en el archivo pdf.

#### **Para Macintosh:**

**Para Macintosh:**

1 Inserte el CD-ROM en la unidad de CD-ROM.

 Inserte el CD-ROM en la unidad de CD-ROM. Haga dos veces clic en el icono "CD-ROM". Haga dos veces clic en la carpeta "manuals". Haga dos veces clic en la carpeta "acrobat". Haga dos veces clic en la carpeta "mac".

6 Haga dos veces clic en el programa de instalación deseado y siga las instrucciones de la pantalla.

- 2 Haga dos veces clic en el icono "CD-ROM".
- 3 Haga dos veces clic en la carpeta "manuals".
- 4 Haga dos veces clic en la carpeta "xg-v10we".
- 5 Haga dos veces clic en el idioma (nombre de la carpeta) que usted quiera ver.
- 6 Haga dos veces clic en el archivo pdf "v10" para tener acceso a los manuales del proyector. Haga dos veces clic en el archivo pdf "saps" para tener acceso al manual del software de presentación avanzada Sharp.
- 7 Haga dos veces clic en el archivo pdf.

#### $NOTA$

- Si el archivo pdf deseado no puede abrirse haciendo dos veces clic en el ratón, inicie primero Acrobat Reader y luego especifique el archivo deseado utilizando el menú "File", "Open".
- Consulte el archivo "readme.txt" del CD-ROM para obtener la información importante del CD-ROM que no se incluye en este manual de manejo.

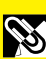

**Informaci**

**ón importante**

R

### **Nomenclatura**

<span id="page-12-0"></span>Los números a continuación de los nombres de las partes se refieren a las páginas principales de este manual donde se explica el tema.

#### **Proyector**

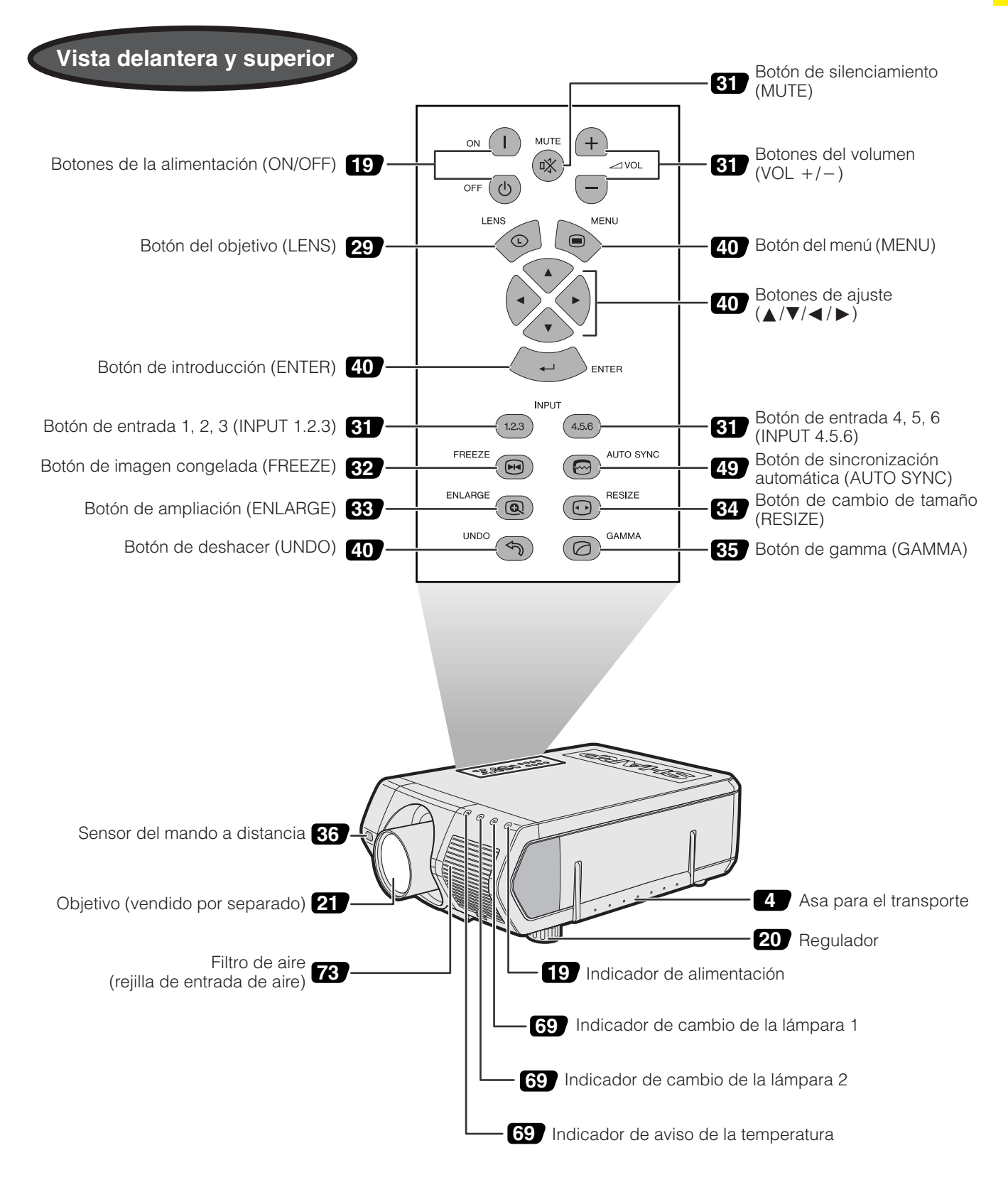

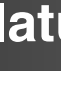

Los números a continuación de los nombres de las partes se refieren a las páginas principales de este manual donde se explica el tema.

### **SAS**

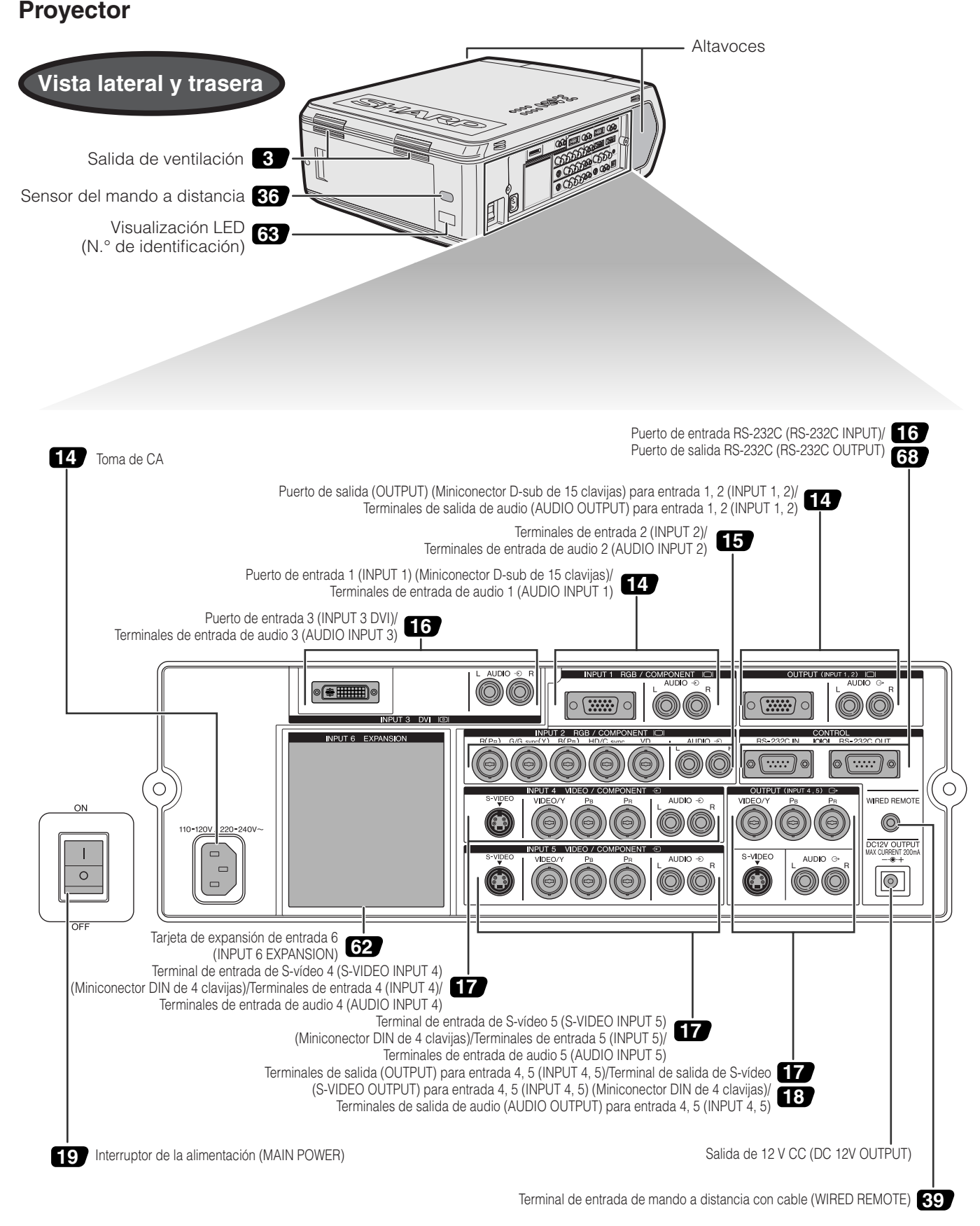

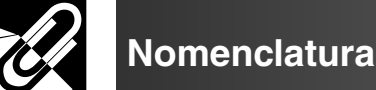

#### **Mando a distancia**

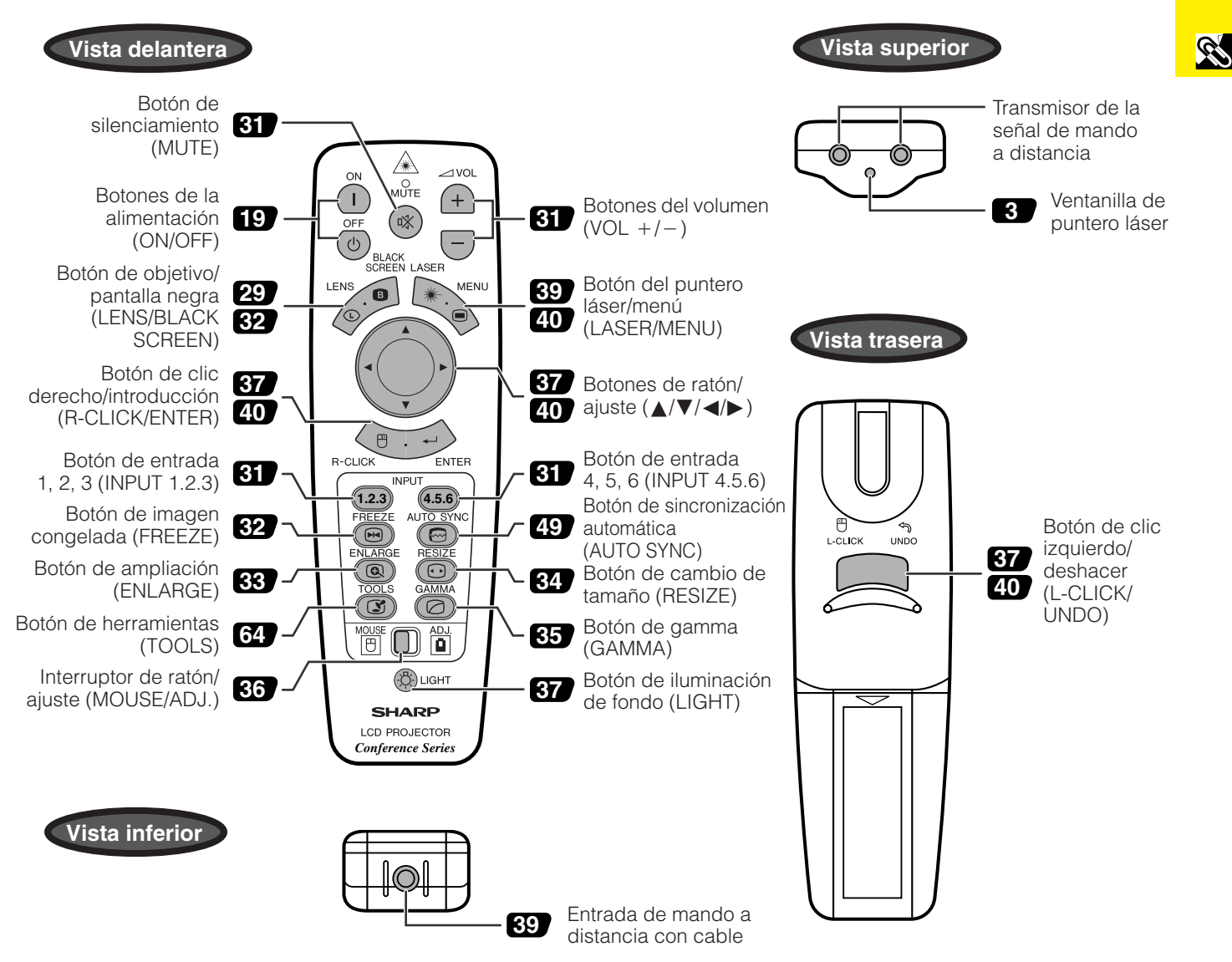

#### **Inserción de las pilas**

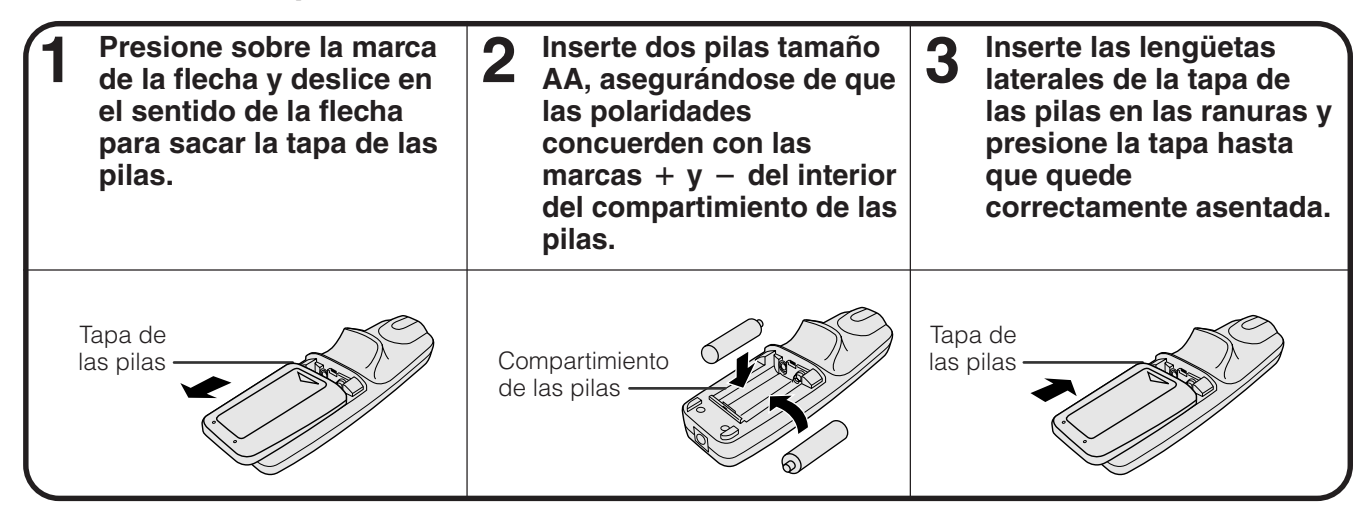

**Informaci hformaciór importante**

<span id="page-15-0"></span>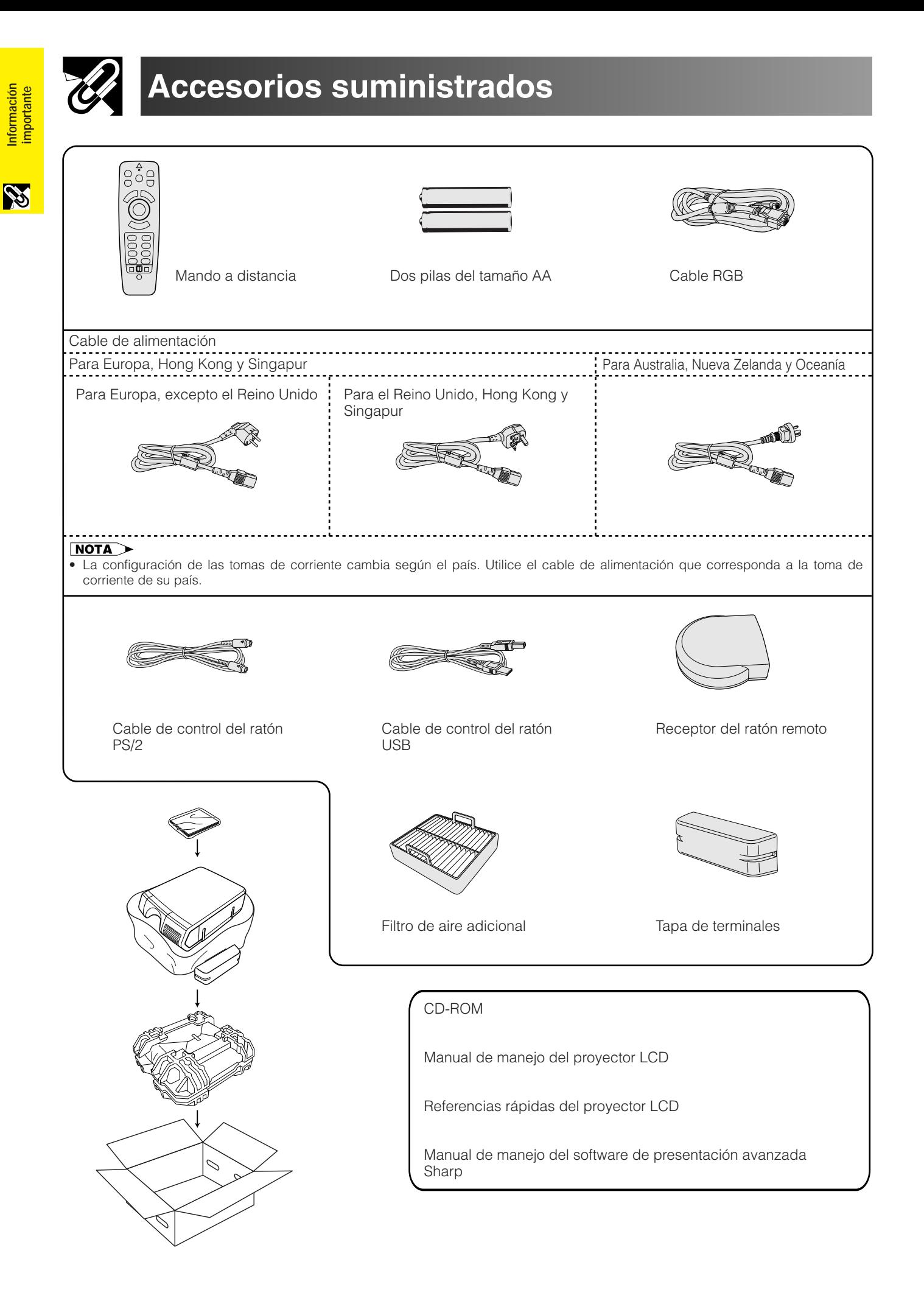

<span id="page-16-0"></span>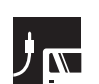

### **Alimentación**

#### **Conexión del cable de alimentación**

Enchufe el cable de alimentación suministrado en la toma de CA del costado del proyector.

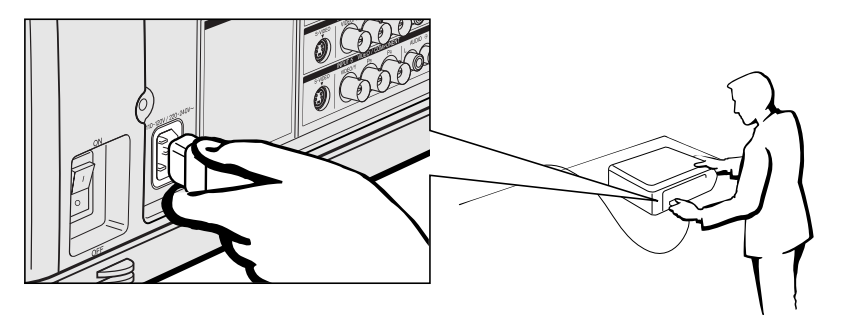

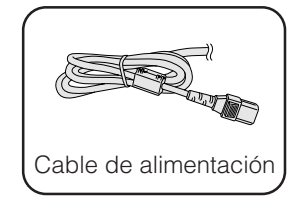

#### $NOTA$

• La configuración de las tomas de corriente cambia según el país. Utilice el cable de alimentación que corresponda a la toma de corriente de su país.

### **Proyección de imágenes de ordenador**

#### **Conexión del proyector a un ordenador**

Podrá conectar el proyector a un ordenador para proyectar imágenes de ordenador a todo color.

#### **Conexión a un ordenador utilizando la entrada estándar de 15 contactos**

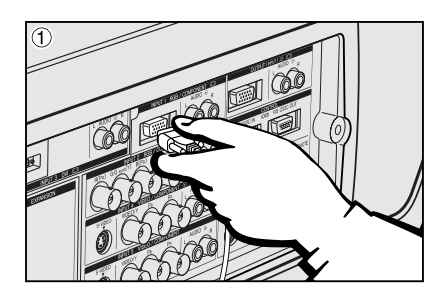

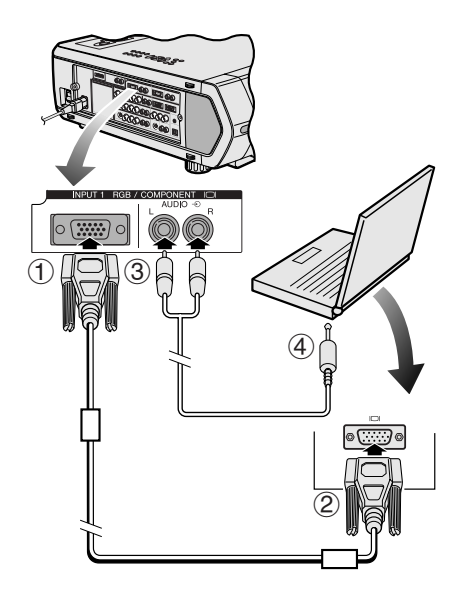

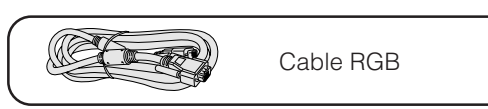

- 1 Conecte un extremo del cable RGB suministrado al puerto INPUT 1 del proyector.
- 2 Conecte el otro extremo al puerto de salida de monitor del ordenador. Asegure los conectores apretando los tornillos de apriete manual.
- 3 Para utilizar el sistema de audio incorporado, conecte un extremo del cable de audio (vendido por separado) al terminal AUDIO INPUT 1 del proyector.
- 4 Conecte el otro extremo al terminal de salida de audio del ordenador.

#### **A** PRECAUCION

• Antes de la conexión, asegúrese de haber desconectado la alimentación del proyector y del ordenador. Después de realizar todas las conexiones, conecte primero la alimentación del proyector. La alimentación del ordenador siempre deberá conectarse en último lugar.

#### $NOTA$

- Lea cuidadosamente el manual de manejo del ordenador antes de hacer las conexiones. • Consulte la página 84 "Gráfica de compatibilidad con ordenador" para ver la lista de señales de ordenador que pueden conectarse al proyector. El empleo con ordenador que no se menciona en la lista puede producir que algunas funciones no operen.
- Tal vez sea necesario un adaptador de miniclavija estéreo de 3,5 mm para cable de audio RCA.

Cuando conecte este proyector a un ordenador, seleccione "RGB" para "Tipo de señal" en el menú GUI. (Vea la página 45.)

#### $NOTA$

- Para utilizar con algunos ordenadores Macintosh tal vez sea necesario un adaptador Macintosh. Póngase en contacto con el concesionario de proyectores LCD autorizado por Sharp o con el centro de servicio más cercano.
- AUDIO INPUT 1 puede utilizarse para introducir el audio correspondiente a INPUT 1.

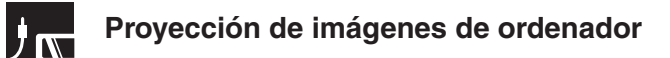

- Este proyector utiliza una entrada de ordenador 5 BNC para impedir el deterioro de la calidad de la imagen.
- Conecte los cables R (PR), sincronización G/G (Y), B (PB), sincronización HD/C y VD (vendido por separado) a los terminales de entrada correctos del proyector y del conmutador RGB (vendido por separado) conectados a el ordenador, o conecte directamente un cable 5 BNC (vendido por separado) desde los terminales de entrada del proyector a el ordenador.

#### **Conexión a un conmutador RGB externo o a otros ordenadores compatibles utilizando la entrada BNC (Utilizada típicamente en instalaciones más grandes)**

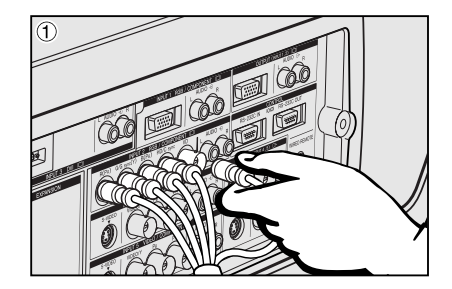

- 1 Conecte cada conector BNC de un cable 5 BNC a los terminales INPUT 2 correspondientes del proyector.
- 2 Conecte el otro extremo del cable 5 BNC a los terminales BNC correspondientes del conmutador RGB externo.
- Conecte el conmutador RGB a el ordenador utilizando un cable RGB. 3 Para utilizar el sistema de audio incorporado, conecte un extremo del cable de audio (vendido por separado) al terminal AUDIO INPUT 2 del proyector.
- 4 Conecte el otro extremo al terminal de salida de audio del ordenador o del sistema de audio externo.

#### **NOTA**

• Tal vez sea necesario un adaptador de miniclavija estéreo de 3,5 mm para cable de audio RCA.

Cuando conecte el proyector a un ordenador compatible que no sea una PC (VGA/SVGA/XGA/SXGA/UXGA) o Macintosh (es decir, Workstation), tal vez se necesite un cable separado. Póngase en contacto con su concesionario para obtener más información.

Cuando conecte este proyector a un ordenador, seleccione "RGB" para "Tipo de señal" en el menú GUI. (Vea la página 45.)

#### $NOTA$

- Las conexiones de ordenadoras que no son las recomendadas, pueden producir daños en el proyector, en el ordenador, o en ambos.
- AUDIO INPUT 2 puede utilizarse para introducir el audio correspondiente a INPUT 2.

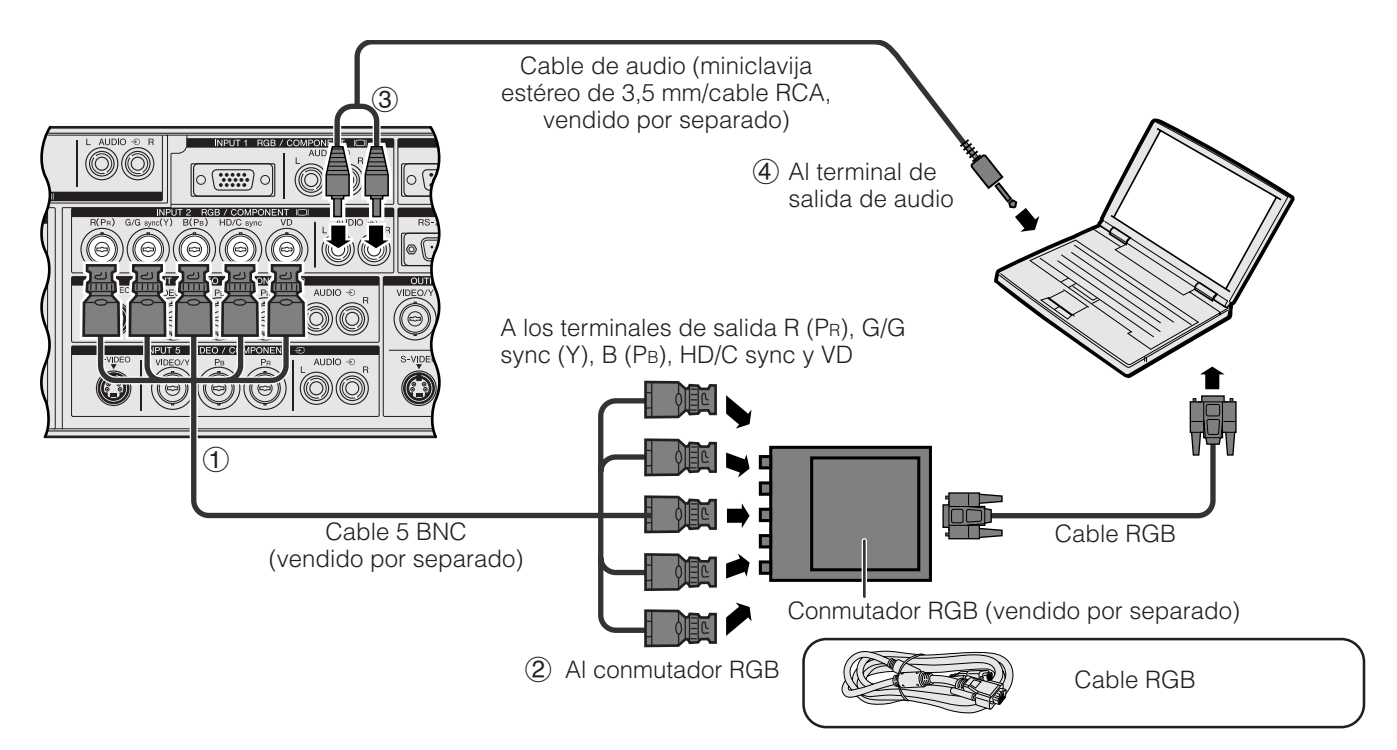

#### **Función "enchufar y reproducir" (cuando se hace conexión a un terminal de 15 clavijas)**

- Este proyector es compatible con normas VESA DDC 1 y DDC 2B. El proyector y el ordenador compatible con VESA DDC comunicarán sus requisitos de ajuste para poder realizar una configuración rápida y fácil.
- Antes de utilizar la función "enchufar y reproducir", asegúrese de encender primero el proyector y conectar el ordenador en último lugar.

#### $NOTA$

• La función "enchufar y reproducir" compatible con DDC de este proyector opera sólo cuando se emplea junto con un ordenador compatible con VESA DDC.

#### **Conexión a un ordenador utilizando el puerto [RS-232C](#page-89-0)**

Cuando el puerto RS-232C del proyector se conecte a un ordenador con un cable RS-232C (modem nulo, tipo cruzado, vendido por separado), el ordenador podrá utilizarse para controlar el proyector y comprobar el estado del proyector. Consulte las páginas 80, 81 y 82 para conocer más detalles.

Conecte un cable RS-232C (modem nulo, tipo cruzado, vendido por separado) al puerto serial del ordenador.

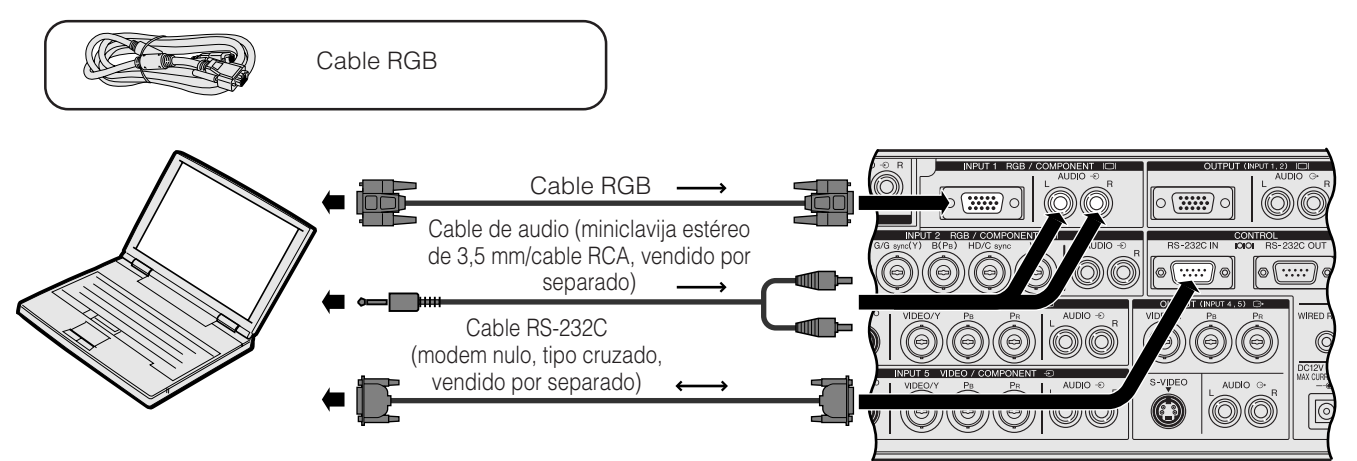

#### **A** PRECAUCION

• No conecte ni desconecte un cable RS-232C al o del ordenador mientras ésta está encendida. Podría causar daños en el ordenador.

#### $NOTA$

- El ratón inalámbrico o la función RS-232C pueden dejar de funcionar si el terminal de su ordenador no está correctamente configurado. Consulte el manual de manejo del ordenador para ver los detalles sobre la configuración/instalación del controlador correcto de ratón.
- Las flechas  $(\rightarrow, \leftrightarrow)$  indican la dirección de las señales. • Para utilizar con algunos ordenadores Macintosh tal vez sea necesario un adaptador Macintosh. Póngase en contacto con el concesionario de proyectores LCD autorizado por Sharp o con el centro de servicio más cercano.

#### **Conexión a un ordenador utilizando el puerto de entrada digital directa**

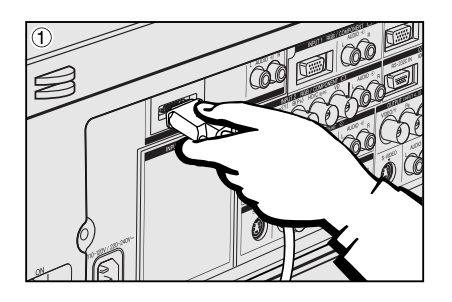

- 1 Conecte un extremo del cable DVI al puerto INPUT 3 del proyector.<br>2 Conecte el otro extremo del terminal correspondiente a un ordenad<br>3 Para utilizar el sistema de audio incorporado, conecte un extremo de
- 2 Conecte el otro extremo del terminal correspondiente a un ordenador.
- Para utilizar el sistema de audio incorporado, conecte un extremo de un cable de audio (vendido por separado) al terminal AUDIO INPUT 3 del proyector.
- 4 Conecte el otro extremo al terminal de salida de audio del ordenador.

#### $NOTA$

• Este puerto DVI es compatible con DVI versión 1,0. Por lo tanto, cuando se introduzca la señal desde un equipo compatible con el sistema de protección contra copia (DVI versión 2,0), no se recibirá ninguna señal.

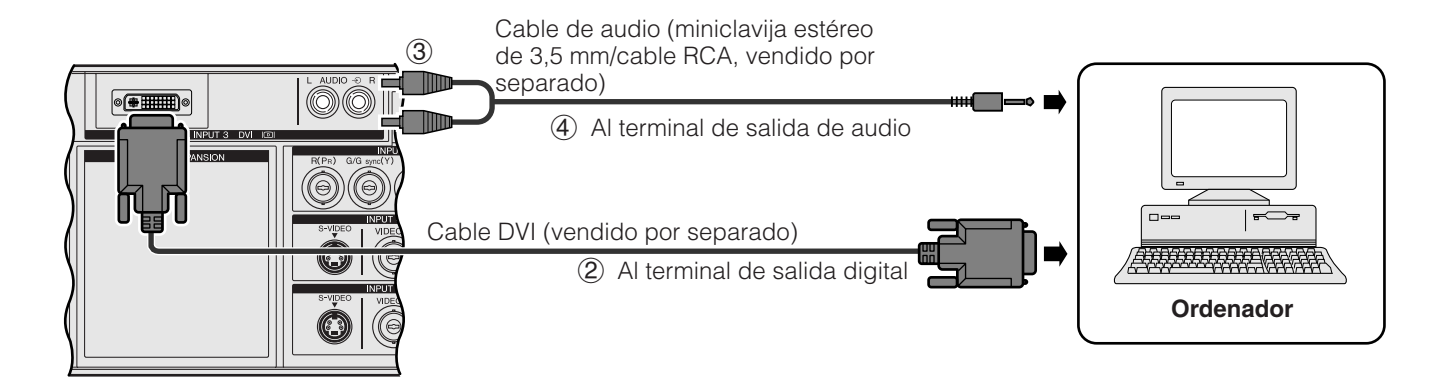

#### <span id="page-19-0"></span>**Conexión a un vídeo, reproductor de discos láser y otro equipo audiovisual utilizando la entrada de vídeo BNC**

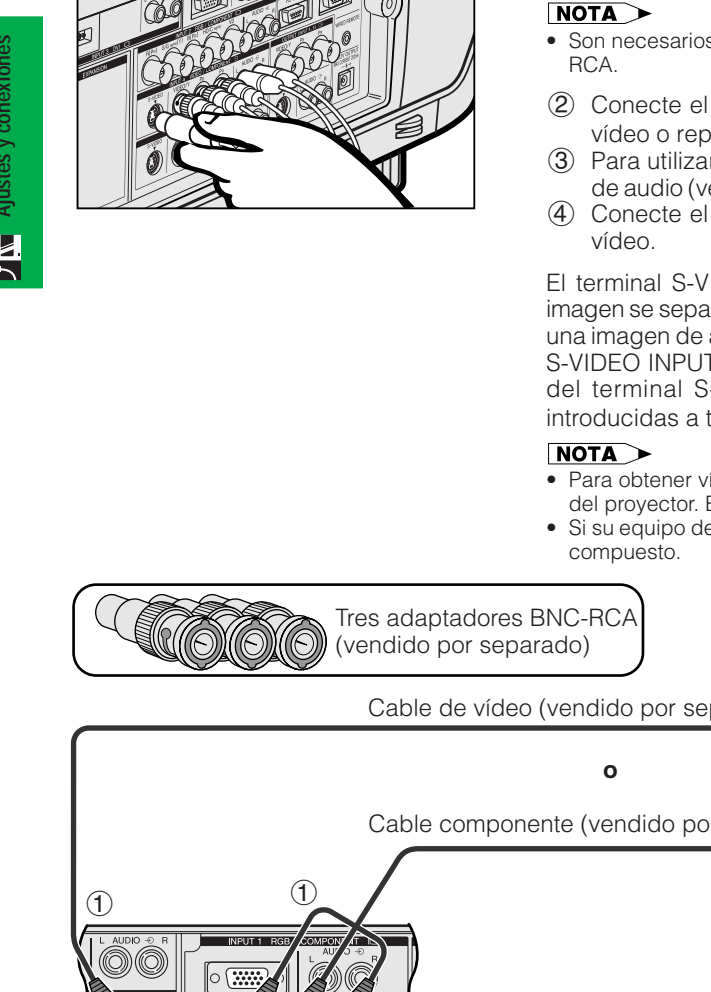

1 Conecte cada conector BNC de un componente o cable de vídeo a los terminales BNC INPUT 4 ó 5 correspondientes del proyector.

### • Son necesarios adaptadores BNC-RCA para ser utilizados con fuentes y cables tipo

- 2 Conecte el otro extremo del cable a los terminales correspondientes de un vídeo o reproductor de discos láser.
- 3 Para utilizar el sistema de audio incorporado, conecte un extremo del cable de audio (vendido por separado) al terminal AUDIO INPUT 4 ó 5 del proyector.
- 4 Conecte el otro extremo al terminal de salida de audio del componente de

El terminal S-VIDEO INPUT utiliza un sistema de señal de vídeo en el que la imagen se separa en una señal de color y en una señal de luminancia para producir una imagen de alta calidad. Cuando los cables estén conectados a los terminales S-VIDEO INPUT 4 ó 5 y VIDEO INPUT 4 ó 5, las imágenes introducidas a través del terminal S-VIDEO INPUT 4 ó 5 tendrán prioridad sobre las imágenes introducidas a través del terminal VIDEO INPUT 4 ó 5.

- Para obtener vídeo de calidad más alta, usted podrá utilizar el terminal S-VIDEO INPUT del proyector. El cable de S-vídeo se vende por separado.
- Si su equipo de vídeo no tiene un terminal de salida de S-vídeo, utilice un cable de vídeo

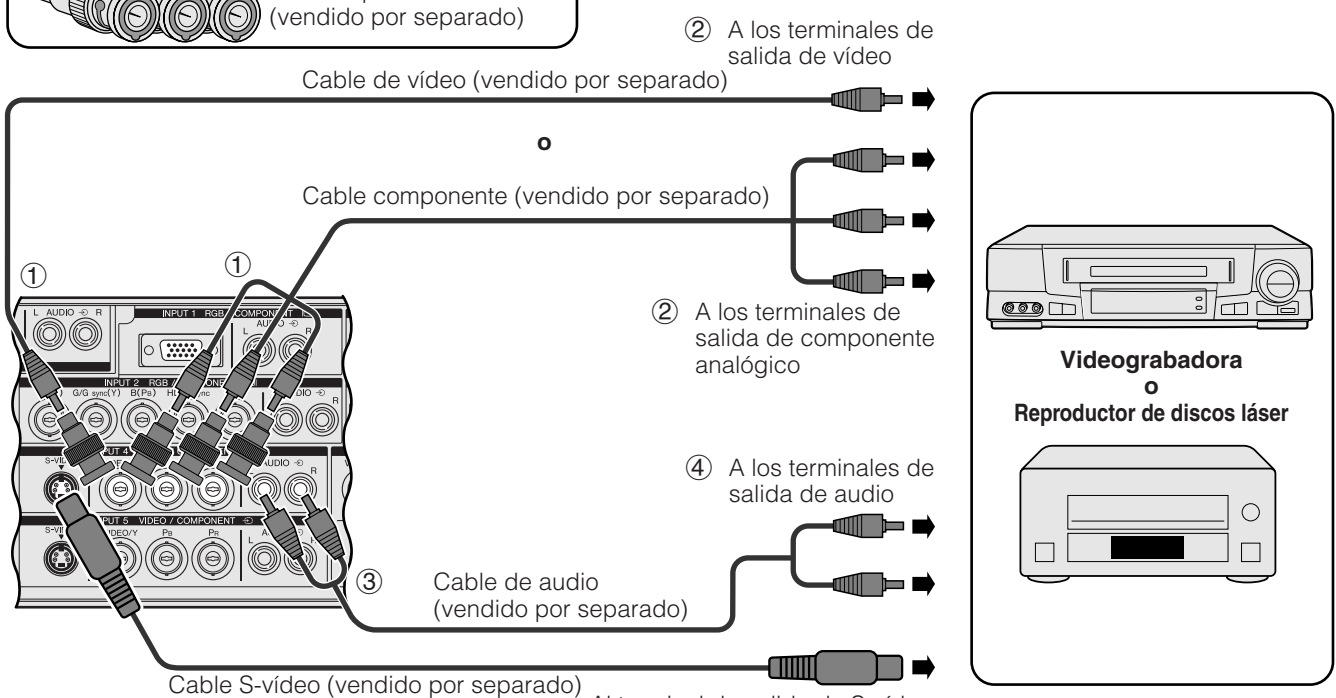

Al terminal de salida de S-vídeo

**A** PRECAUCION

• Apague siempre el proyector antes de conectarlo al equipo de vídeo, para proteger el proyector y el equipo que estén siendo conectados.

#### <span id="page-20-0"></span>**Conexión a un reproductor DVD, descodificador DTV\* y otro equipo de vídeo componente utilizando la entrada 5 BNC**

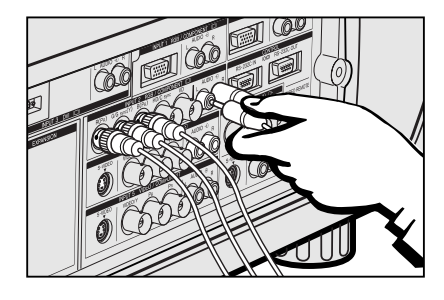

1 Conecte cada conector BNC de un cable componente a los terminales BNC INPUT 2 correspondientes del proyector.

#### $NOTA$

- Son necesarios adaptadores BNC-RCA para ser utilizados con fuentes y cables tipo RCA.
- 2 Conecte el otro extremo del cable a los terminales correspondientes del reproductor DVD o del descodificador DTV.
- Para utilizar el sistema de audio incorporado, conecte un extremo del cable de audio (vendido por separado) al terminal AUDIO INPUT 2 del proyector.
- 4 Conecte el otro extremo al terminal de salida de audio del reproductor DVD o del descodificador DTV.

Cuando conecte este proyector a un reproductor DVD o a un descodificador DTV, seleccione "Componentes" para "Tipo de señal" en el menú GUI. (Vea la página 45.)

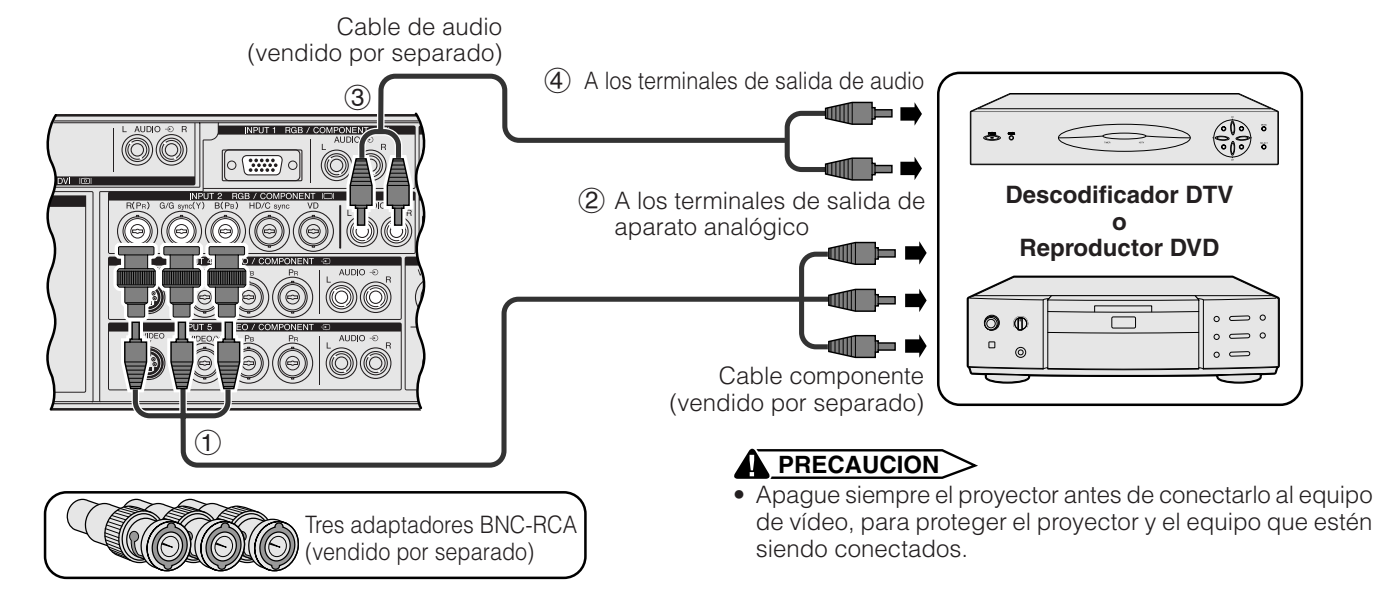

\*DTV es la sigla empleada en los Estados Unidos de América para describir el nuevo sistema de televisión digital.

### **Para obtener un mejor sonido**

#### **Conexión a un amplificador y a otros componentes de audio**

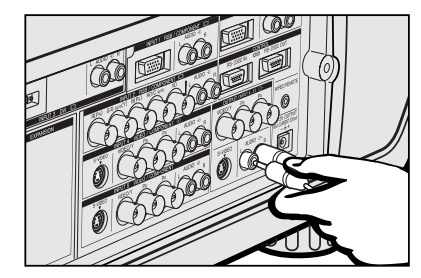

#### **A** PRECAUCION

• Apague siempre el proyector antes de conectarlo a componentes de audio, para proteger el proyector y los componentes que estén siendo conectados.

#### $\sqrt{\text{NOTA}}$

- Empleando componentes de audio externos, podrá amplificar el sonido para conseguir un sonido más potente.
- Los terminales AUDIO OUTPUT le permiten dar salida de sonido a los componentes de audio desde los terminales AUDIO INPUT 1 a 5 seleccionados que estén conectados al equipo audiovisual.

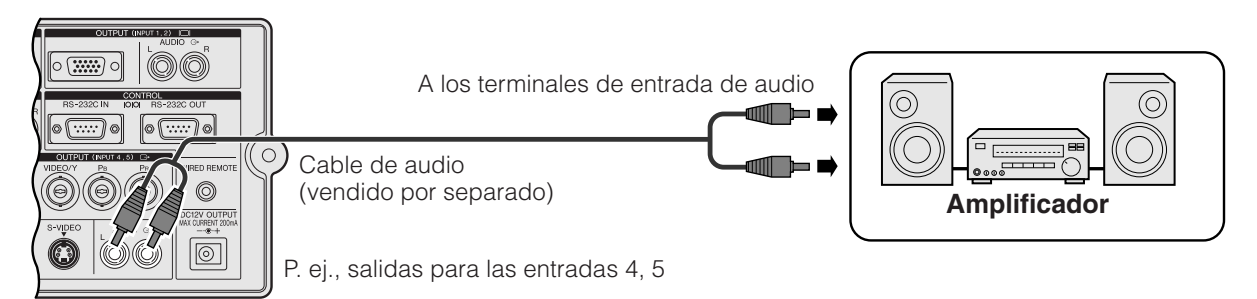

<span id="page-21-0"></span>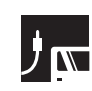

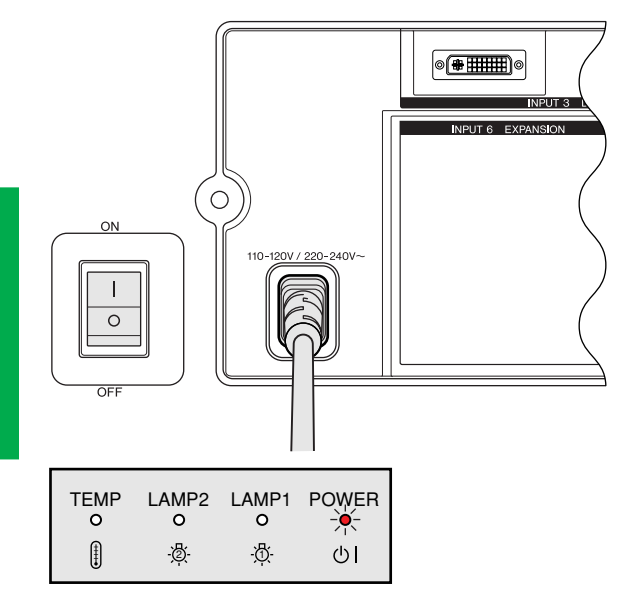

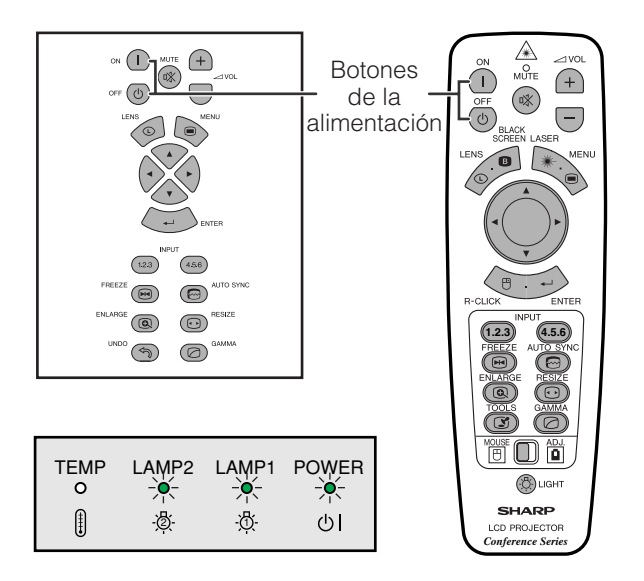

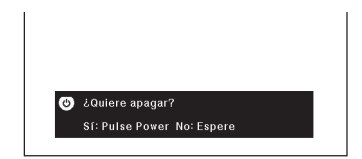

### **Conexión de la alimentación principal**

Pulse el interruptor MAIN POWER ubicado en un costado del proyector. El indicador de alimentación se enciende en rojo y el proyector entra en el modo de espera.

#### $NOTA$

• Cuando la alimentación principal no esté conectada, el mando a distancia no podrá utilizarse para controlar el proyector.

#### Pulse **ON**.

- El indicador verde de cambio de la lámpara parpadeando indica que se está calentando la lámpara. Espere a que el indicador deje de parpadear antes de operar el proyector.
- Si se desconecta la alimentación y luego se vuelve a conectar inmediatamente, es posible que la lámpara tarde un poco en encenderse.<br>
NOTA >

• Después de desembalar el proyector y de haberse conectado la alimentación por primera vez, es posible que se emita cierto olor por la salida de escape. Este olor desaparece pronto a medida que se utiliza.

Cuando la alimentación esté conectada, el indicador de cambio de la lámpara se encenderá, indicando el estado de las lámparas. **Verde:** La lámpara está preparada.

**Parpadeo en verde:** Calentamiento.

**Rojo:** Cambie la lámpara.

#### $NOTA$

• Cuando ponga el modo de lámpara en "Sólo lámp. 1" o "Sólo lámp. 2", sólo el indicador de cambio de la lámpara correspondiente a la lámpara se encenderá.

#### Pulse **OFF**.

Pulse otra vez **OFF** mientras se visualiza esta pantalla.

#### $NOTA$

- Si pulsé **OFF** por error y no desea desconectar la alimentación, espere hasta que desaparezca la visualización.
- Cuando pulsa **OFF** dos veces, el indicador de alimentación se tornará rojo y el ventilador de enfriamiento funcionara durante 90 segundos. Entonces, el proyector se establecerá en el modo de reserva.
- Espere hasta que el ventilador se pare antes de desconectar el cable de alimentación.
- La alimentación puede conectarse de nuevo pulsando **ON**. Cuando la alimentación está conectada, el indicador de alimentación y el indicador de cambio de la lámpara se encienden en verde.
- El indicador de alimentación parpadea si el filtro delantero no está firmemente instalado.

#### **ADVERTENCIA:**

El ventilador de enfriamiento de este proyector continuará funcionando durante unos 90 segundos después de apagar el proyector. Durante el funcionamiento normal, cuando desconecte la alimentación, utilice siempre el botón **OFF** del proyector o del mando a distancia. Asegúrese de que el ventilador esté parado antes de desconectar el cable de alimentación.

DURANTE EL FUNCIONAMIENTO NORMAL, NUNCA APAGUE EL PROYECTOR DESCONECTANDO EL CABLE DE ALIMENTACIÓN. SI NO SIGUE ESTE CONSEJO, LA LÁMPARA PODRÁ FALLAR PREMATURAMENTE.

## <span id="page-22-0"></span>**Preparación de la pantalla**

#### **Utilización de las patas de ajuste**  $\mathbf{J}$  where

#### **Utilización de las patas de ajuste**

Gire las patas para ajustar la altura del proyector.

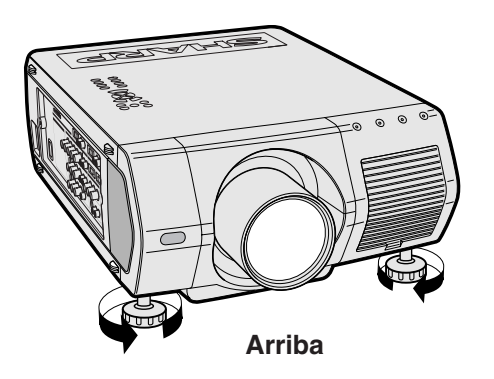

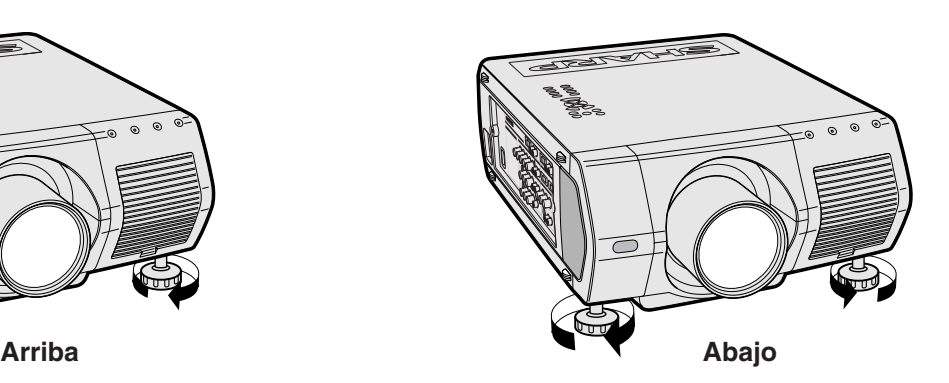

#### $\overline{\text{NOTA}}$

- El proyector se puede ajustar a hasta aproximadamente 5° de la posición estándar.
- Cuando se ajuste la altura del proyector, la imagen puede quedar distorsionada (distorsión trapecial) según las posiciones relativas del proyector y de la pantalla.

#### **A** PRECAUCION

- No tome el objetivo cuando eleve o baje el proyector.
- Cuando baje el proyector, tenga cuidado de que sus dedos no queden atrapados entre las patas de ajuste y el proyector.

### <span id="page-23-0"></span>**Ajuste de la distancia de proyección**

Instale el proyector en posición perpendicular a la pantalla con las patas planas para obtener una imagen óptima. Mueva el proyector hacia adelante o atrás si los bordes de la imagen están distorsionados.

#### $NOTA$

- El objetivo del proyector debe centrarse en la mitad de la pantalla. Si el centro del objetivo no está perpendicular con la pantalla, la imagen se distorsionará, dificultando la visión.
- Sitúe la pantalla de modo que no le dé la luz directa del sol ni la de la sala. La luz que dé directamente a la pantalla atenúa los colores, dificultando la visión. Cierre las ventanas y atenúe la iluminación cuando ponga la pantalla en una sala soleada o muy iluminada.
- Con este proyector no se puede utilizar una pantalla de polarización.

Para aplicaciones especializadas también se encuentran disponibles seis objetivos opcionales Sharp. Consulte con su concesionario de proyectores LCD autorizado por Sharp para conocer detalles de todos los objetivos. (Consulte el manual de manejo cuando coloque un objetivo.) Asegúrese de que el personal de servicio le instale los objetivos opcionales.

#### **Distancia de proyección**

#### **Pantalla**

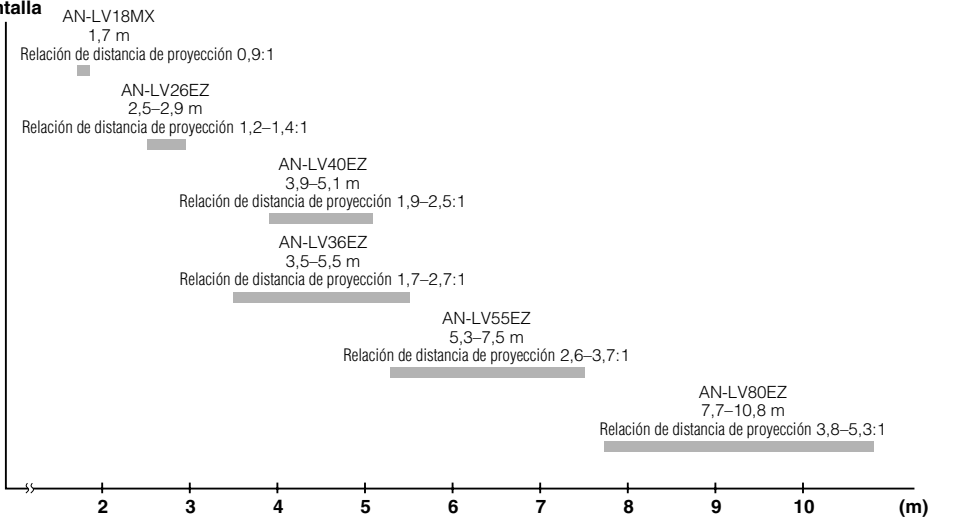

#### **Instalación estándar (proyección de adelante)**

Instale el proyector a la distancia especificada de la pantalla según el tamaño de imagen deseada. (Vea las páginas 22–27.)

#### $NOTA$

• Para aplicaciones especializadas se encuentran disponibles seis objetivos opcionales de Sharp. Consulte con su concesionario de proyectores LCD autorizado por Sharp para conocer detalles de todos los objetivos.

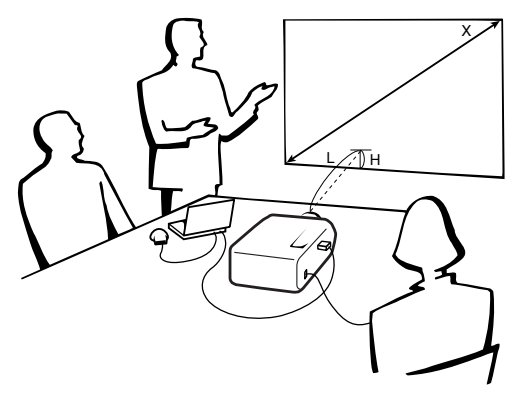

P. ej. tamaño de pantalla: 254 cm (100 pulgadas) Entrada de ordenador: 5:4

#### **Entrada de ordenador (5:4)**

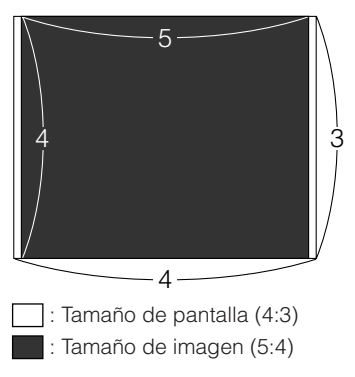

#### **Entrada de vídeo (4:3)**

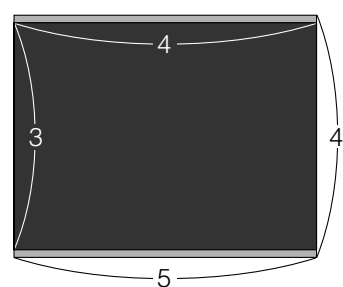

 : Tamaño de pantalla y tamaño de imagen (4:3) : Área de máscara de señal

**Entrada de vídeo (16:9)**

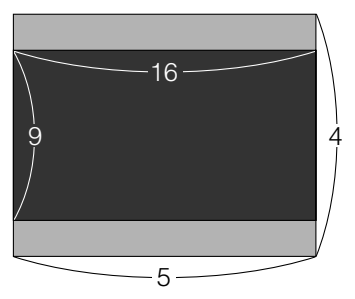

 : Tamaño de pantalla y tamaño de imagen (16:9) : Área de máscara de señal

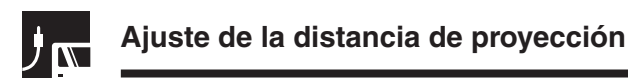

#### **AN-LV40EZ**

**Relación de distancia de proyección 1,9 a 2,5:1**

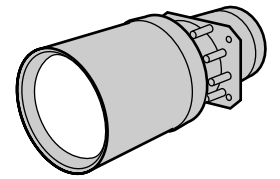

**Entrada de ordenador (5:4)**

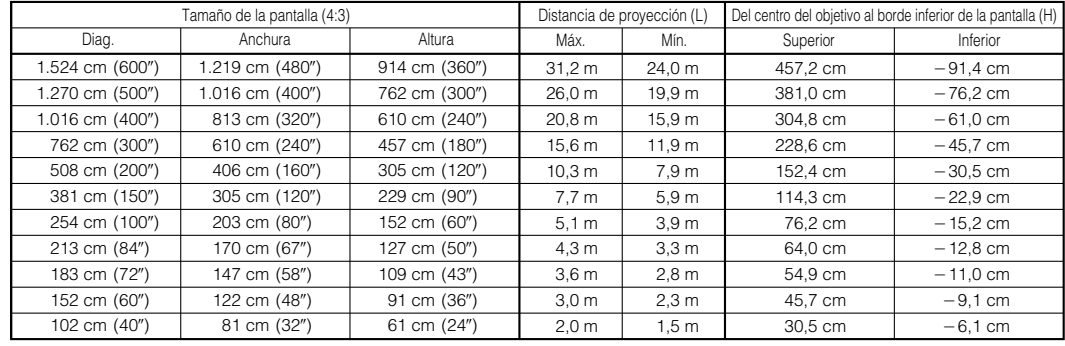

#### **Entrada de vídeo (4:3)**

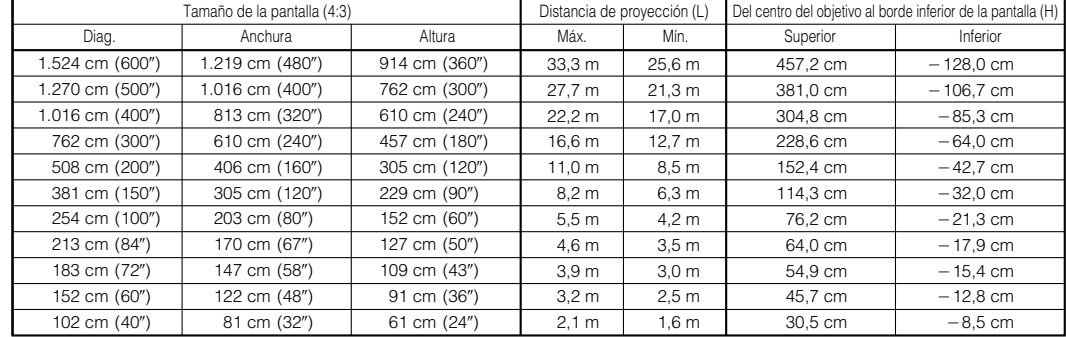

#### **Entrada de vídeo (16:9)**

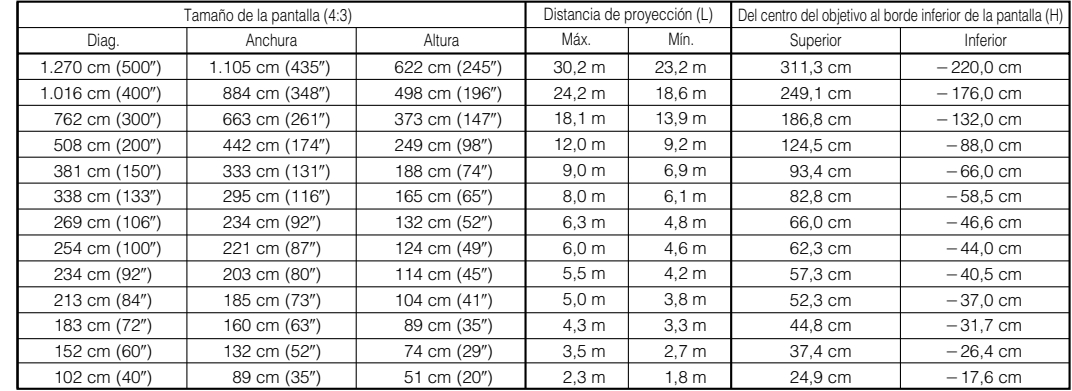

#### $NOTA$

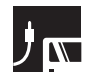

#### **AN-LV18MX**

**Entrada de ordenador (5:4)**

**Relación de distancia de proyección 0,9 :1**

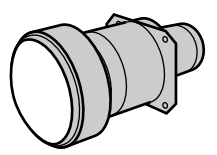

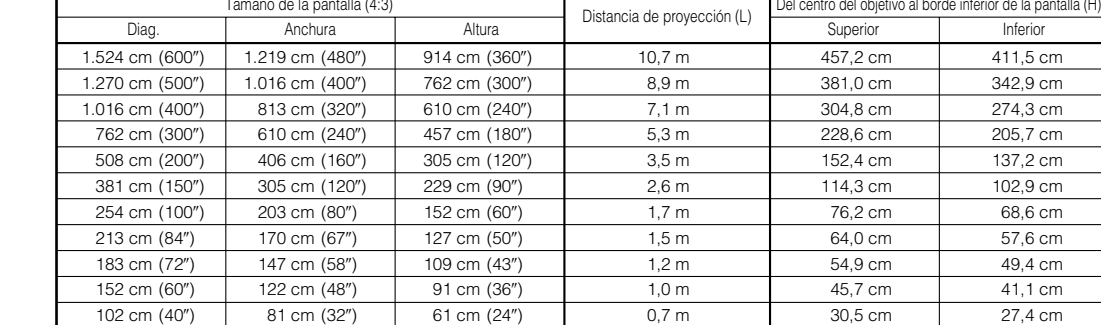

#### **Entrada de vídeo (4:3)**

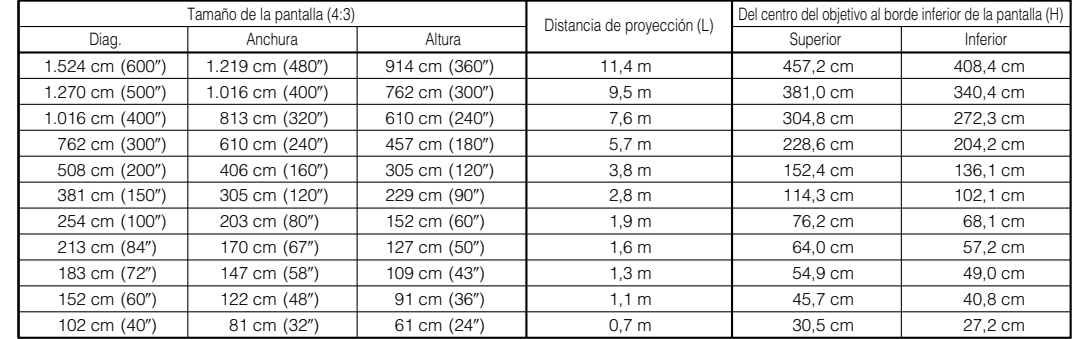

#### **Entrada de vídeo (16:9)**

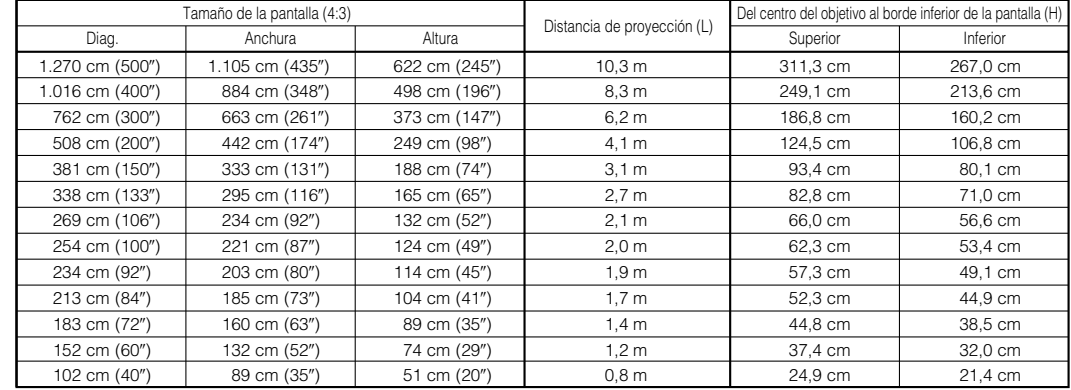

#### $NOTA$

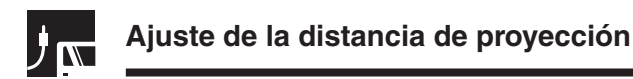

#### **AN-LV26EZ**

**Relación de distancia de proyección 1,2 a 1,4 :1**

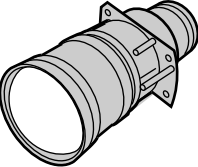

**Ajustes y conexiones**

Ajustes y conexiones

**Entrada de ordenador (5:4)**

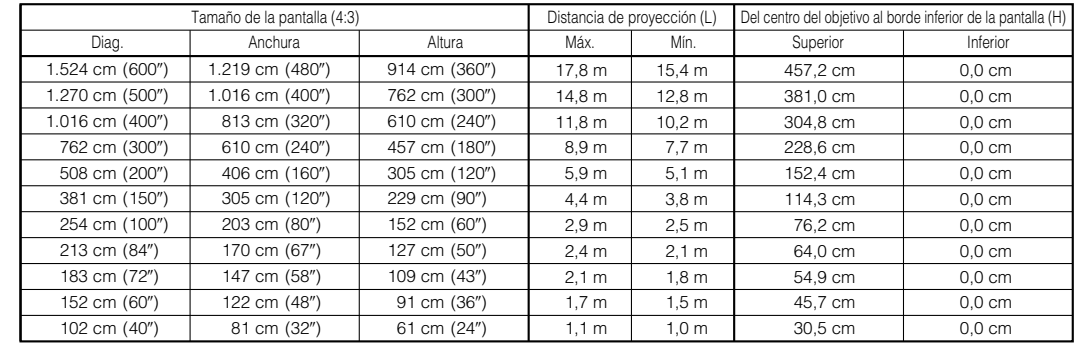

#### **Entrada de vídeo (4:3)**

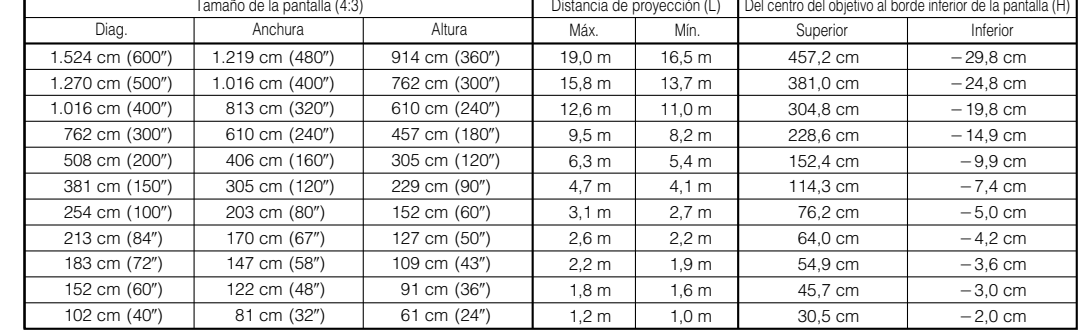

#### **Entrada de vídeo (16:9)**

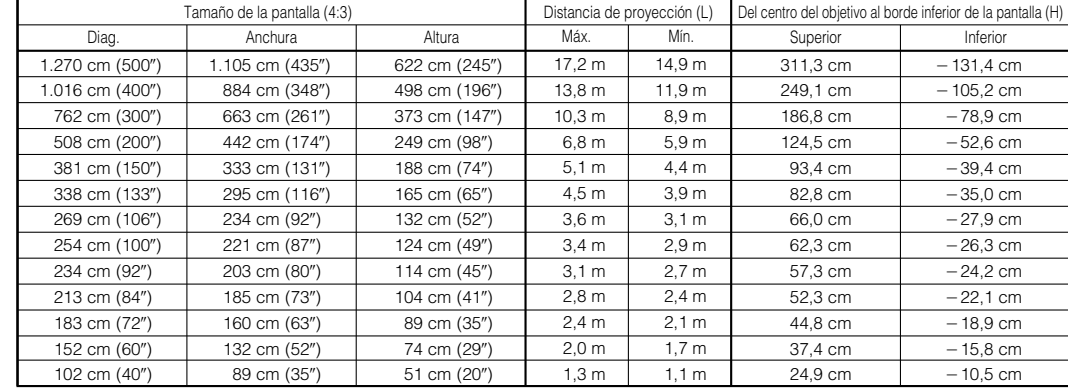

#### $NOTA$

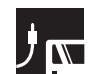

#### **AN-LV36EZ**

**Entrada de ordenador (5:4)**

**Relación de distancia de proyección 1,7 a 2,7 :1**

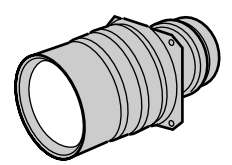

Ajustes y conexiones **Ajustes y conexiones**

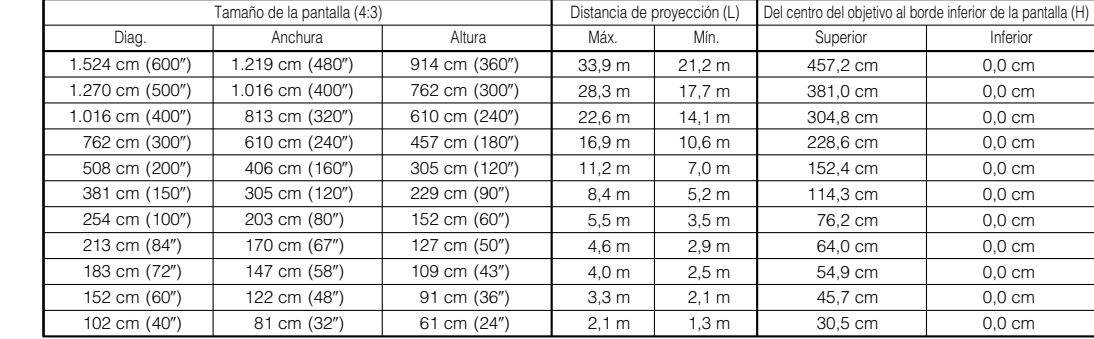

#### **Entrada de vídeo (4:3)**

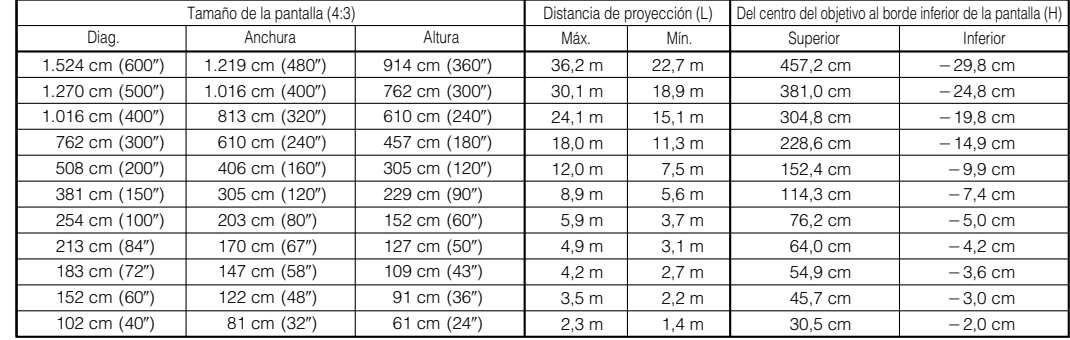

#### **Entrada de vídeo (16:9)**

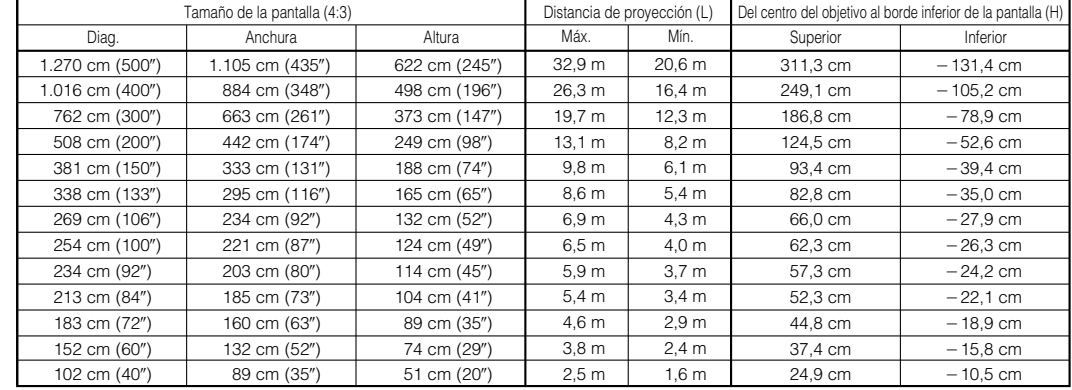

#### $NOTA$

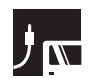

#### **AN-LV55EZ**

**Relación de distancia de proyección 2,6 a 3,7 :1**

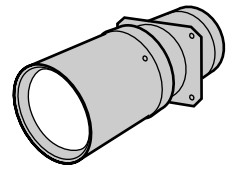

**Entrada de ordenador (5:4)**

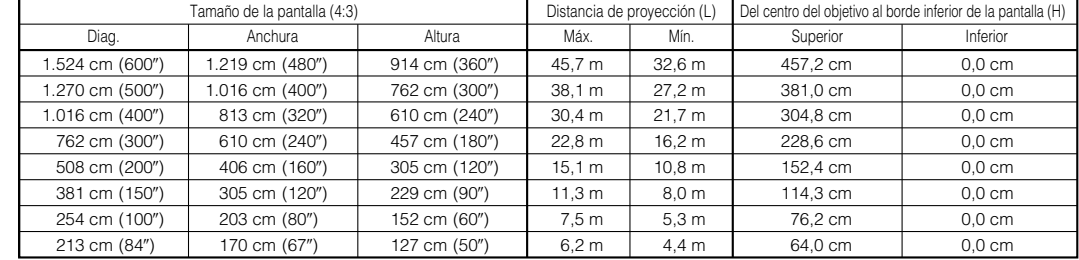

#### **Entrada de vídeo (4:3)**

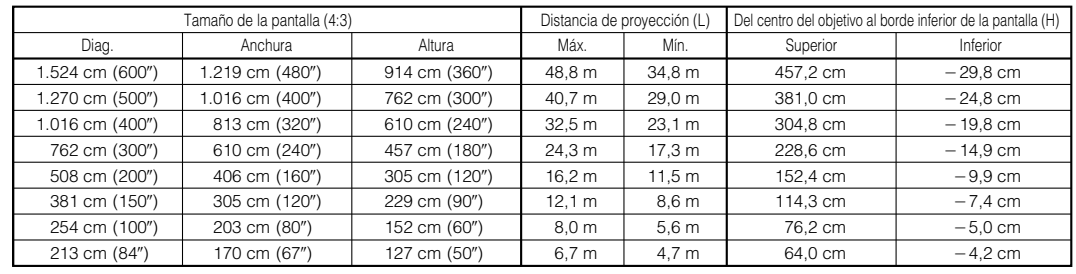

#### **Entrada de vídeo (16:9)**

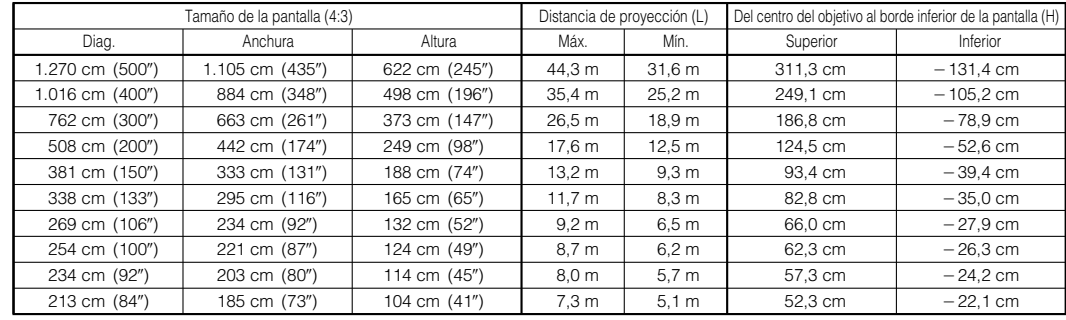

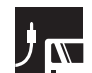

#### **AN-LV80EZ**

**Relación de distancia de proyección 3,8 a 5,3 :1**

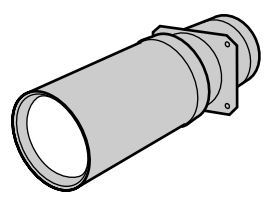

**Entrada de ordenador (5:4)**

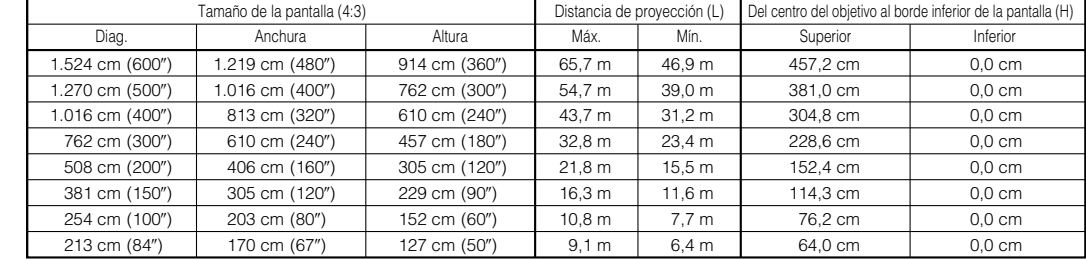

#### **Entrada de vídeo (4:3)**

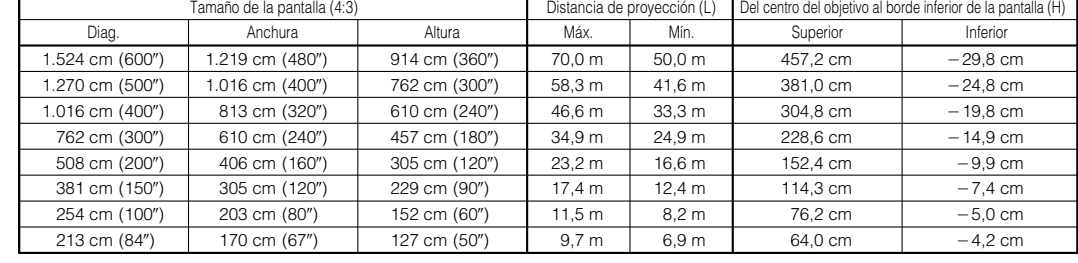

#### **Entrada de vídeo (16:9)**

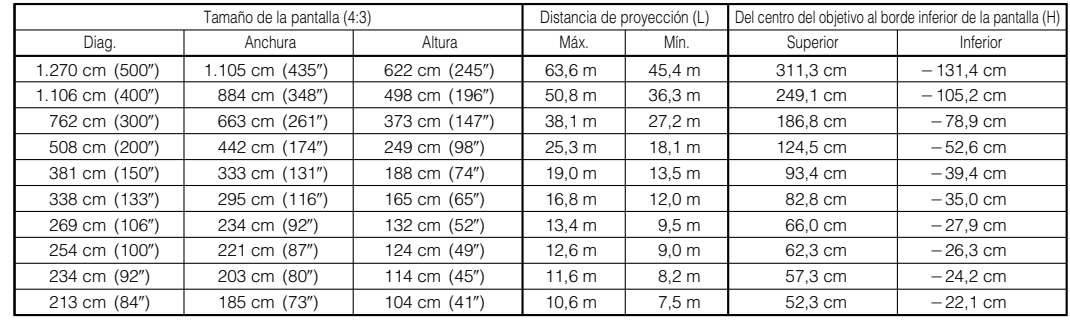

#### NOTA >

### **Ajuste de la distancia de proyección**

#### **Posición de desplazamiento superior e inferior del objetivo**

- Este proyector está equipado con una función de desplazamiento del objetivo que le permite ajustar la altura de proyección.
- Ajuste la altura para que corresponda a la configuración establecida.

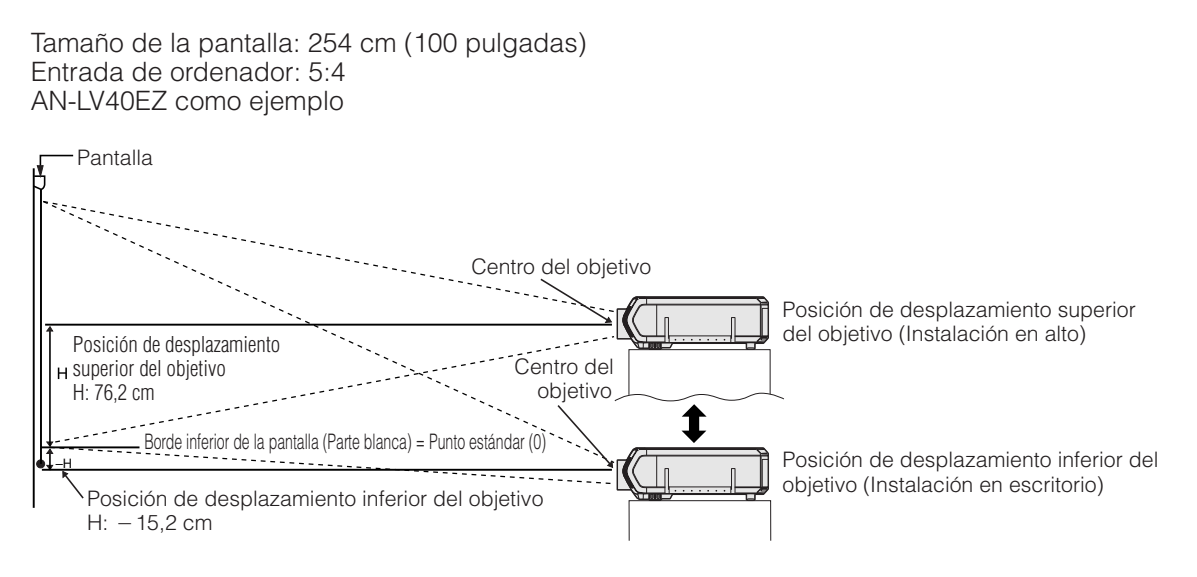

#### **Posición de desplazamiento superior e inferior del objetivo (Montaje en el techo)**

Cuando el proyector se instale en posición invertida, utilice el borde superior de la pantalla como línea base, e intercambie los valores de desplazamiento superior e inferior del objetivo.

Tamaño de la pantalla 254 cm (100 pulgadas) Entrada de ordenador: 5:4 AN-LV40EZ como ejemplo

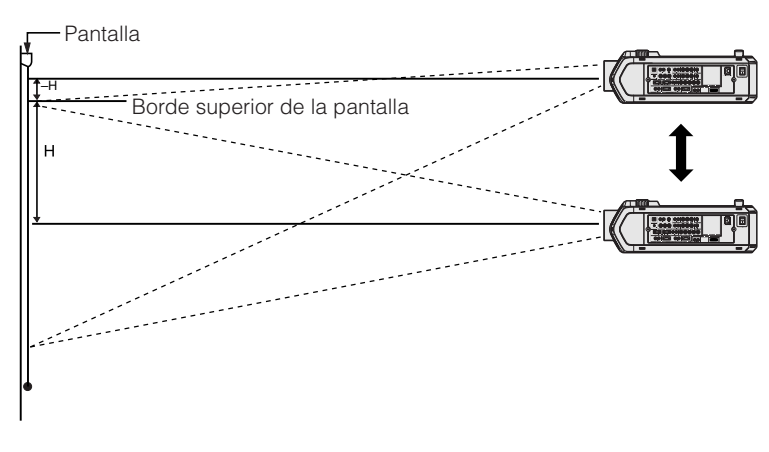

#### $NOTA$

• La calidad de imagen óptima se produce con el proyector colocado perpendicularmente a la pantalla con todas las patas planas y niveladas. La inclinación o angulación del proyector reducirá la eficacia de la función de desplazamiento del objetivo.

<span id="page-31-0"></span>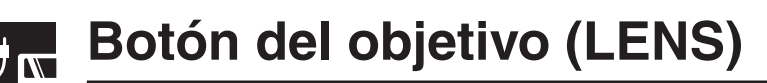

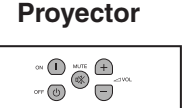

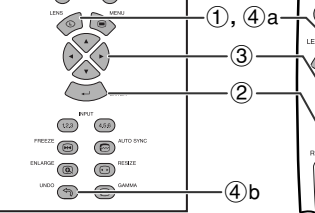

**Visualización en imagen NORMAL)**

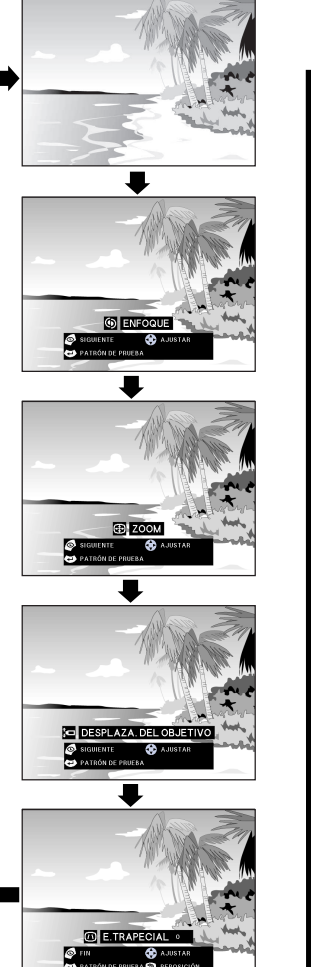

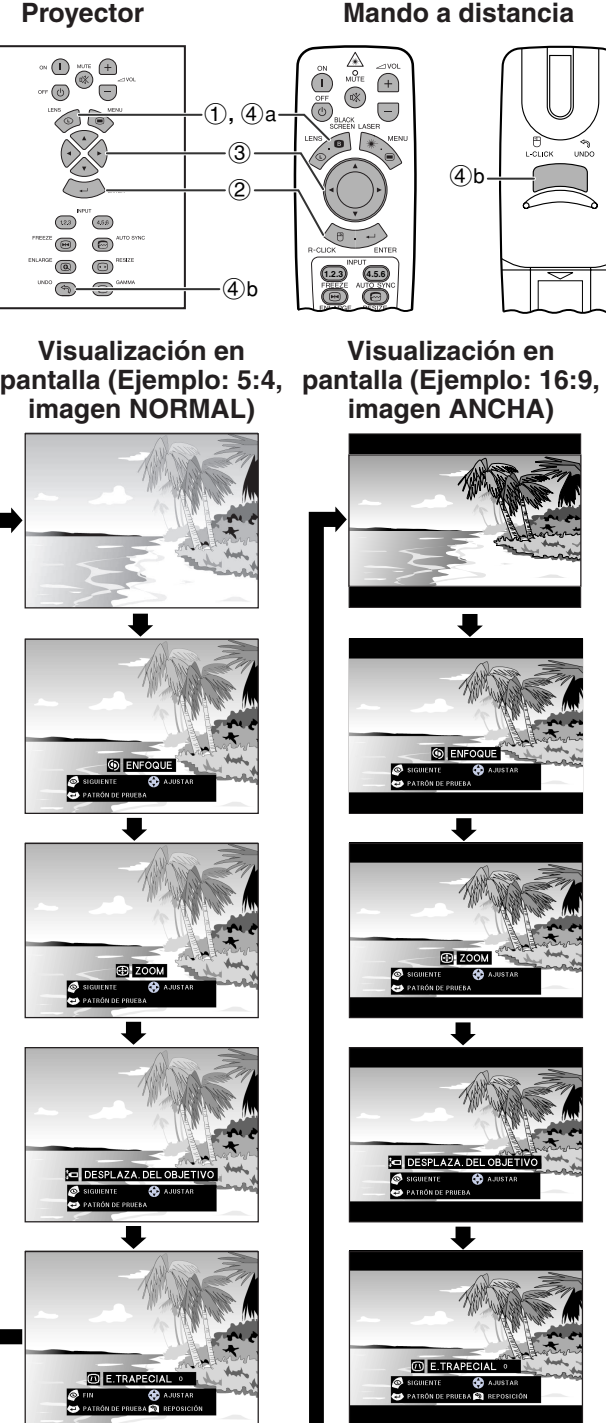

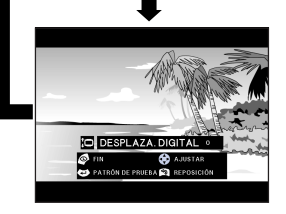

#### **Mando a distancia Ajustes de imagen digital**

Esta función puede utilizarse para ajustar el enfoque, el zoom, el [desplazamiento del objetivo,](#page-89-0) la [corrección](#page-89-0) [trapecial](#page-89-0) y el [desplazamiento digital.](#page-89-0)

(Deslice el interruptor **MOUSE/ADJ.** del mando a distancia a la posición ADJ.)

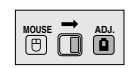

- 1 Pulse **LENS** para seleccionar el modo. Cada vez que se pulse **LENS**, la pantalla cambiará como se muestra a la izquierda.
- 2 Pulse **ENTER** para visualizar el patrón de prueba.

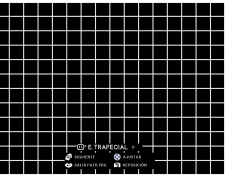

- 3 Pulse ∂/ƒ/ß/© para hacer ajustes.
- 4 a. Pulse **LENS** hasta que aparezca la pantalla normal.
	- b. Pulse **UNDO** para reponer el ajuste "E. TRAPECIAL" y el ajuste de "DESPLAZA DIGITAL".

#### $NOTA$

- En la imagen 4:3 NORMAL puede utilizarse el mismo ajuste que en la imagen 16:9 ANCHA.
- Al principio cuando se pulsa el botón, la función "DESPLAZA DEL OBJETIVO" se mueve lentamente para que pueda hacer ajustes finos. Siga pulsando el botón para que se mueva más rápidamente.
- Las líneas rectas y los bordes de la imagen visualizada pueden aparecer quebrados cuando se haga el ajuste E. TRAPECIAL.
- No toque el objetivo cuando ajuste el enfoque o emplee el zoom.
- La función de desplazamiento digital sólo se activa con las entradas NORMAL, BORDE, ALARGAMIENTO o ALARGAMIENTO INTE. de entradas RGB (excepto para SXGA y UXGA), VÍDEO y DTV. (Consulte la página 34 para conocer detalles.) La pantalla DESPLAZA DIGITAL no se visualiza cuando se proyectan imágenes que no sean ANCHA.

#### **Desplazamiento digital**

**o**

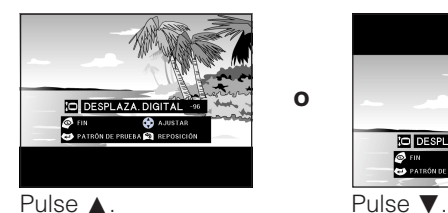

**O DESPLAZA.D** 

<span id="page-32-0"></span>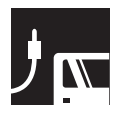

### **Proyección de imágenes**

### **Proyección trasera**

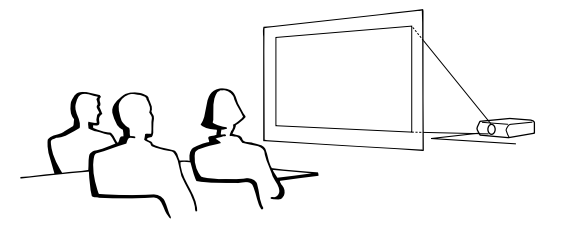

- Instale una pantalla traslúcida entre el proyector y la audiencia.
- Utilice el sistema de menús del proyector para hacer una reversión de la imagen proyectada. (Vea la página 56 para el uso de esta función.)

#### $NOTA$

• Cuando el proyector esté posicionado perpendicular a la pantalla con todas las patas planas y niveladas podrá obtenerse una calidad de imagen óptima.

### **Proyección utilizando un espejo**

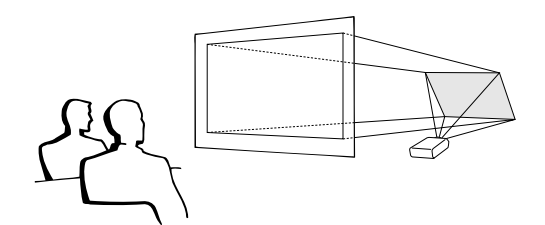

- Cuando la distancia entre el proyector y la pantalla no sea suficiente para la proyección trasera normal, usted podrá utilizar un espejo para reflejar la imagen en la pantalla.
- Instale un espejo (de tipo plano normal) delante del objetivo.
- Proyecte la imagen normal en el espejo.
- La imagen reflejada en el espejo se proyecta a la pantalla transparente.

#### **A** PRECAUCION

Cuando emplee un espejo, asegúrese de colocar con cuidado el proyector y el espejo de modo que la luz no deslumbre los ojos de la audiencia.

### **Proyección con el proyector montado en el techo**

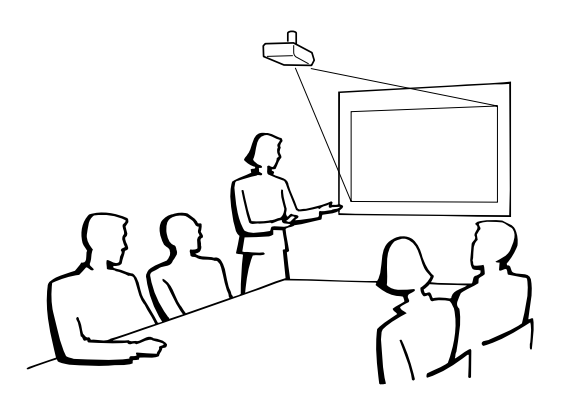

- Se le recomienda utilizar el soporte opcional de montaje en el techo Sharp para hacer este tipo de instalación.
- Antes de montar el proyector, asegúrese de ponerse en contacto con el concesionario de proyectores LCD autorizado por Sharp o con el centro de servicio más cercano que le quede más cercano para obtener la ménsula de montaje en el techo (vendido por separado) recomendada. (Ménsula de montaje en el techo AN-SV1T, tubo de extensión AN-TK201/AN-TK202 para AN-SV1T.)
- Cuando el proyector está en la posición invertida, emplee el borde superior de la pantalla como línea de base.
- Utilice el sistema de menús del proyector para seleccionar el modo de proyección apropiado. (Vea la página 56 para el uso de esta función.)

<span id="page-33-0"></span>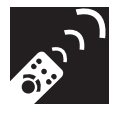

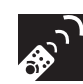

### **Selección de la fuente de señales de entrada**

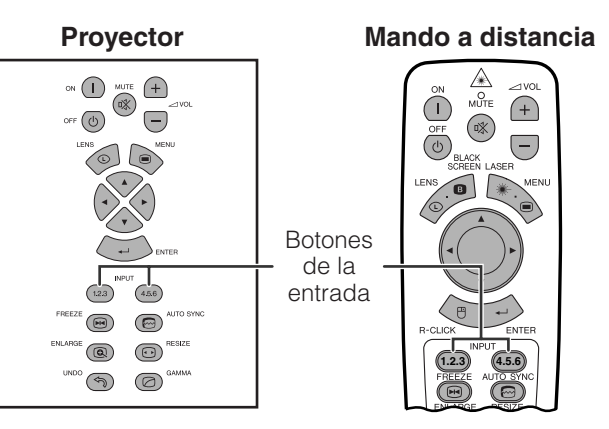

Pulse de nuevo **INPUT 1.2.3** o **INPUT 4.5.6** para cambiar el modo.

#### $NOTA$

• Cuando no se reciban señales se visualizará "SIN SEÑAL". Cuando se reciba una señal que el proyector no esté preparado para recibir se visualizará "NON ENREG.".

#### **Visualizacíon en pantalla**

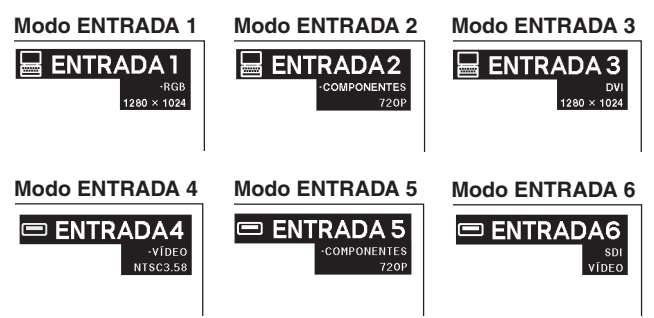

### **Ajuste del volumen**

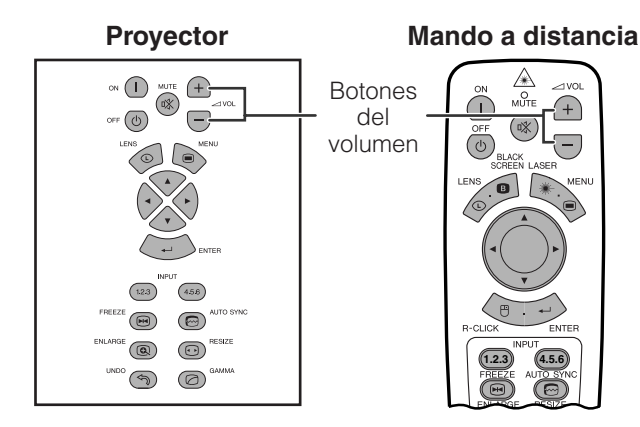

Pulse **VOL** +/- para ajustar el volumen.

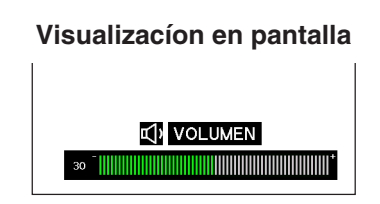

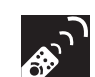

### **Silenciamiento del sonido**

*Conference Series*

#### **Proyector Mando a distancia**

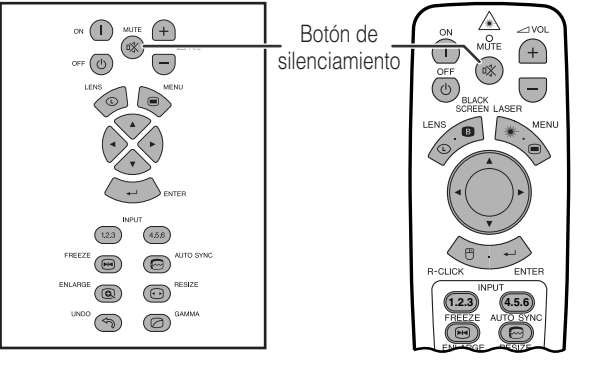

Pulse **MUTE** para desactivar momentáneamente el sonido.

#### Pulse **MUTE** otra vez para volver a activar el sonido.

#### **Visualizacíon en pantalla**

**※ SILENCIADOR** 

<span id="page-34-0"></span>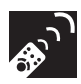

### **Superposición de una pantalla negra**

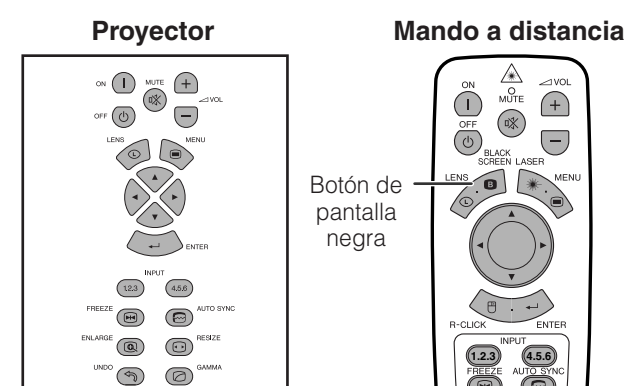

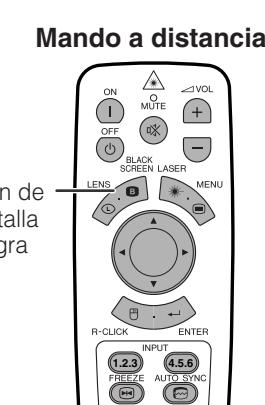

**Imagen proyectada**

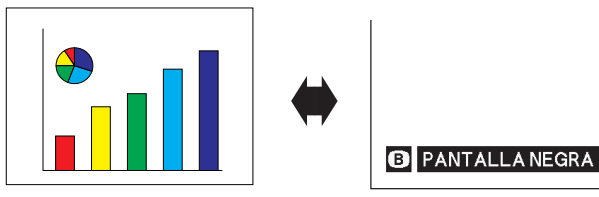

Esta función puede utilizarse para superponer una pantalla negra encima de la imagen proyectada.

#### **Para poner negra la imagen proyectada**

Pulse **BLACK SCREEN**. La pantalla se pone negra y en ella se visualiza "PANTALLA NEGRA". Para volver a la imagen proyectada original, pulse de nuevo **BLACK SCREEN**.

#### $NOTA$

• Para utilizar el mando a distancia para operar esta función, deslice el interruptor **MOUSE/ ADJ.** a la posición MOUSE antes de pulsar **BLACK SCREEN**.

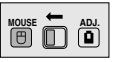

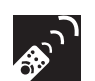

### **Visualización de una imagen fija**

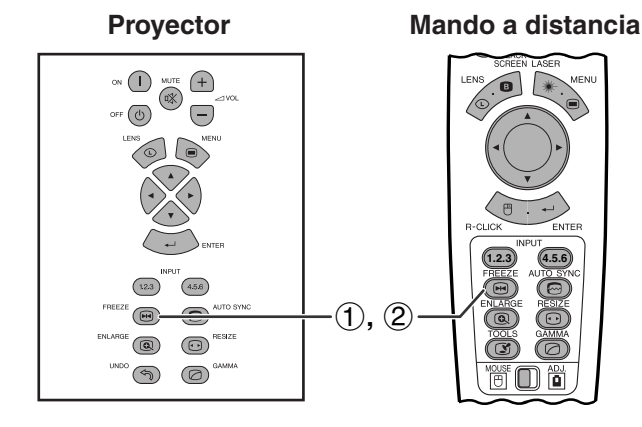

**Visualización en pantalla**

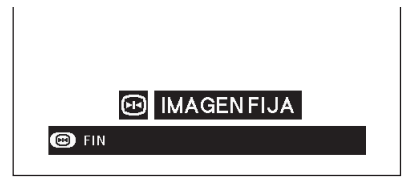

Esta función le permite congelar inmediatamente una imagen en movimiento. Esto resulta muy útil para cuando se desea visualizar una imagen fija de un ordenador o vídeo, para tener más tiempo de explicar la imagen al público.

Usted también podrá utilizar esta función para visualizar una imagen fija procedente de un ordenador mientras prepara la presentación de las siguientes imágenes de ordenador.

- 1 Pulse **FREEZE** para congelar la imagen.
- 2 Pulse de nuevo **FREEZE** para volver a la imagen en movimiento.

<span id="page-35-0"></span>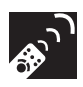

### **[Aumento](#page-89-0) de una parte específica de la imagen**

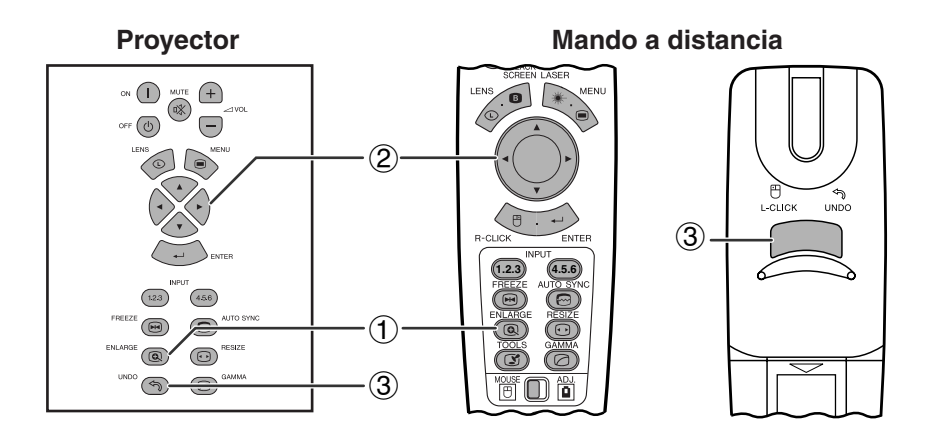

**Botones de operaci Botones de operación** 

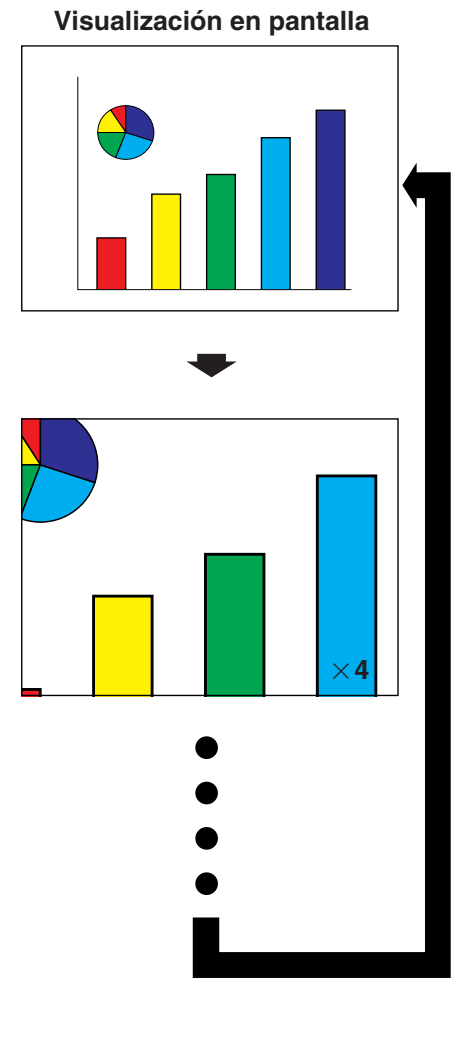

Esta función le permite aumentar una parte específica de una imagen. Es útil cuando desea visualizar una parte detallada de la imagen.

(Deslice el interruptor **MOUSE/ADJ.** del mando a distancia a la posición ADJ.)

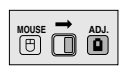

- 1 Pulse **ENLARGE**. La imagen aumentará cada vez que se pulse **ENLARGE**.
- 2 Cuando la imagen esté aumentada, usted podrá desplazarse por la imagen y explorarla utilizando  $\triangle/\blacktriangledown/\blacktriangle/\blacktriangleright$  .

#### $NOTA$

- **ENLARGE** no funciona con la imagen de señal UXGA.
- Cada vez que se pulse **ENLARGE**, el aumento de la imagen cambiará como se muestra a continuación.

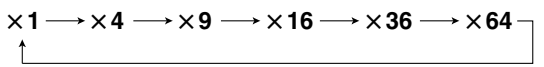

- Si la señal de entrada cambia durante el aumento de imagen digital, la imagen volverá a  $\times$  1. La señal de entrada cambia a
	- (a) cuando se pulsa **INPUT 1.2.3** o **INPUT 4.5.6**,
	- (b) cuando se interrumpe la señal de entrada,
	- (c) cuando cambia la definición o el régimen de renovación.
	- $\overline{3}$  Para volver a  $\times$  1, pulse **UNDO**.
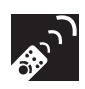

## **Ajuste de la [relación de aspecto](#page-89-0) de la imagen**

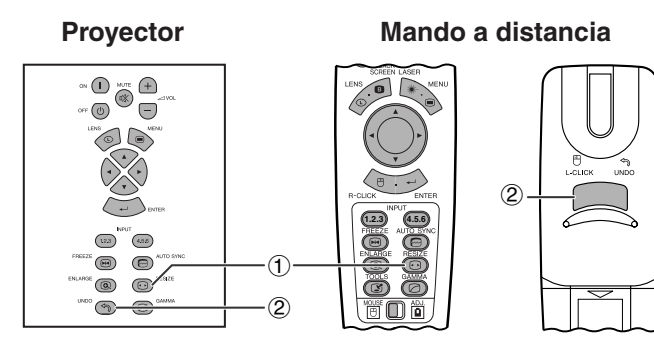

Esta función le permite modificar o personalizar el modo de visualización de imagen para realzar la imagen de entrada. Dependiendo de la señal de entrada, usted puede elegir una imagen NORMAL, COMPLETA, [PUNTO POR PUNTO,](#page-89-0) [BORDE,](#page-89-0) [ALARGAMIENTO](#page-89-0) o [ALARGAMIENTO INTE.](#page-89-0).

- 1 Pulse **RESIZE**. Cada vez que pulse **RESIZE**, el modo de imagen cambiará como se muestra a continuación.
- 2 Pulse **UNDO** para volver a la imagen normal mientras se visualiza ["CAMBIO TAMAÑO"](#page-89-0) en la pantalla.

### **ORDENADOR**

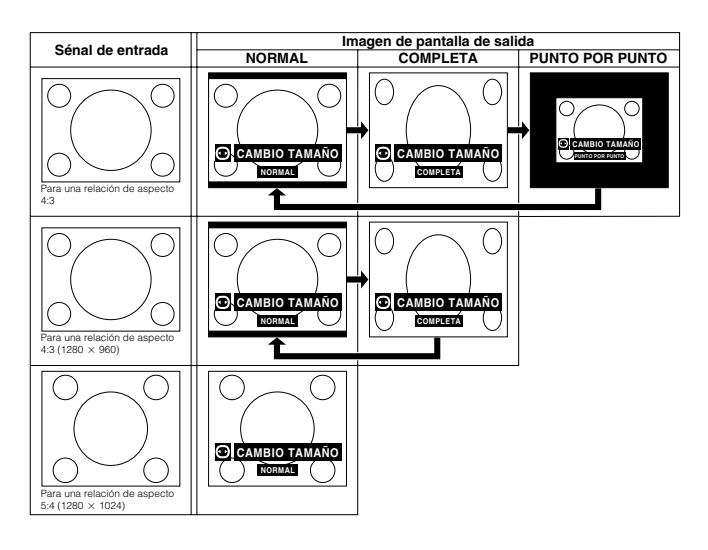

### **EJEMPLO**

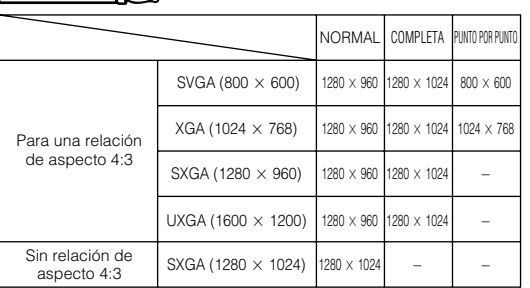

### **VÍDEO/DTV**

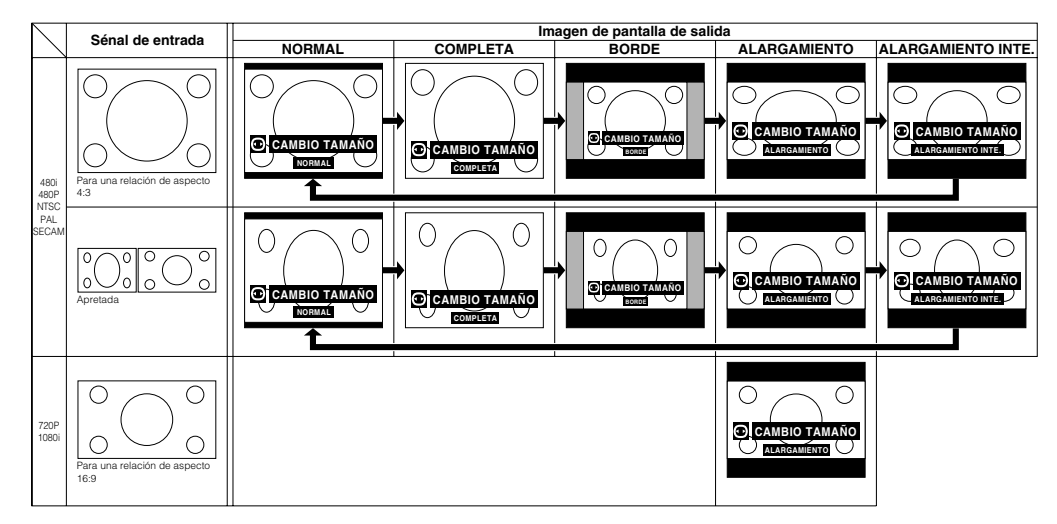

### **EJEMPLO**

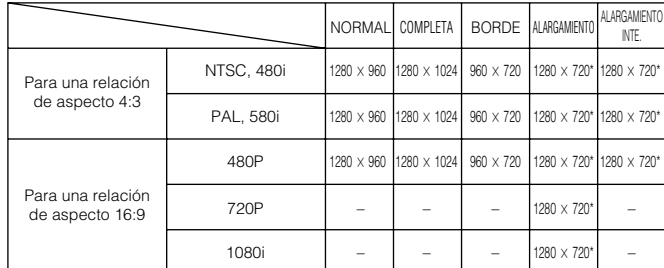

\* La función de desplazamiento de imagen digital puede utilizarse con estos modos de visualización de imagen.

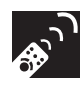

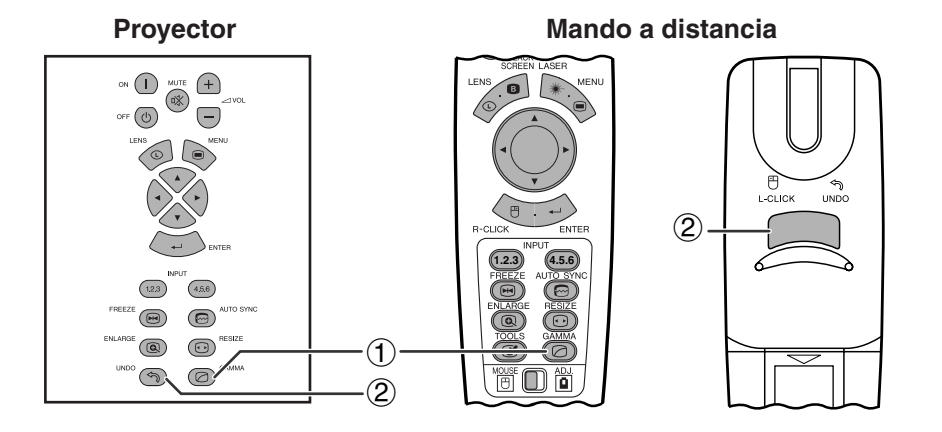

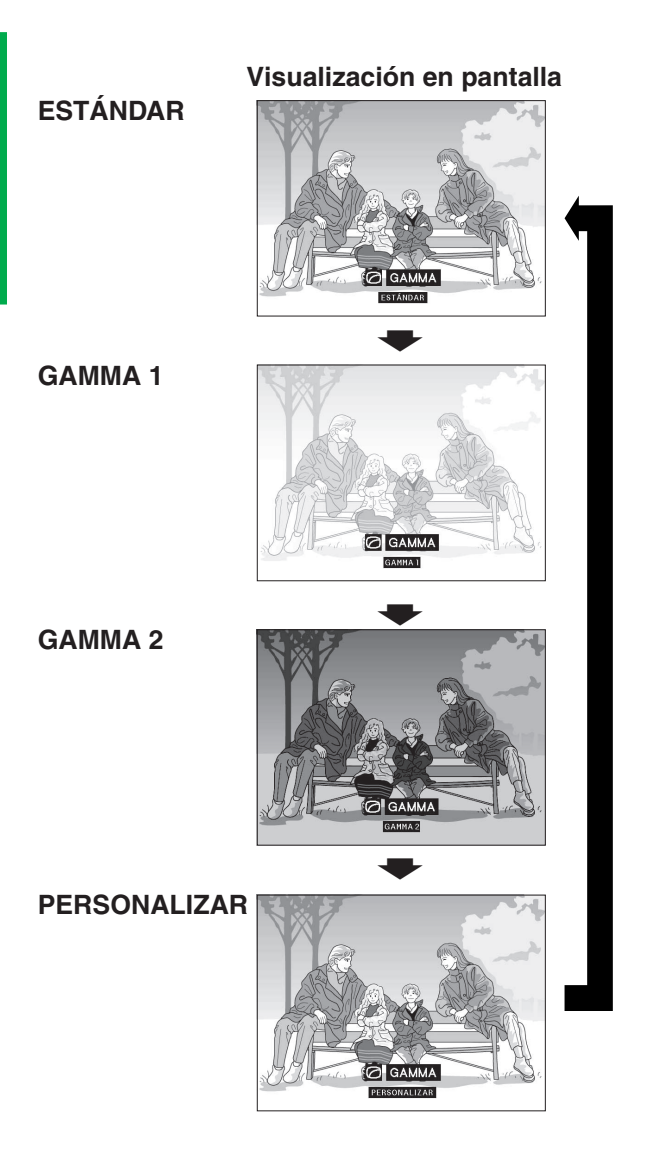

- Gamma es una función que mejora la calidad de la imagen. Ofrece una imagen más viva dando brillo a las partes más oscuras de la imagen sin alterar el brillo de las partes más brillantes.
- Son posible cuatro ajustes gama para permitir diferencias en las imágenes que aparecen y en el brillo de la habitación.
- Cuando aparecen imágenes con escenas oscuras frecuentes, tales como una película o concierto o cuando se ven imágenes en una habitación brillante, esta función permite ver las escenas oscuras más fácilmente y le da una impresión de gran profundidad a la imagen.

### **Modos gamma**

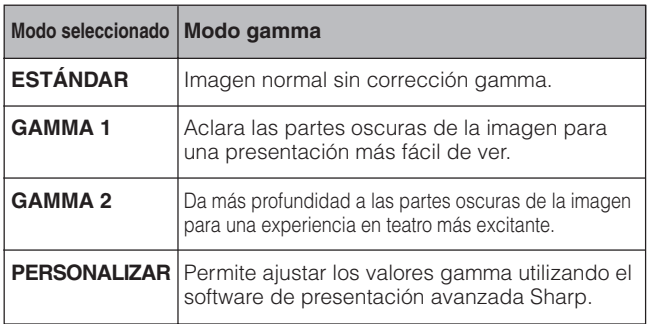

(Deslice el interruptor **MOUSE/ADJ.** del **MOUSE/ADJ.** del **MOUSE T** mando a distancia a la positión ADJ.)

- 
- 1 Pulse **GAMMA**. Cada vez que pulse **GAMMA**, el nivel de gamma cambiará como se muestra a la izquierda.
- 2 Pulse **UNDO** para volver a la imagen normal mientras se visualiza ["GAMMA"](#page-89-0) en la pantalla.

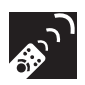

### **Selección del modo de mando a distancia**

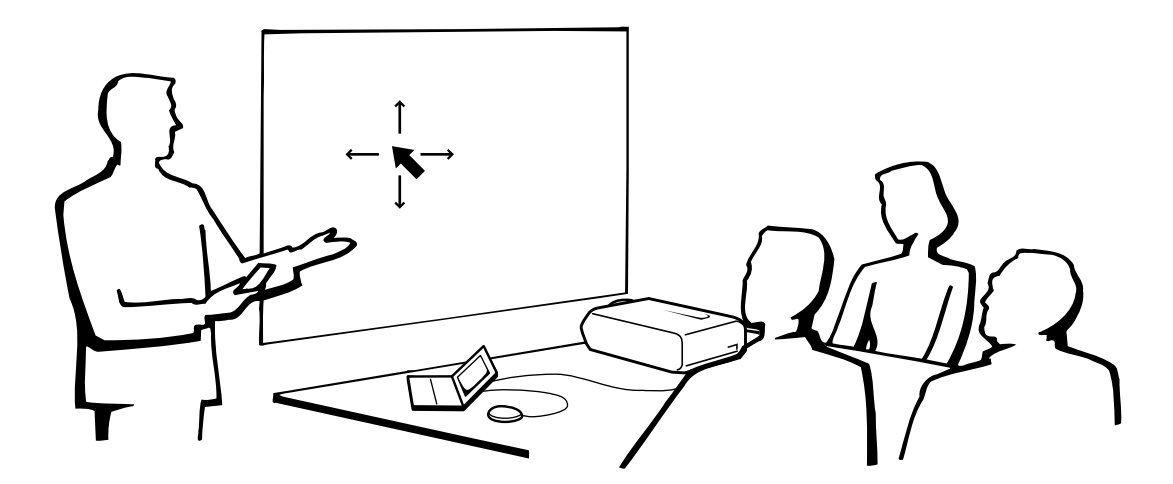

### **Utilización del mando a distancia como un ratón inalámbrico**

El mando a distancia tiene las siguientes tres funciones:

- Controlar el proyector
- Ratón inalámbrico
- Puntero láser

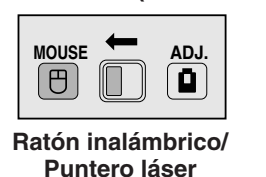

**Interruptor MOUSE/ADJ. (Mando a distancia)**

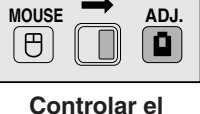

**proyector**

### **Operación del mando a distancia**

### **Posición del mando a distancia/receptor del ratón**

- El mando a distancia puede emplearse para controlar el proyector en los márgenes de abajo.
- El receptor del ratón remoto puede emplearse con el mando a distancia en los márgenes de abajo para controlar las funciones del ratón de un ordenador conectado.

### $NOTA$

• La señal del mando a distancia puede reflejare en la pantalla para facilitar la operación. Sin embargo, la distancia eficaz de la señal puede ser algo distinta debido al material de la pantalla.

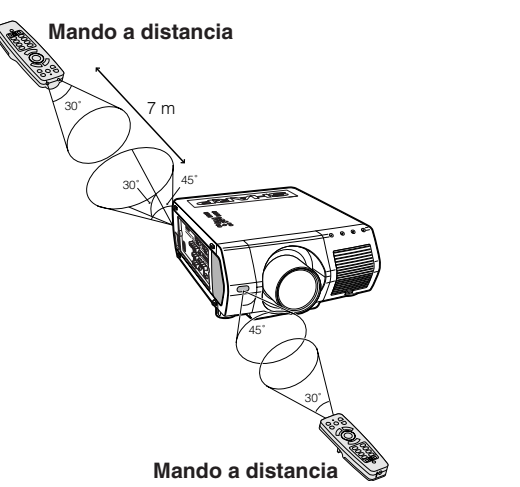

### **Control del proyector Utilización del ratón inalámbrico**

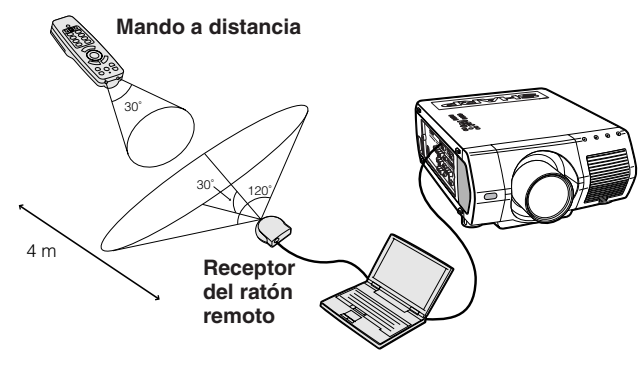

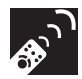

### **Utilización como un ratón inalámbrico**

Asegúrese de que el receptor del ratón remoto suministrado esté conectado a su ordenador.

### Deslice el interruptor **MOUSE/ADJ.** a la posición MOUSE.

### **Botones de modo del ratón**

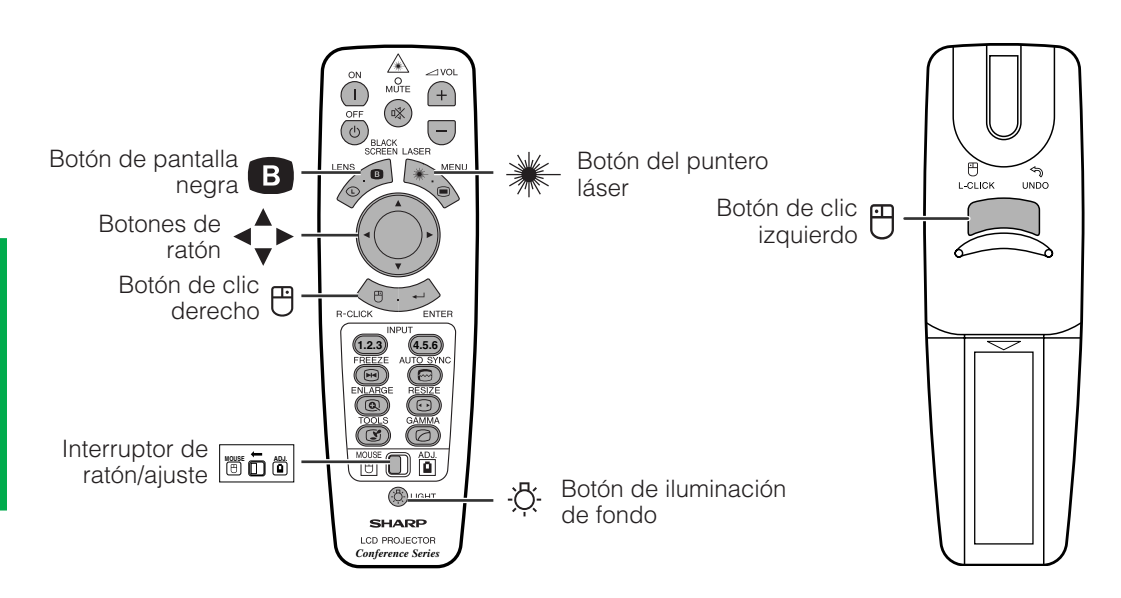

- Para los sistemas de ratón de un botón, utilice el botón **L-CLICK** o **R-CLICK**.
- Pulse **LIGHT**, y los botones se encenderán. Las luces verdes son las de las operaciones del ratón, y las rojas son de los ajustes del proyector.

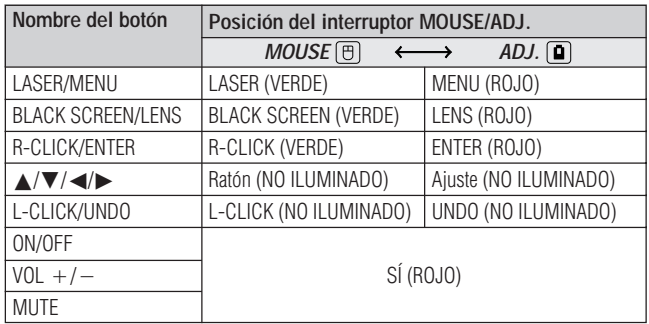

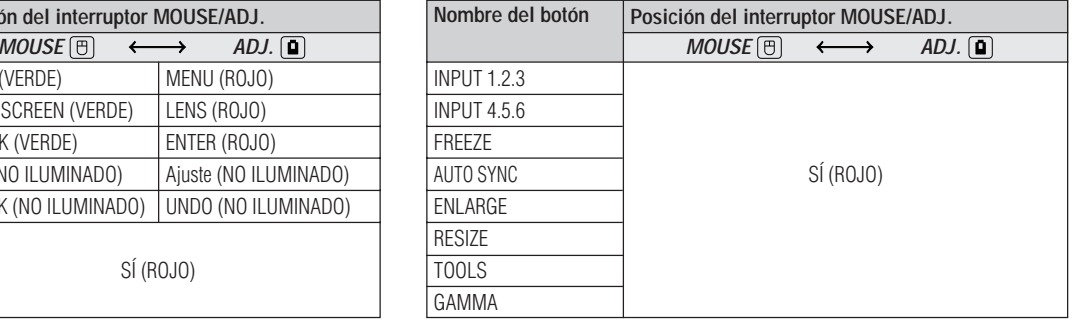

## **Conexión del receptor de ratón**

### **Conexión del receptor del ratón remoto**

Puede utilizar el mando a distancia como un ratón remoto para controlar ordenadores compatibles con sistemas de ratón tipo PS/2 o USB. **1.2.3 4.5.6**

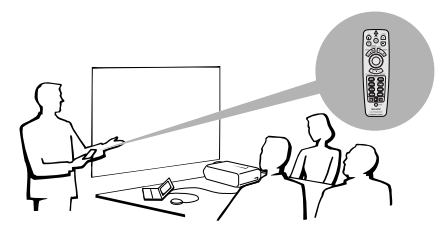

### **Conexión al puerto USB de un PC o Macintosh**

- 1 Conecte un extremo del cable de control del ratón USB suministrado al terminal correspondiente del ordenador.
- 2 Conecte el otro extremo al puerto USB del receptor del ratón remoto.

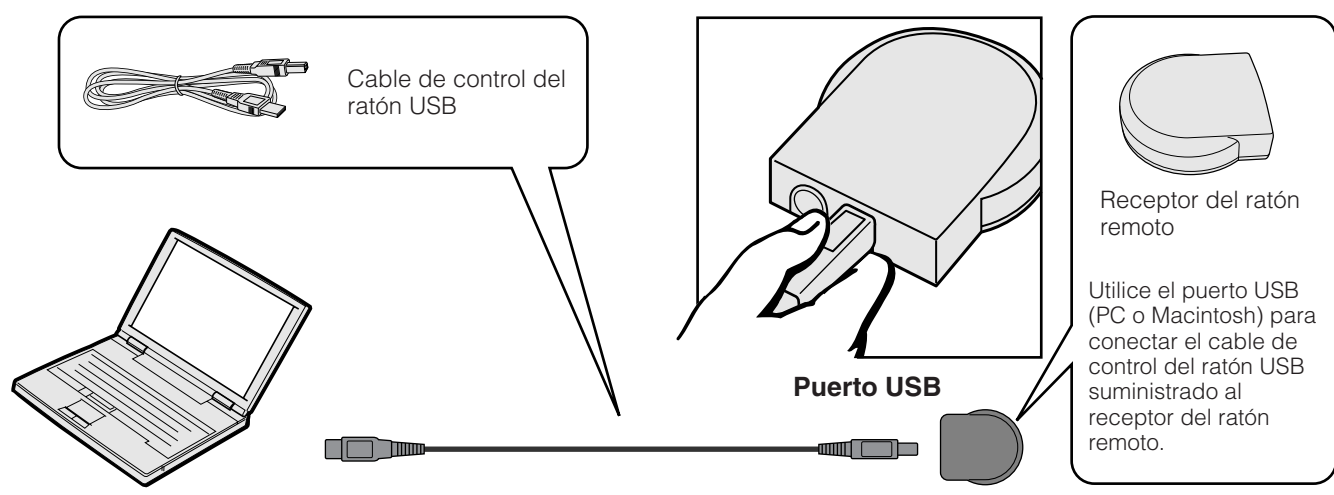

### **Conexión al puerto PS/2 de un PC**

- 1 Desconecte la alimentación del PC.
- 2 Conecte un extremo del cable de control del ratón PS/2 suministrado al terminal correspondiente del PC.
- 3 Conecte el otro extremo al puerto PS/2 del receptor del ratón remoto.
- 4 Conecte la alimentación del PC.

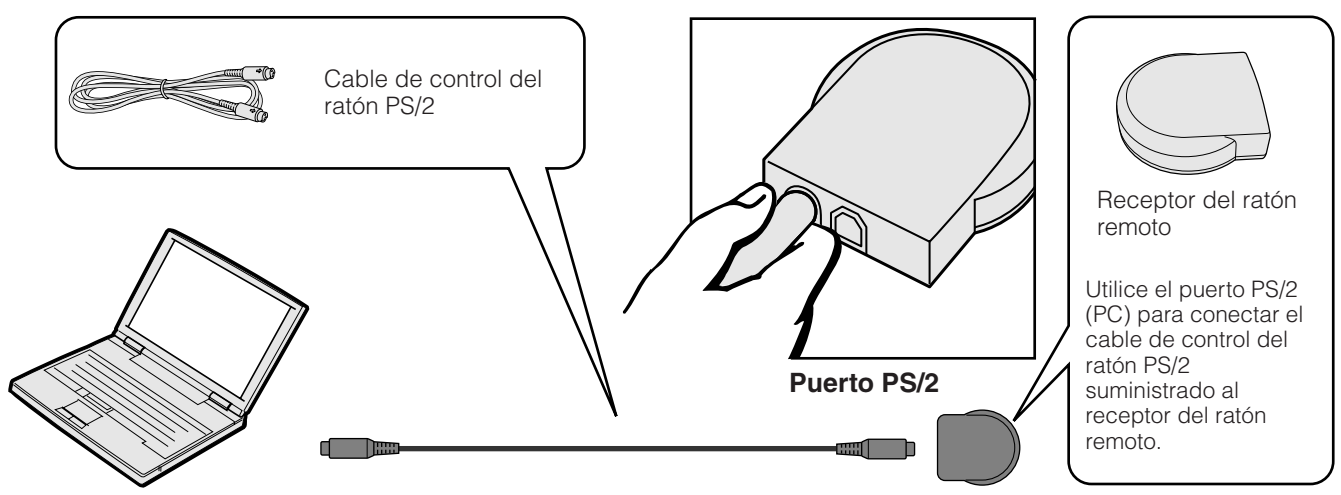

### **A** PRECAUCION

• No conecte ni desconecte del ordenador los cables de control del ratón estando el ordenador encendida. Esto podría estropear el ordenador.

- No conecte ambos cables de control del ratón PS/2 y USB al receptor del ratón remoto.
- Windows 95 no es compatible con software controlador de ratón USB.
- Los requerimientos mínimos del sistema para el sistema de ratón tipo USB se muestran a continuación.

**Windows**

Hardware: Máquina compatible con PC/AT con puerto USB que tenga Windows 98/Windows NT 5.0 o superior instalado.

OS: Windows 98/Windows NT 5.0 o superior

#### **Macintosh**

Hardware: Serie Macintosh con puerto USB OS: Mac OS 8.5 o superior

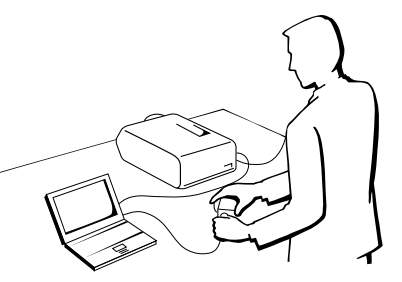

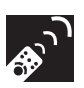

### **Utilización como un puntero láser**

Deslice el interruptor **MOUSE/ADJ.** hasta MOUSE y pulse **LASER** (\*) para activar el puntero láser.

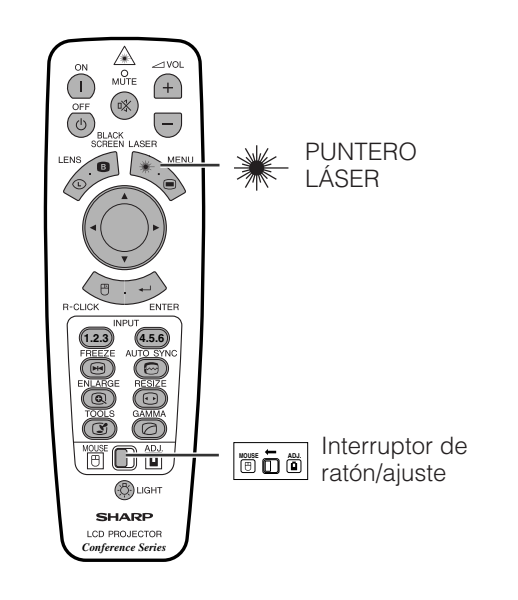

### $NOTA$

- Cuando se suelta el botón, la luz se apaga automáticamente.
- Por motivos de seguridad, el puntero láser se apagará automáticamente después de utilizarlo continuamente durante más de 1 minuto. Para encenderlo, suelte **LASER** (\*) y vuelva a pulsarlo.

### **A** PRECAUCION

• No mire a la ventanilla de puntero láser ni dirija el rayo láser a usted mismo o a otras personas. (El haz de láser empleado en este producto no es perjudicial cuando se dirige a la piel. Sin embargo, tenga cuidado de no proyector directamente el haz de láser a los ojos.)

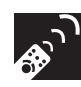

### **Utilización como mando a distancia con cable**

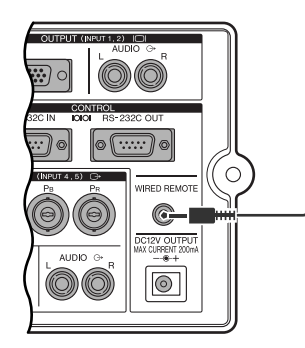

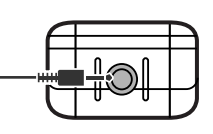

Cable con miniclavija estéreo de 3,5 mm (vendido por separado)

### **Mando a distancia con cable**

Cuando no pueda utilizarse el mando a distancia debido a su alcance o a la ubicación del proyector (proyección trasera, etc.), conecte un cable con miniclavija estéreo de 3,5 mm (vendido por separado) desde la entrada del mando a distancia con cable, ubicada en la parte inferior del mando a distancia, al terminal de entrada de control WIRED REMOTE del proyector.

### $NOTA$

• Las funciones del puntero láser y del ratón inalámbrico aún pueden utilizarse con el mando a distancia con cable.

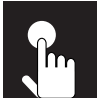

## **Operaciones básicas**

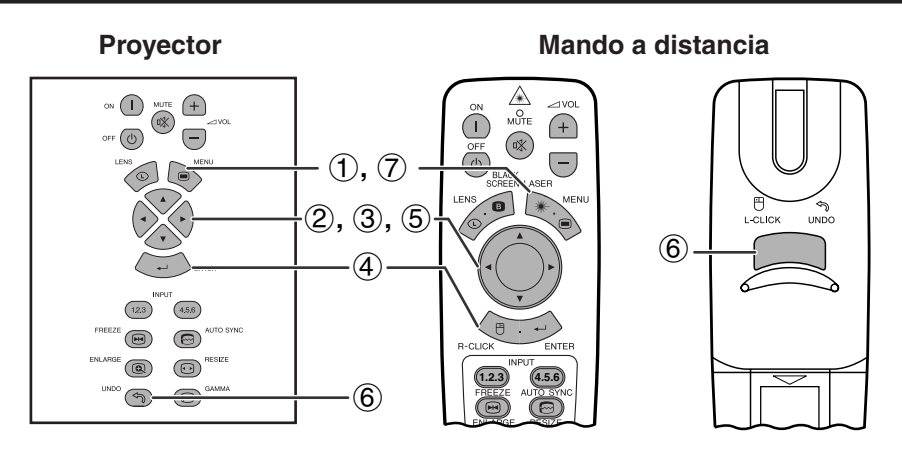

Este proyector tiene dos juegos de pantallas de menú que le permiten ajustar la imagen y realizar diversos ajustes del proyector. Estas pantallas de menús pueden controlarse desde el proyector o el mando a distancia mediante el procedimiento siguiente.

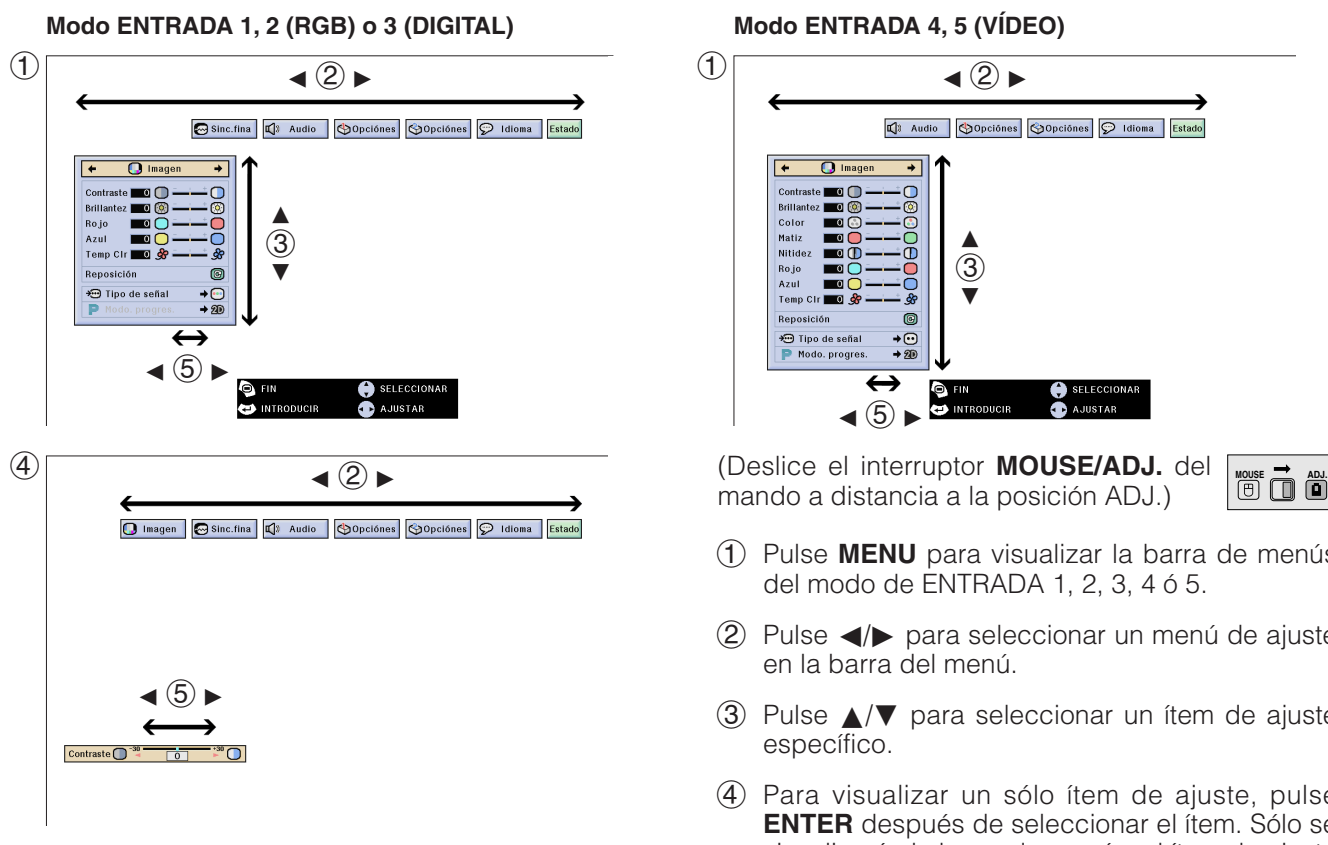

### **(GUI) Visualización en pantalla**

### **Modo ENTRADA 4, 5 (VÍDEO)**

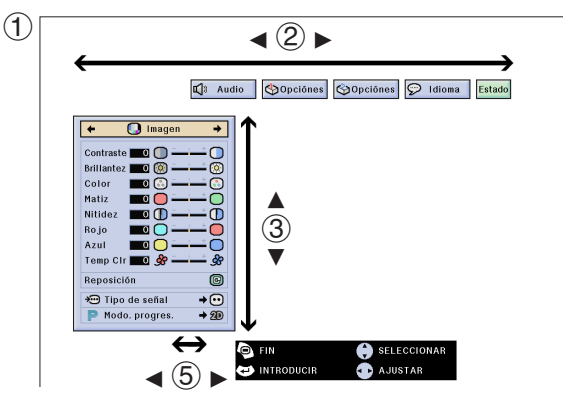

mando a distancia a la posición ADJ.)

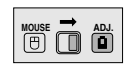

- 1 Pulse **MENU** para visualizar la barra de menús del modo de ENTRADA 1, 2, 3, 4 ó 5.
- $(2)$  Pulse  $\blacktriangleleft$  para seleccionar un menú de ajuste en la barra del menú.
- 3 Pulse ∂/ƒ para seleccionar un ítem de ajuste específico.
- 4 Para visualizar un sólo ítem de ajuste, pulse **ENTER** después de seleccionar el ítem. Sólo se visualizarán la barra de menú y el ítem de ajuste seleccionado.
- $(5)$  Pulse  $\blacktriangleleft$  para ajustar el ítem.
- 6 Pulse **UNDO** para volver a la visualización anterior.
- 7 Pulse **MENU** para salir del GUI.

### $NOTA$

• Para conocer detalles de los ítems de la pantalla de menús, consulte los cuadros en árbol de las páginas 41 y 42.

### **Ítems en la barra de menús del modo ENTRADA 1, 2 ó 3**

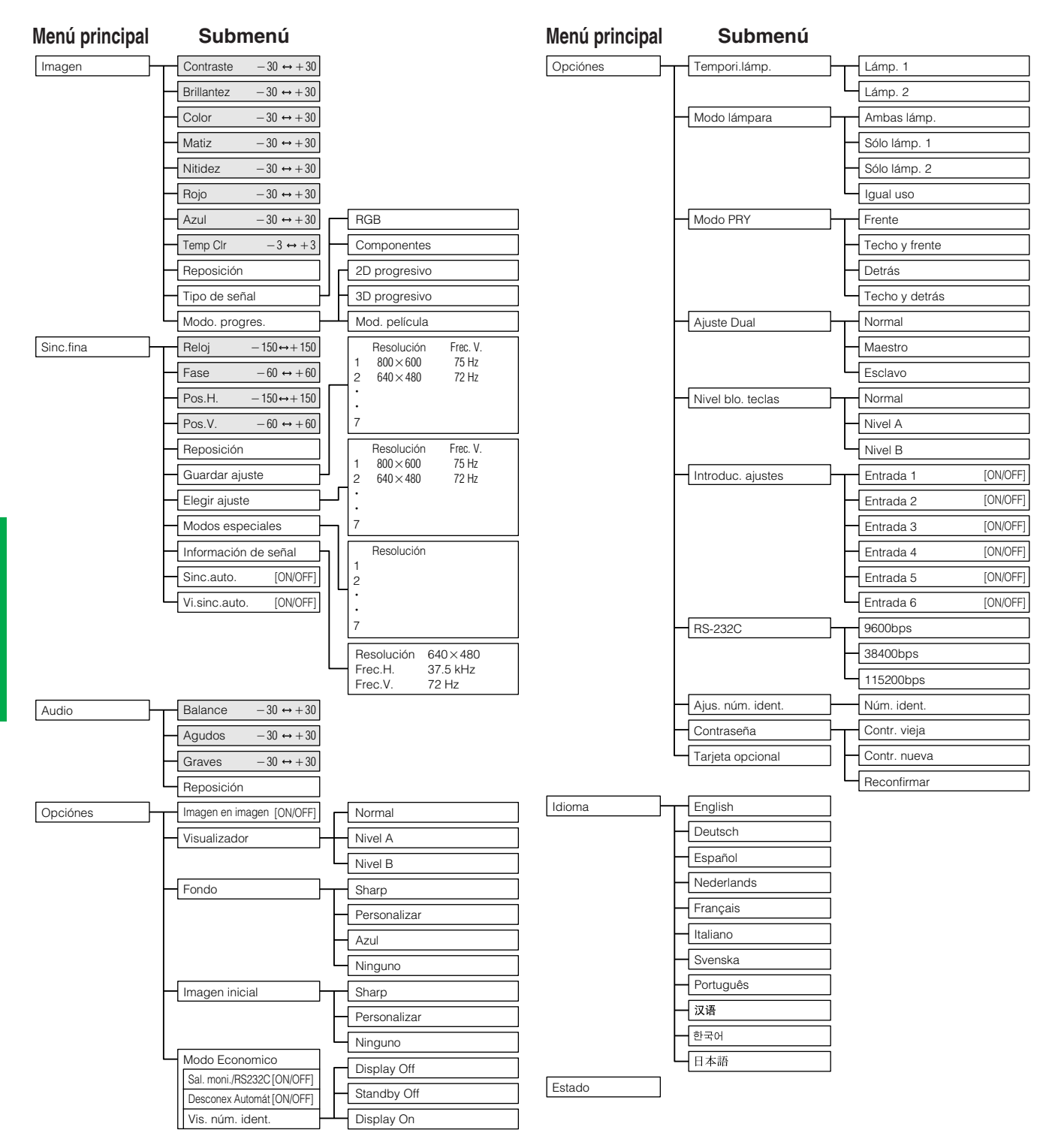

- Las cifras de la resolución, frecuencia vertical y frecuencia horizontal mostradas arriba son ejemplos solamente.
- "Color", "Matiz" y "Nitidez" sólo aparecen cuando se selecciona la entrada Componente en el modo ENTRADA 1 ó 2. Para la ENTRADA 3 (DVI), en el menú "Imagen", sólo se activa "Temp Clr" y los otros menús se visualizan en gris. En el menú "Sinc.fina", sólo se activa "Información de señal" y los otros menús se visualizan en gris.
- Sólo pueden ajustarse los ítems resaltados en los cuadros en árbol de arriba.
- Para ajustar los ítems bajo el menú secundario, pulse > después de seleccionar el menú secundario.

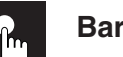

### **Ítems en la barra de menús del modo ENTRADA 4 ó 5**

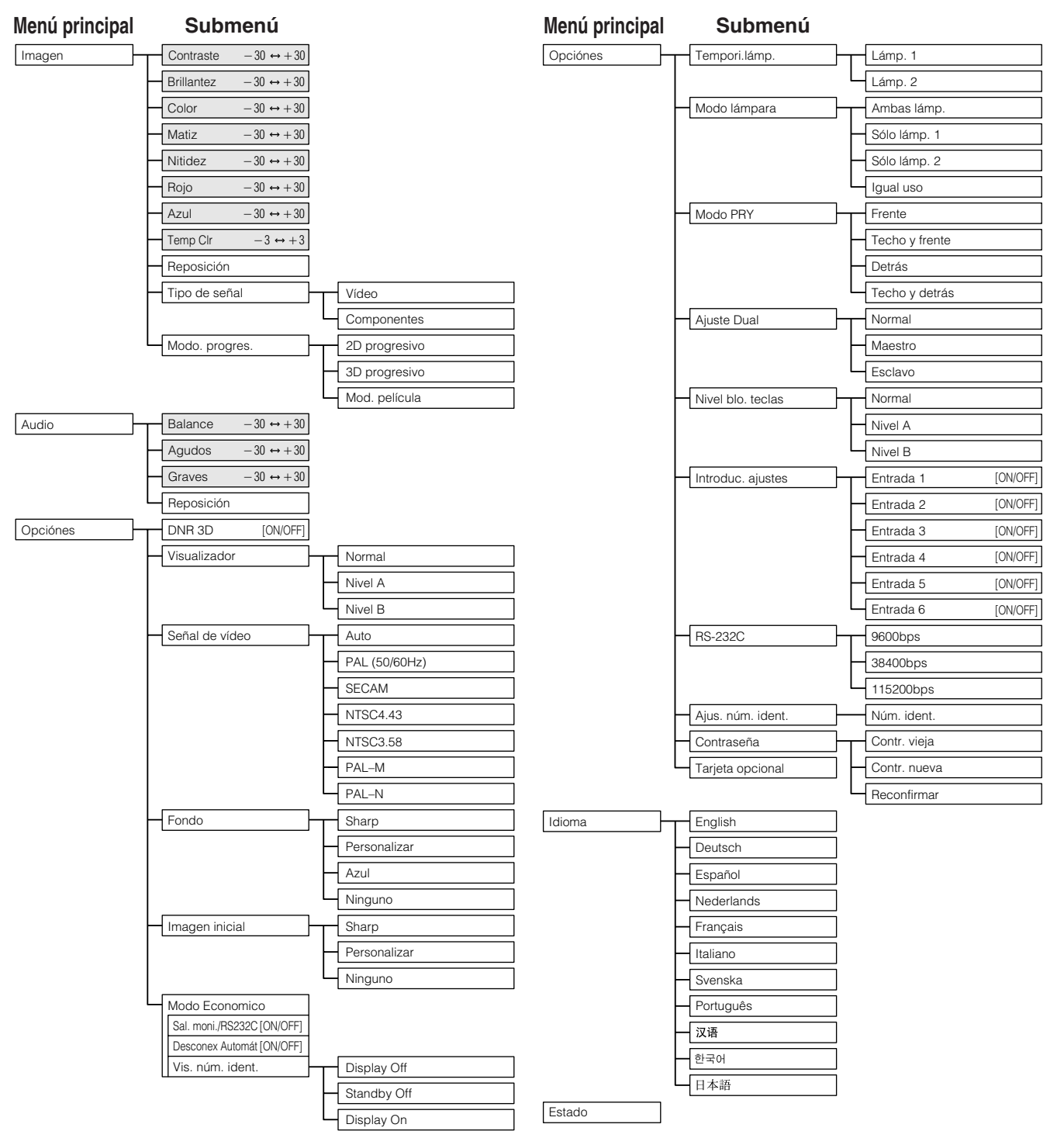

- Sólo pueden ajustarse los ítems resaltados en los cuadros en árbol de arriba.
- Para ajustar los ítems bajo el menú secundario, pulse  $\blacktriangleright$  después de seleccionar el menú secundario.
- Cuando se selecciona "Componentes" en el "Tipo de señal", el cuadro en árbol pasa a ser el mismo que en el modo de ENTRADA 1, 2 ó 3.

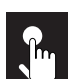

### **Ajuste de la imagen**

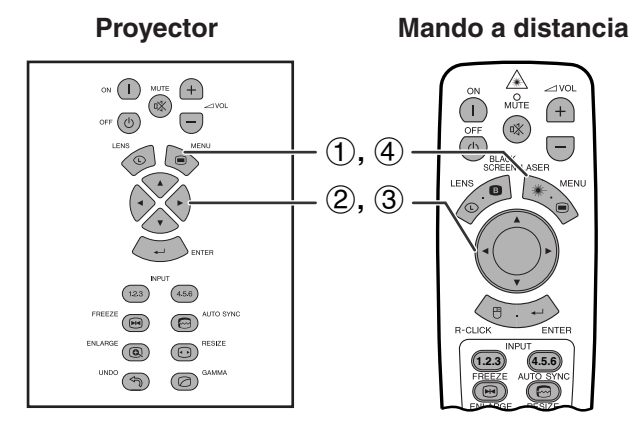

**(GUI) Visualización en pantalla P. ej., (entrada RGB en el modo ENTRADA 1 ó 2)**

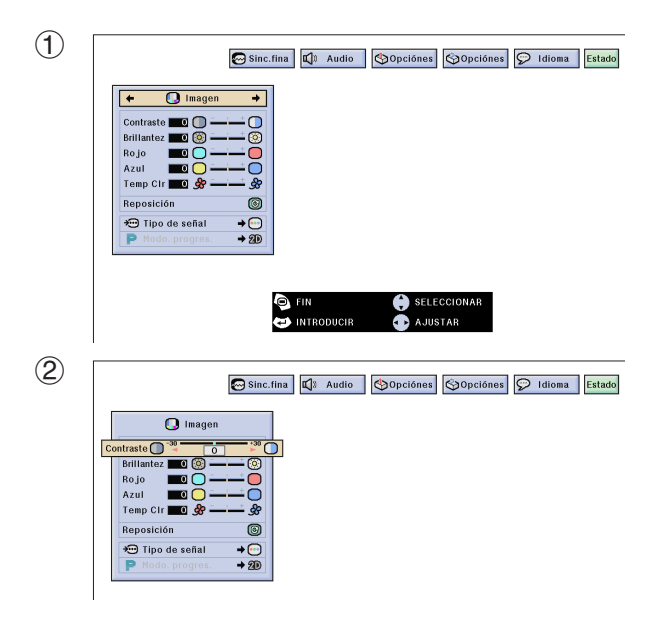

Se puede ajustar la imagen del proyector de acuerdo a sus preferencias utilizando los siguientes ajustes de imagen.

### **Descripción de los ítemes de ajuste**

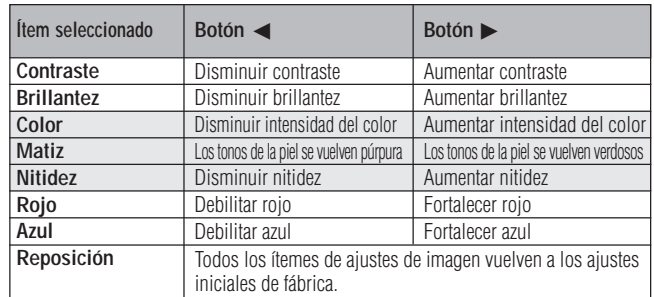

#### $NOTA$

• "Color", "Matiz" y "Nitidez" no aparecen para la entrada RGB en el modo ENTRADA 1 ó 2.

(Deslice el interruptor **MOUSE/ADJ.** del mando a distancia a la posición ADJ.)

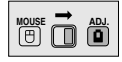

- 1 Pulse **MENU**. Aparecen la barra de menú y la pantalla de menú "Imagen". También se visualiza la guía de instrucciones GUI.
- 2 Pulse ∂/ƒ para seleccionar un ítem de ajuste específico.
- 3 Pulse  $\blacktriangleleft$  para mover la marca (1) del ítem de ajuste seleccionado al ajuste deseado.
- 4 Para salir del GUI, pulse **MENU**.

- Para reponer todos los ítemes de ajuste, seleccione "Reposición" en la pantalla del menú "Imagen" y pulse **ENTER**.
- Los ajustes pueden guardarse separadamente en ENTRADA 1 en 5 modos.
- Dependiendo del tipo de señal recibida, "Nitidez" tal vez no pueda ajustarse para la entrada COMPONENTE en el modo ENTRADA 1 ó 2.

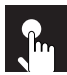

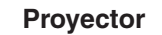

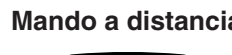

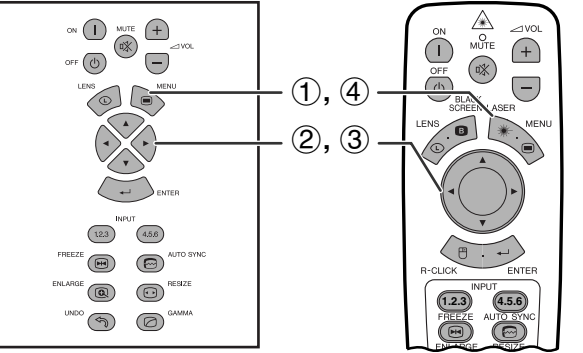

### **(GUI) Visualización en pantalla**

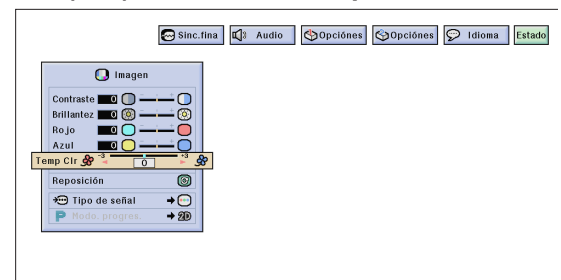

### **Proyector Mando a distancia Ajuste de la temperatura del color**

Esta función puede utilizarse para ajustar la temperatura del color de forma que se adapte al tipo de imagen introducida en el proyector (vídeo, imagen de ordenador, emisión de TV, etc.). Disminuya la temperatura del color para crear imágenes rojizas y más cálidas para los tonos naturales de la piel o aumente para crear imágenes azuladas más frías con mayor brillo.

### **Descripción de la temperatura del color**

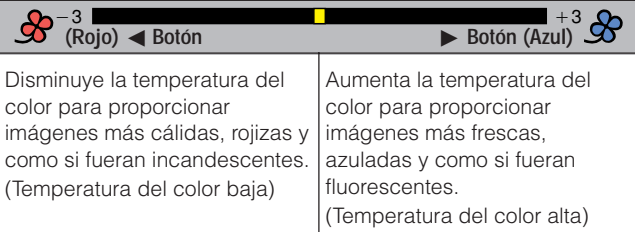

(Deslice el interruptor **MOUSE/ADJ.** del mando a distancia a la posición ADJ.)

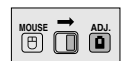

- 1 Pulse **MENU**. Aparecen la barra de menú y la pantalla de menú "Imagen". También se visualiza la guía de instrucciones GUI.
- 2 Pulse ∂/ƒ para seleccionar ["Temp Clr"](#page-89-0).
- 3 Pulse  $\blacktriangleleft$  para mover la marca ( $\blacktriangleleft$ ) del ítem de ajuste seleccionado al ajuste deseado.
- 4 Para salir del GUI, pulse **MENU**.

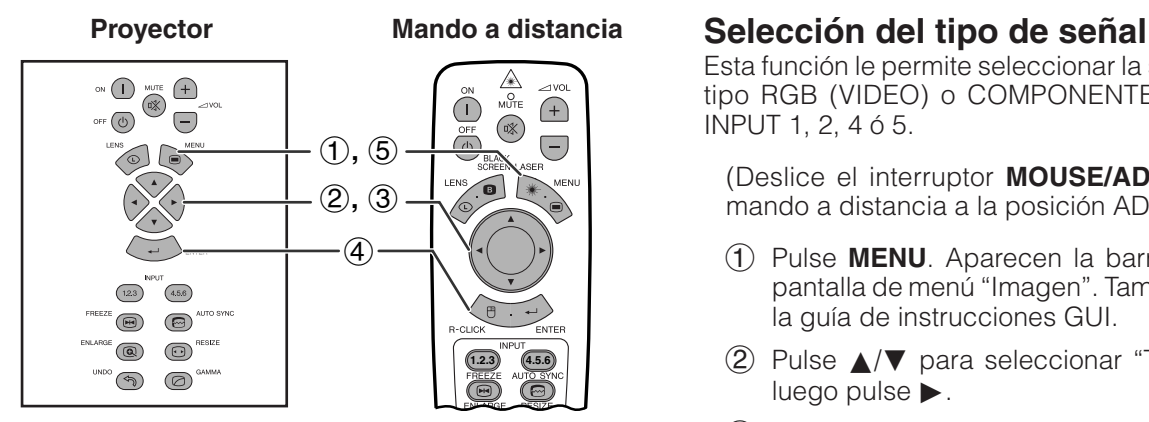

### **(GUI) Visualización en pantalla**

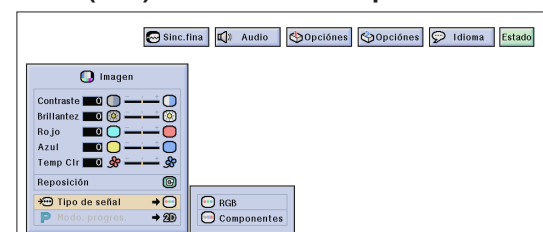

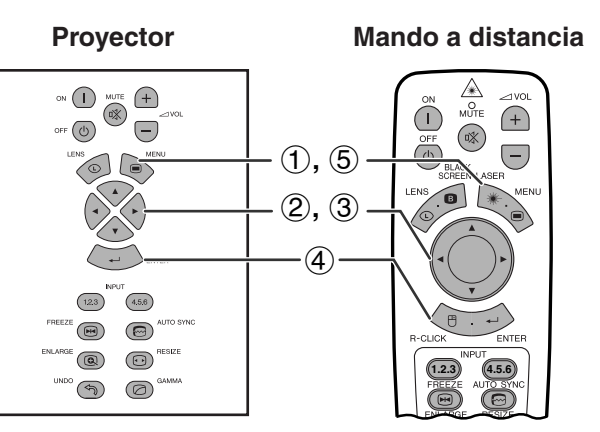

### **(GUI) Visualización en pantalla**

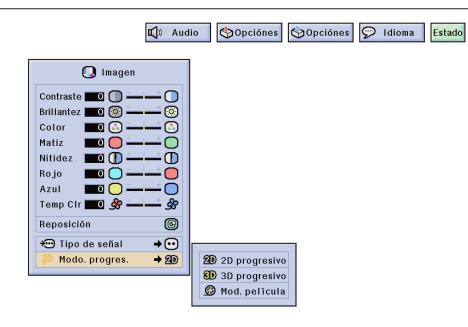

Esta función le permite seleccionar la señal de entrada tipo RGB (VIDEO) o COMPONENTE para el puerto INPUT 1, 2, 4 ó 5.

(Deslice el interruptor **MOUSE/ADJ.** del mando a distancia a la posición ADJ.)

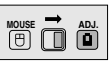

- 1 Pulse **MENU**. Aparecen la barra de menú y la pantalla de menú "Imagen". También se visualiza la guía de instrucciones GUI.
- 2 Pulse ∂/ƒ para seleccionar "Tipo de señal" y luego pulse  $\blacktriangleright$ .
- 3 Pulse ∂/ƒ para seleccionar "RGB (VIDEO)" o "Componentes".
- 4 Pulse **ENTER** para memorizar el ajuste.
- 5 Para salir del GUI, pulse **MENU**.

### **[Modo progresivo](#page-89-0)**

Esta función le permite seleccionar la visualización progresiva de una señal de vídeo. La visualización progresiva proyecta una imagen de vídeo más suave.

(Deslice el interruptor **MOUSE/ADJ.** del mando a distancia a la posición ADJ.)

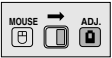

- 1 Pulse **MENU**. Aparecen la barra de menú y la pantalla de menú "Imagen". También se visualiza la guía de instrucciones GUI.
- 2 Pulse ∂/ƒ para seleccionar "Modo. progres.", y luego pulse $\blacktriangleright$ .
- 3 Pulse ∂/ƒ para seleccionar "2D progresivo", "3D progresivo" o "Mod. película".
- 4 Pulse **ENTER** para memorizar el ajuste.
- 5 Para salir del GUI, pulse **MENU**.

### **Modo progresivo**

**Selecciona el modo de conversión progresiva**

#### **Progresiva 2D**

Esta función es útil para visualizar imágenes en movimiento rápido tales como las de programas de deportes o películas de acción. Modo que optimiza la imagen en un cuadro visualizado.

#### **Progresiva 3D**

Esta función es útil para visualizar más claramente imágenes que se mueven relativamente despacio, tales como las de programas de dramas y documentarles.

Modo que optimiza la imagen estimando el movimiento de un número anterior y posterior de cuadros.

#### **Modo de película**

Reproduce claramente las imágenes de las películas. Visualiza la imagen optimizada de la película transformada con realce tipo "bajada tres y dos" en imágenes de modo progresivo.

### $NOTA$

• El modo de película no puede funcionar con PAL 50 Hz.

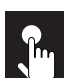

## **Ajuste de imágenes del ordenador (menú RGB solamente)**

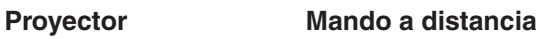

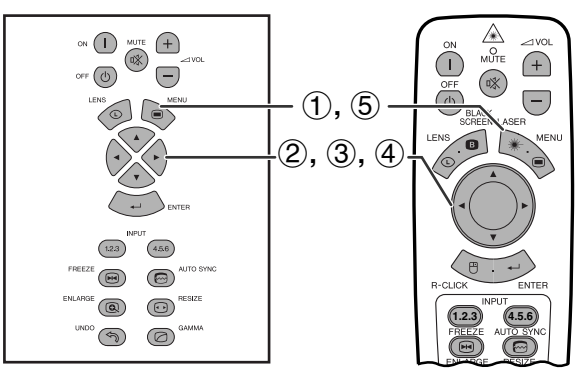

**(GUI) Visualización en pantalla**

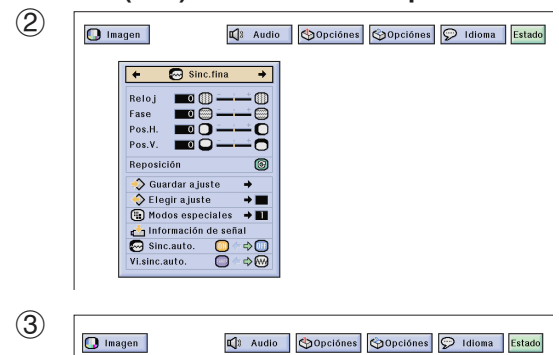

ğ

 $^{\circ}$ 

 $\overline{\mathbf{e}} \rightarrow \mathbf{e}$ 

 $\overline{\odot}$  Sinc.fina

Reposicion<br>→ Guardar ajuste<br>→ Elegir ajuste<br>→ Información de señ<br>→ Información de señ

Pos.H

Pos.V

 $\frac{1}{2}$ Informació<br>Sinc.auto.<br>Inc.auto. Cuando visualice patrones de ordenador que están detallados (efectos de baldosas, rayas verticales, etc.), pueden producirse interferencias entre los pixeles del LCD, causando parpadeos, franjas verticales, o irregularidades del contraste en partes de la pantalla. En este caso, ajuste ["Reloj"](#page-89-0), ["Fase](#page-89-0)", "Pos. H.", y "Pos. V." para lograr la imagen óptima del ordenador.

### **Descripción de los ítemes de ajuste**

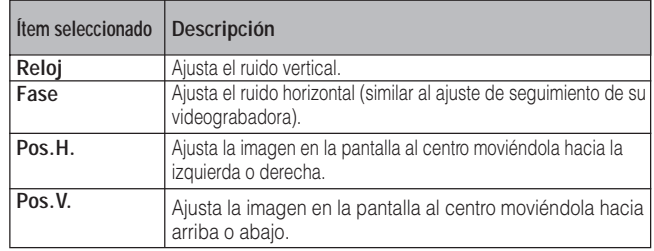

### $NOTA$

• El ajuste de imagen del ordenador se puede hacer fácilmente pulsando **AUTO SYNC** (.). Consulte la página 49 para conocer detalles.

(Selecciona el modo de entrada del ordenador con **ENTRADA 1** ó **2**.)

(Deslice el interruptor **MOUSE/ADJ.** del mando a distancia a la posición ADJ.)

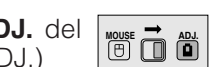

- 1 Pulse **MENU**.
- $(2)$  Pulse  $\blacktriangleleft$   $\blacktriangleright$  para seleccionar "Sinc.fina".
- 3 Pulse ∂/ƒ para seleccionar un ítem de ajuste específico.
- $\textcircled{4}$  Pulse  $\textup{4}$  para mover la marca (1) del ítem de ajuste seleccionado al ajuste deseado.
- 5 Para salir del GUI, pulse **MENU**.

### $NOTA$

• Para reponer todos los ítemes de ajuste, seleccione "Reposición" en la pantalla del menú "Sinc.fina" y pulse **ENTER**.

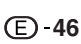

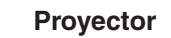

### **Proyector Mando a distancia**

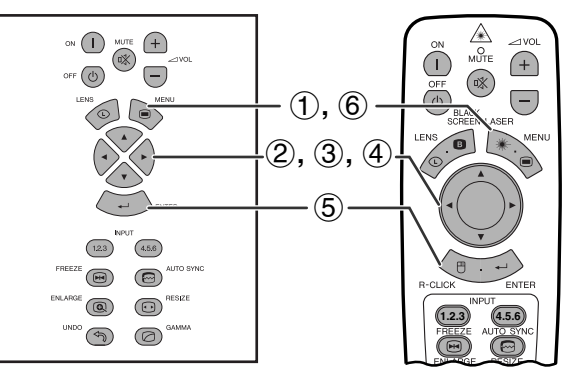

### **(GUI) Visualización en pantalla**

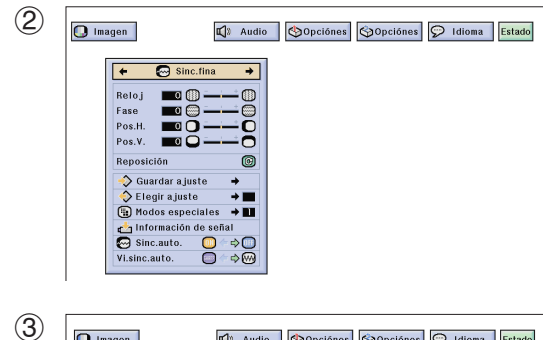

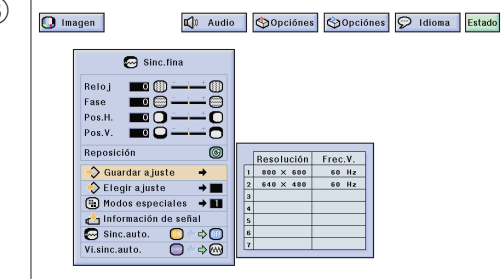

3  $\boxed{\bigcirc}$  Imagen  $\mathbb{Q}$  Audio  $\boxed{\text{Opcifones}}$   $\boxed{\text{Opcifones}}$   $\boxed{\text{P}$  Idioma Estado  $\bigcap$  Sinc, fina Fase<br>Pos.H.<br>Pos.V. Reposicie  $\circ$  $\begin{tabular}{c} \hline \bigcirc \text{Guardar ajust} \\ \hline \bigcirc \text{Elegir ajuste} \\ \hline \end{tabular}$ Ē Información de s Sinc.auto.  $\overline{\phantom{a}}$ Vi.sinc.auto

### **Memorización y selección de posiciones de ajuste**

Este proyector permite almacenar hasta siete ajustes de configuración para poder utilizar varios ordenadores. Una vez se han almacenado estos ajustes, pueden seleccionarse con facilidad cada vez que se conecta el ordenador al proyector.

### **Memorización de las posiciones de ajuste**

(Deslice el interruptor **MOUSE/ADJ.** del mando a distancia a la posición ADJ.)

**HOUSE & O** 

- 1 Pulse **MENU**.
- $(2)$  Pulse  $\blacktriangleleft$   $\blacktriangleright$  para seleccionar "Sinc.fina".
- 3 Pulse ∂/ƒ para seleccionar "Guardar ajuste", y luego pulse  $\blacktriangleright$ .
- 4 Pulse ∂/ƒ para seleccionar la posición de memoria deseada del ajuste.
- 5 Pulse **ENTER** para memorizar el ajuste.
- 6 Para salir del GUI, pulse **MENU**.

### **Selección de un ajuste memorizado**

(Deslice el interruptor **MOUSE/ADJ.** del mando a distancia a la posición ADJ.)

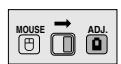

- 1 Pulse **MENU**.
- $(2)$  Pulse  $\blacktriangleleft$  para seleccionar "Sinc.fina".
- 3 Pulse ∂/ƒ para seleccionar "Elegir ajuste", y luego pulse $\blacktriangleright$ .
- 4 Pulse ∂/ƒ para seleccionar el ajuste de memoria deseado.
- 5 Pulse **ENTER** para memorizar el ajuste.
- 6 Para salir del GUI, pulse **MENU**.

- Si no se ha ajustado una posición de memoria, no se visualizará un ajuste de resolución y frecuencia.
- Cuando seleccione la posición de ajuste memorizado con "Elegir ajuste", el sistema del ordenador debe coincidir con la posición memorizada.

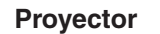

#### **Mando a distancia**

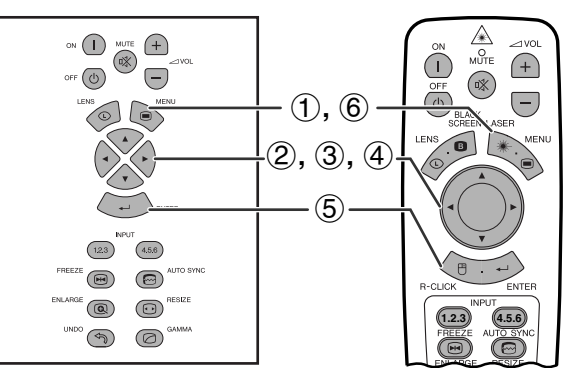

### **(GUI) Visualización en pantalla**

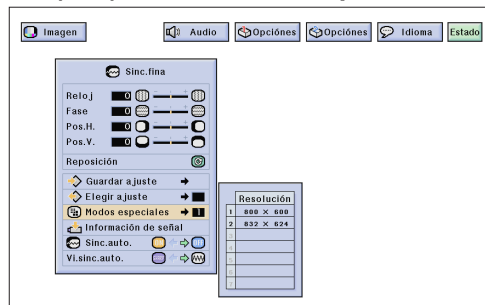

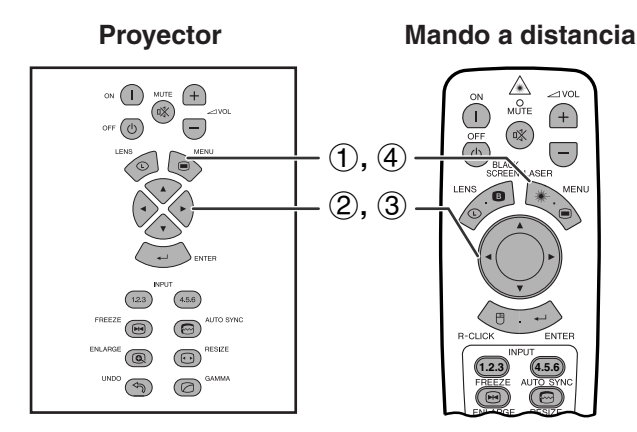

### **(GUI) Visualización en pantalla**

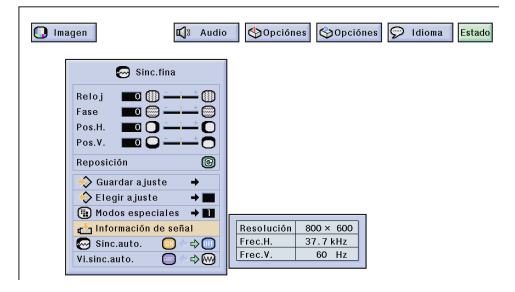

### **Ajuste de modo especial**

Normalmente, el tipo de la señal de entrada se detecta y se selecciona automáticamente el modo de resolución correcto. Sin embargo, para algunas señales, el modo de resolución óptimo en "Modos especiales" en la pantalla de menús "Sinc.fina" tal vez tenga que seleccionarse para que se adapte al modo de visualización del ordenador.

(Deslice el interruptor **MOUSE/ADJ.** del mando a distancia a la posición ADJ.)

- 1 Pulse **MENU**.
- $(2)$  Pulse  $\blacktriangleleft$   $\blacktriangleright$  para seleccionar "Sinc.fina".
- 3 Pulse ∂/ƒ para seleccionar "Modos especiales" v luego pulse ▶.
- 4 Pulse ∂/ƒ para seleccionar el modo de resolución óptimo.
- 5 Pulse **ENTER** para memorizar el ajuste.
- 6 Para salir del GUI, pulse **MENU**.

### $NOTA$

- No visualice patrones de ordenador que se repitan en una línea sí y en otra no (rayas horizontales). (Se producirían parpadeos, dificultando la visión de la imagen.)
- Cuando introduzca señales DTV 480P o 1080i, seleccione el correspondiente tipo de señal en el paso  $\widehat{4}$ ) anterior.

### **Verificación de la señal de entrada**

Esta función permite comprobar la información de señal de entrada vigente.

(Deslice el interruptor **MOUSE/ADJ.** del mando a distancia a la posición ADJ.)

**MOUSE**  $\overline{\mathbf{0}}$  $\overline{\mathbf{0}}$ 

**House**  $\overline{\mathbf{\Theta}}$   $\overline{\mathbf{\Theta}}$ 

- 1 Pulse **MENU**.
- $(2)$  Pulse  $\blacktriangleleft$   $\blacktriangleright$  para seleccionar "Sinc.fina".
- 3 Pulse ∂/ƒ para seleccionar "Información de señal" para visualizar la señal actual de entrada.
- 4 Para salir del GUI, pulse **MENU**.

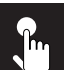

### **Proyector**

### **Mando a distancia**

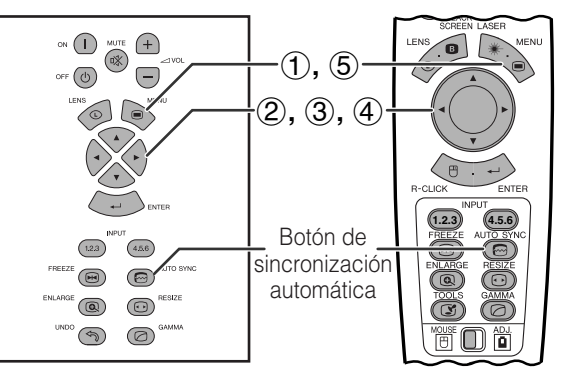

**(GUI) Visualización en pantalla**

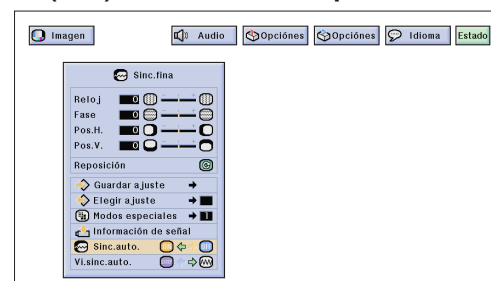

imagen

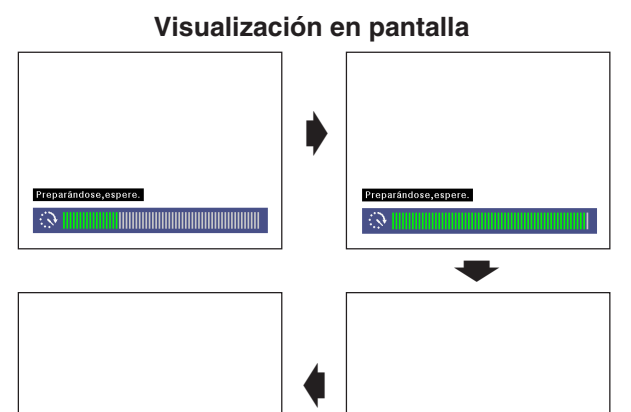

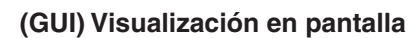

te imagen

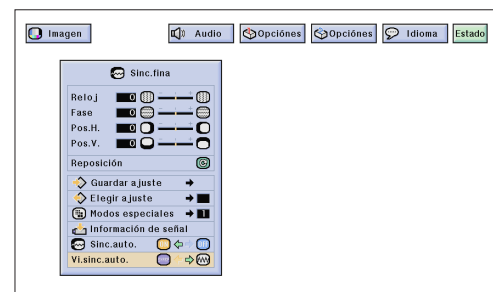

### **Ajuste de la [sincronización automática](#page-89-0)**

- Se utiliza para ajustar automáticamente una imagen de ordenador.
- El ajuste de sincronización automática se puede hacer manualmente pulsando **AUTO SYNC**, o automáticamente ajustando "Sinc.auto." a "ON" en el menú GUI del proyector.

### **Cuando "Sinc.auto." está en "ON":**

- Se hace automáticamente el ajuste de sincronización cada vez que se conecta el proyector mientras está conectado a un ordenador o se cambia la selección de entrada.
- Se borra el ajuste de sincronización automática hecho previamente cuando se cambia el ajuste del proyector.

(Deslice el interruptor **MOUSE/ADJ.** del mando a distancia a la posición ADJ.)

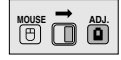

- 1 Pulse **MENU**.
- $(2)$  Pulse  $\blacktriangleleft$  para seleccionar "Sinc.fina".
- 3 Pulse ∂/ƒ para seleccionar "Sinc.auto.".
- $\overline{4}$  Pulse  $\overline{4}$  para seleccionar "ON".
- 5 Para salir del GUI, pulse **MENU**.

### $NOTA$

- Se pueden hacer ajustes automáticos pulsando **AUTO SYNC**.
- Cuando no se pueda obtener una imagen óptima con el ajuste de sincronización automática, utilice los ajustes manuales. (Vea la página 46.)

Durante el ajuste de sincronización automática, la visualización en pantalla cambia como se muestra a la izquierda.

### $\sqrt{\text{NOTA}}$

• El ajuste de sincronización automática puede tardar un poco en completarse dependiendo de la imagen del ordenador conectada al proyector.

### **Función de visualización de sincronización automática**

Normalmente, durante el ajuste de sincronización automática no se superpone ninguna imagen. Sin embargo, usted podrá elegir que se superponga una imagen de fondo durante el ajuste de sincronización automática.

(Deslice el interruptor **MOUSE/ADJ.** del mando a distancia a la posición ADJ.)

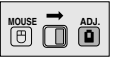

- 1 Pulse **MENU**.
- (2) Pulse  $\blacktriangleleft$  / $\blacktriangleright$  para seleccionar "Sinc.fina".
- 3 Pulse ∂/ƒ para seleccionar "Vi.sinc.auto.".
- 4) Pulse  $\blacktriangleleft$  / $\blacktriangleright$  para seleccionar " $\Box$ " y superponer una imagen de fondo, o para seleccionar "wa" y quitar la imagen de fondo durante el ajuste de sincronización automática.
- 5 Para salir del GUI, pulse **MENU**.

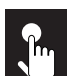

### **Ajuste del sonido**

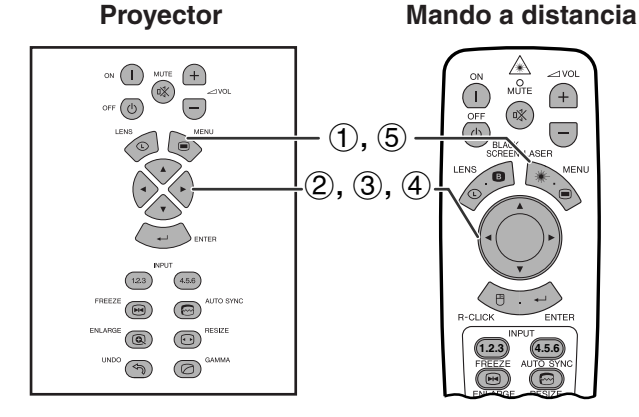

### **(GUI) Visualización en pantalla**

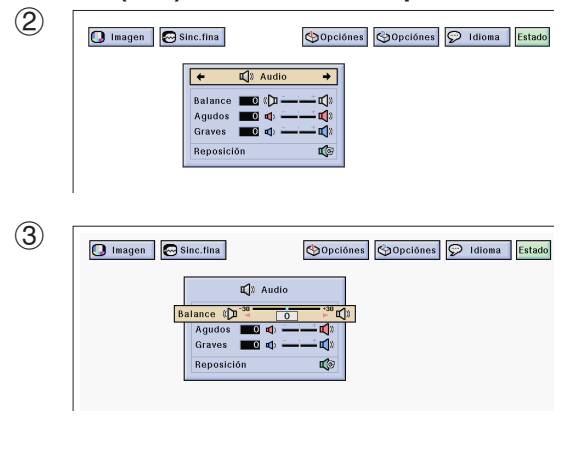

El audio del proyector fue ajustado en fábrica a los ajustes estándar. Sin embargo, puede ajustarlo a sus propias preferencias con los siguientes ajustes de audio.

### **Descripción de los ítemes de ajuste**

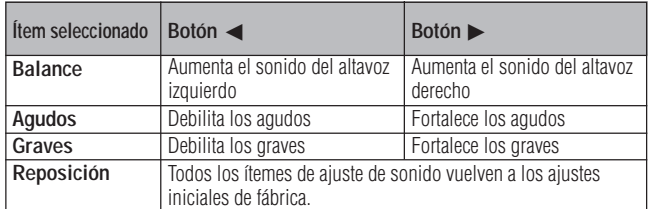

**(Deslice el interruptor <b>MOUSE/ADJ.** del **worse any** mando a distancia a la posición ADJ.) mando a distancia a la posición ADJ.)

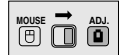

- 1 Pulse **MENU**.
- (2) Pulse  $\blacktriangleleft$   $\blacktriangleright$  para seleccionar "Audio".
- 3 Pulse ∂/ƒ para seleccionar un ítem de ajuste específico.
- 4) Pulse  $\blacktriangleleft$  para mover la marca ( $\blacktriangleleft$ ) del ítem de ajuste seleccionado al ajuste deseado.
- 5 Para salir del GUI, pulse **MENU**.

### $NOTA$

• Para reponer todos los ítemes de ajuste, seleccione "Reposición" en la pantalla del menú "Audio" y pulse **ENTER**.

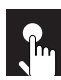

## **Visualización de dos imágenes (menú RGB solamente)**

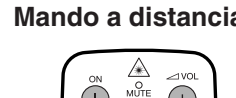

 $\circ$  (  $\bigcap$  $\bigoplus$ **MUTE**  $\bigcap$  $\bigcap$  $\circ$  $\Theta$  $\circledR$  $\bigodot$ 1**,** 6  $\bigotimes^{\mathcal{M}}$ 2**,** 3 4**,** 5  $\boxed{12.3}$  $\left(4,5,6\right)$  $\circledR$  $\circledcirc$ **BESIZE**  $\sim$  $\epsilon$  (0)  $\circledcirc$ **1.2.3 4.5.6**  $\overline{\mathcal{L}}$  $\circledcirc$ 

### **(GUI) Visualización en pantalla**

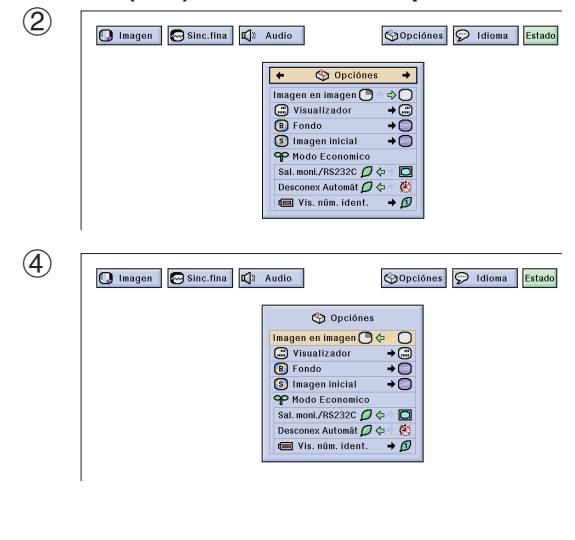

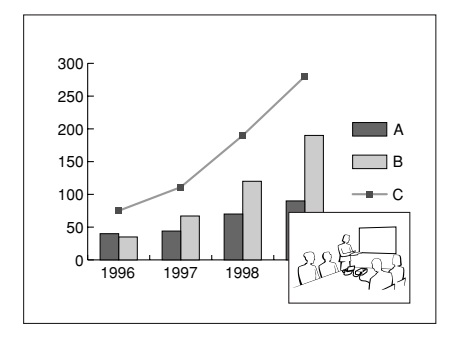

**Proyector Mando a distancia** La función Imagen en imagen le permite visualizar dos imágenes en la misma pantalla. Puede visualizar la imagen introducida desde la ENTRADA 4 ó 5 como una imagen insertada que se superpone en la imagen principal introducida desde la ENTRADA 1, 2 ó 3.

> (Deslice el interruptor **MOUSE/ADJ.** del mando a distancia a la posición ADJ.)

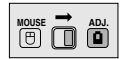

- 1 Pulse **MENU**.
- $(2)$  Pulse  $\blacktriangleleft$  para seleccionar "Opciónes (1)".
- 3 Pulse ∂/ƒ para seleccionar ["Imagen en imagen"](#page-89-0).
- 4) Pulse  $\blacktriangleleft$  para seleccionar " $\Box$ " para visualizar una imagen insertada. (Preajuste de fábrica en ENTRADA 4)

### $NOTA$

- La imagen de ENTRADA 1, 2 ó 3 se visualiza como imagen principal, y la imagen de ENTRADA 4 ó 5 se visualiza como imagen insertada.
	- 5 Pulse ß/©/∂/ƒ para mover la imagen insertada a una de las cuatro posiciones preestablecidas.
	- 6 Para salir de la GUI, pulse **MENU**.

### $NOTA$

- La imagen de inserción sólo puede visualizarse como señal compuesta de NTSC/PAL/SECAM.
- Cuando seleccione la imagen que va a ser insertada, sólo se visualizarán las imágenes que estén siendo introducidas.
- El audio de la imagen de inserción saldrá por los altavoces del proyector.
- La Imagen en imagen no funciona con las siguientes señales RGB. Imagen de señal UXGA
	- Señal entrelazada DTV (480P/720P/1080i)
- Mientras está en el modo de Imagen en imagen sólo podrá utilizar las funciones siguientes:

CONGELAR: Funciona con la imagen insertada solamente.

HERRAMIENTAS: Funciona en el modo Imagen en imagen, pero el cursor se utiliza para HERRAMIENTAS. La imagen insertada no puede moverse.

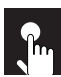

## **Reducción del ruido de la imagen (menú VÍDEO solamente)**

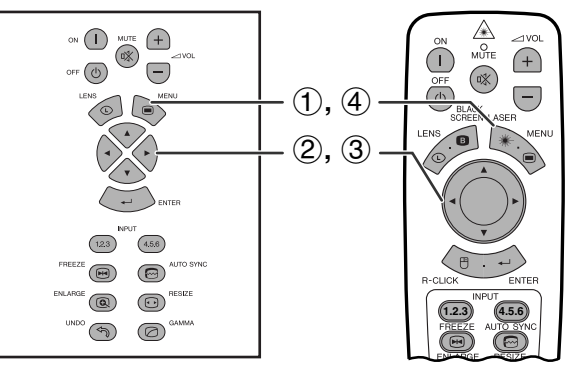

### **(GUI) Visualización en pantalla**

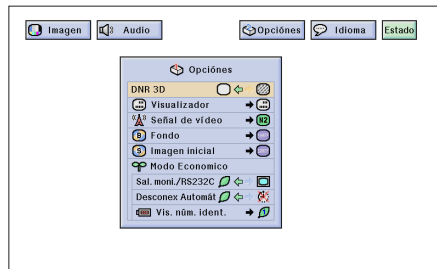

**Proyector Mando a distancia** La reducción de ruido digital de 3D (DNR 3D) proporciona imágenes de alta calidad con el mínimo de arrastre de puntos y ruido de diafotía cromática.

> (Deslice el interruptor **MOUSE/ADJ.** del mando a distancia a la posición ADJ.)

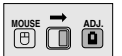

- 1 Pulse **MENU**.
- (2) Pulse para  $\blacktriangleleft$   $\blacktriangleright$  para seleccionar "Opciónes (1)".
- 3 Pulse ∂/ƒ para seleccionar ["DNR 3D"](#page-89-0) y luego seleccione "O".
- 4 Pulse **MENU** para salir de la GUI.

### $NOTA$

• Si la imagen está clara, seleccione " para impedir el desenfoque.

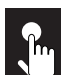

## **Encendido/Apagado de la visualización en pantalla**

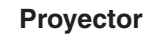

### **Proyector Mando a distancia**

**Mando a distancia**

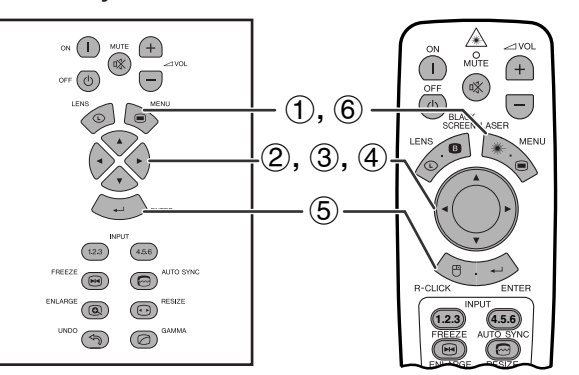

### **(GUI) Visualización en pantalla**

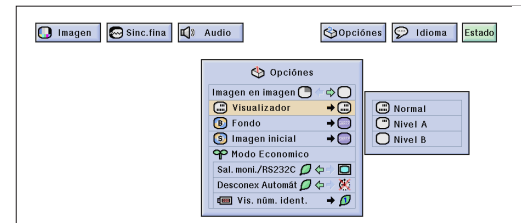

Esta función le permite encender o apagar los mensajes que aparecen en la pantalla durante la selección de la entrada.

### **Descripción de la visualización en pantalla**

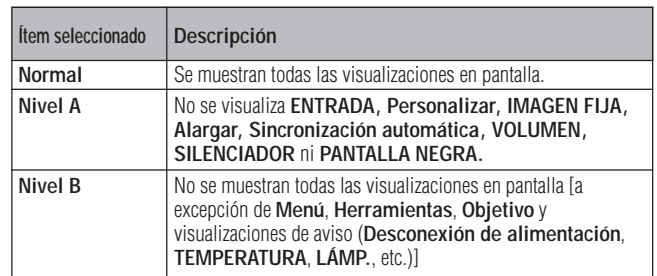

(Deslice el interruptor **MOUSE/ADJ.** del mando a distancia a la posición ADJ.)

**MOUSE** 

- 1 Pulse **MENU**.
- $(2)$  Pulse  $\blacktriangleleft$   $\blacktriangleright$  para seleccionar "Opciónes (1)".
- 3 Pulse ∂/ƒ para seleccionar "Visualizador", y luego pulse $\blacktriangleright$ .
- 4 Pulse ∂/ƒ para seleccionar la visualización en pantalla deseada.
- 5 Pulse **ENTER** para memorizar el ajuste.
- 6 Para salir del GUI, pulse **MENU**.

### **Ajuste de la señal de vídeo (menú VÍDEO solamente)**  $n$

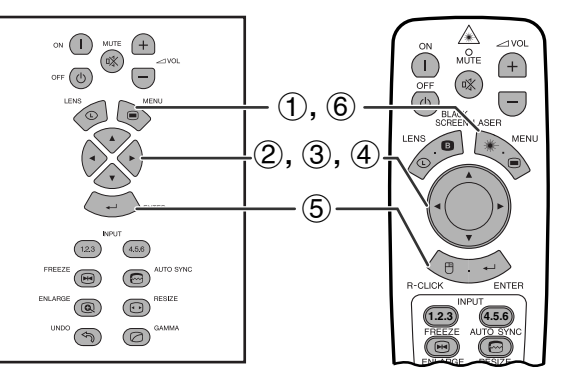

### **(GUI) Visualización en pantalla**

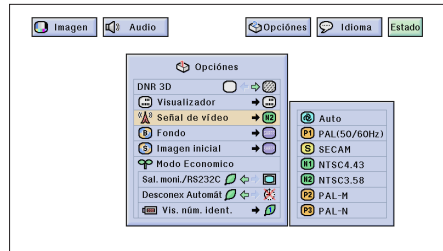

**Proyector El modo del sistema de entrada de vídeo está** programado en "Auto"; sin embargo puede cambiarlo a un modo de sistema específico, si el modo de sistema seleccionado no es compatible con el equipo audiovisual conectado.

> (Deslice el interruptor **MOUSE/ADJ.** del mando a distancia a la posición ADJ.)

**MOUSE ADJ.**

- 1 Pulse **MENU**.
- $(2)$  Pulse  $\blacktriangleleft$  para seleccionar "Opciónes (1)".
- 3 Pulse ∂/ƒ para seleccionar "Señal de vídeo", y luego pulse $\blacktriangleright$ .
- 4 Pulse ∂/ƒ para seleccionar el modo de sistema de vídeo deseado.
- 5 Pulse **ENTER** para memorizar el ajuste.
- 6 Para salir del GUI, pulse **MENU**.

- Cuando el modo del sistema esté en "Auto", usted tal vez no pueda recibir una imagen clara debido a las diferencias de las señales. En este caso, cambie al sistema de vídeo de la fuente de señales.
- AUTO no puede ajustarse para las señales de entrada PAL-M y PAL-N. Seleccione "PAL-M" o "PAL-N" en el menú "Señal de vídeo" para las señales de entrada PAL-M y PAL-N.

## **Selección de una imagen del [fondo](#page-89-0)**

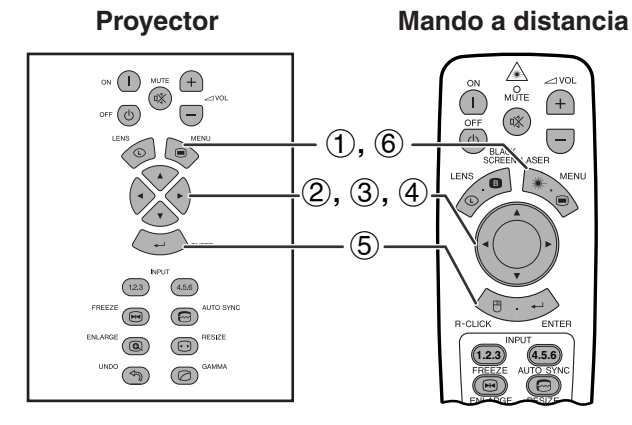

### **(GUI) Visualización en pantalla**

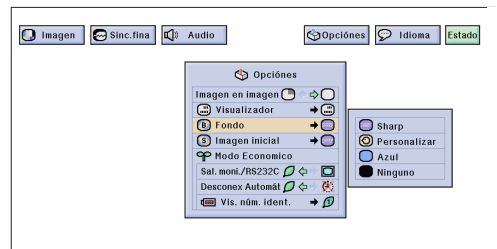

Esta función permite seleccionar la imagen visualizada cuando no se envía ninguna señal al proyector.

### **Descripción de las imágenes del fondo**

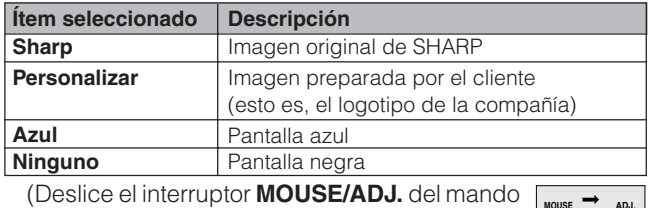

a distancia a la posición ADJ.)

- 1 Pulse **MENU**.
- $(2)$  Pulse  $\blacktriangleleft$  para seleccionar "Opciónes (1)".
- 3 Pulse ∂/ƒ para seleccionar "Fondo", y luego pulse ©.
- 4 Pulse ∂/ƒ para seleccionar la imagen del fondo que
- desea visualizar en la pantalla.
- 5 Pulse **ENTER** para memorizar el ajuste.
- 6 Para salir del GUI, pulse **MENU**.

### $NOTA$

• Seleccione "Personalizar" para que el proyector visualice una imagen personalizada (esto es, el logotipo de la compañía) como imagen de fondo. La imagen personalizada deberá ser un archivo BMP de 256 colores con un tamaño de imagen no superior a 1.280  $\times$  1.024 pixeles. Lea el manual de manejo del software de presentación avanzada Sharp para la memorización (o cambio) de una imagen personalizada.

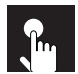

## **Selección de una imagen inicial**

### **Proyector**

### **Mando a distancia**

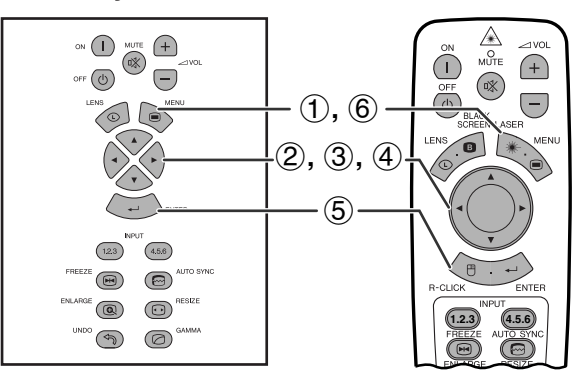

### **(GUI) Visualización en pantalla**

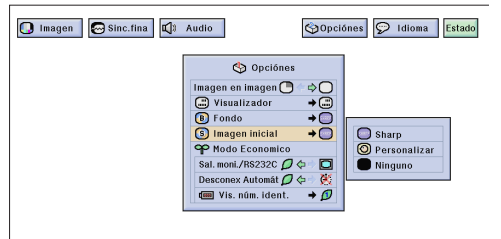

- Esta función permite especificar la imagen que desea visualizar al poner en funcionamiento el proyector.
- Puede cargar su propia imagen (esto es, el logotipo de la compañía) en el proyector con un cable RS-232C. Consulte la página 16 de este manual de manejo y también el manual de manejo del software de presentación avanzada Sharp suministrado para conocer instrucciones detalladas.

### **Descripción de las imágenes iniciales**

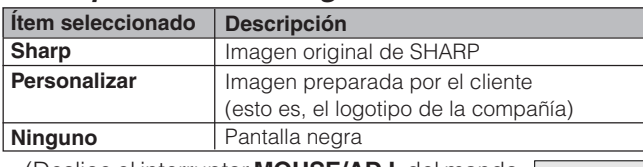

(Deslice el interruptor **MOUSE/ADJ.** del mando a distancia a la posición ADJ.)

**MOUSE ADJ.**

**MOUSE ADJ.**

- 1 Pulse **MENU**.
- $(2)$  Pulse  $\blacktriangleleft$  para seleccionar "Opciónes (1)".
- 3 Pulse ∂/ƒ para seleccionar "Imagen inicial", y luego pulse ©.
- 4 Pulse ∂/ƒ para seleccionar la imagen inicial que desea visualizar en la pantalla.
- 5 Pulse **ENTER** para memorizar el ajuste.
- 6 Para salir del GUI, pulse **MENU**.

### $NOTA$

• Seleccione "Personalizar" para que el proyector visualice una imagen personalizada (esto es, el logotipo de la compañía) como imagen inicial. La imagen personalizada deberá ser un archivo BMP de 256 colores con un tamaño de imagen no superior a 1.280 1.024 pixeles. Lea el manual de manejo del software de presentación avanzada Sharp para la memorización (o cambio) de una imagen personalizada.

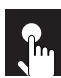

### **Selección del modo de ahorro de energía**

#### $\circ$  (1)  $\bigoplus$ **OX**  $\circledcirc$ 'U  $(1), (5)$  $\bigcirc$ 2**,** 3**,** 4  $\left( \overline{123}\right)$  $\boxed{4.5.6}$  $\begin{picture}(20,20) \put(0,0){\line(1,0){10}} \put(15,0){\line(1,0){10}} \put(15,0){\line(1,0){10}} \put(15,0){\line(1,0){10}} \put(15,0){\line(1,0){10}} \put(15,0){\line(1,0){10}} \put(15,0){\line(1,0){10}} \put(15,0){\line(1,0){10}} \put(15,0){\line(1,0){10}} \put(15,0){\line(1,0){10}} \put(15,0){\line(1,0){10}} \put(15,0){\line(1$  $\circledcirc$

 $\ ^{\shortparallel }\text{\textcircled{a}}$  $^{\circ}$ ( $\circ$ ) (ව

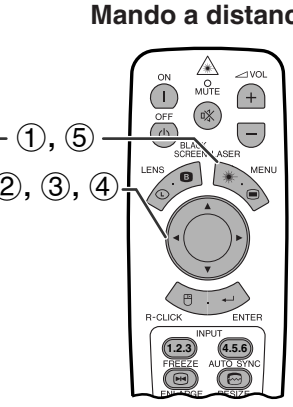

### **(GUI) Visualización en pantalla**

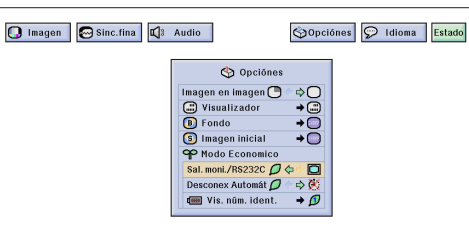

### **Visualización en pantalla**

# Apagado en 5 minutos.  $\ket{\mathbb{G}}$

### **(GUI) Visualización en pantalla**

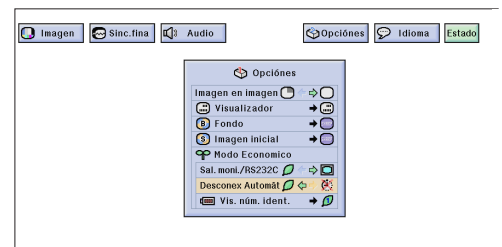

**Proyector <b>Mando a distancia** Estas funciones le permiten reducir el consumo de corriente cuando el proyector está en el modo de espera.

### **Función de apagado de la salida de monitor/RS-232C**

Este proyector consume corriente cuando utiliza un monitor conectado al puerto OUTPUT para INPUT 1, 2 y una computadora conectada al puerto RS-232C. Cuando no utilice estos puertos, "Sal. moni./RS232C" podrá ponerse en " $\mathcal{Q}$ " para reducir el consumo de corriente en el modo de espera.

### **Descripción del apagado de la salida de monitor/RS-232C**

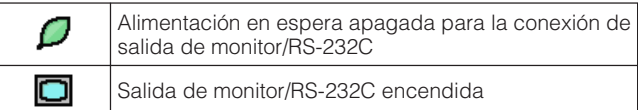

(Deslice el interruptor **MOUSE/ADJ.** del mando a distancia a la posición ADJ.)

### 1 Pulse **MENU**.

 $(2)$  Pulse  $\blacktriangleleft$  para seleccionar "Opciónes (1)".

**MOUSE ADJ.**

**HOUSE**  $\overline{\mathbf{D}}$ 

- 3 Pulse ∂/ƒ para seleccionar "Sal. moni./RS
- 232C".  $\overline{4}$  Pulse  $\triangle$ / $\blacktriangledown$  para seleccionar " $\Box$ " o " $\Box$ ".
- 5 Para salir del GUI, pulse **MENU**.

### **A** PRECAUCION

• Ponga "Sal. moni./RS232C" en " $\Box$ " cuando utilice el software de presentación avanzada Sharp (suministrado).

### **Función de desconexión automática de la alimentación**

Cuando no se detecta una señal de entrada durante más de 15 minutos, el proyector se apaga automáticamente. Se visualizará el mensaje en la pantalla de la izquierda cinco minutos antes de desconectarse automáticamente la alimentación.

### **Descripción de la desconexión automática de la alimentación**

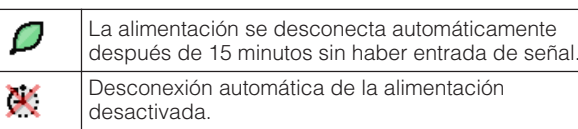

(Deslice el interruptor **MOUSE/ADJ.** del mando a distancia a la posición ADJ.)

- 1 Pulse **MENU**.
- 2 Pulse ß/© para seleccionar "Opciónes (1)".
- 3 Pulse ∂/ƒ para seleccionar "Desconex Automát".
- 4) Pulse  $\blacktriangleleft$   $\blacktriangleright$  para seleccionar " $\blacktriangleright$ " o " $\blacktriangleright$ ".
- 5 Para salir del GUI, pulse **MENU**.

### $NOTA$

• "Sal. moni./RS232C" ha sido preajustado en fábrica a " $\Box$ ". y "Desconex Automát" ha sido preajustado en fábrica a  $\mathcal{D}^{\circ}$ .

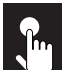

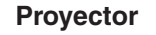

### **Proyector Mando a distancia**

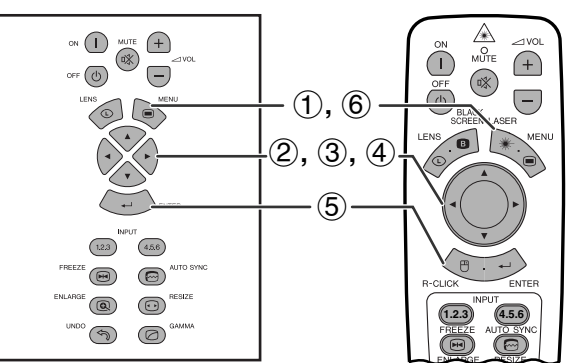

### **(GUI) Visualización en pantalla**

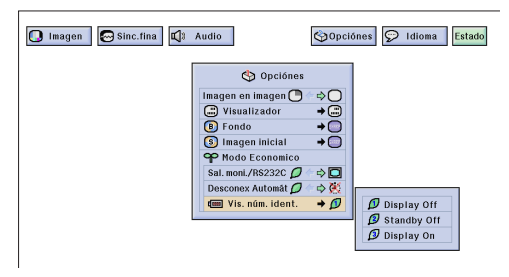

### **Función de apagado de la visualización del número de identificación**

La visualización del número de identificación mediante LED, en el panel trasero del proyector, utilizada cuando se utilizan múltiples proyectores, puede encenderse o apagarse.

### **Descripción de la visualización del número de identificación**

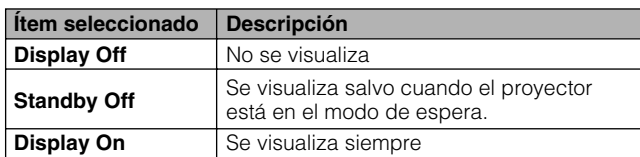

(Deslice el interruptor **MOUSE/ADJ.** del mando a distancia a la posición ADJ.) **WEE ADJ** 

- 1 Pulse **MENU**.
- $(2)$  Pulse  $\blacktriangleleft/\blacktriangleright$  para seleccionar "Opciónes (1)".
- 3 Pulse ∂/ƒ para seleccionar "Vis. núm. ident.",  $v$  luego pulse  $\blacktriangleright$ .
- 4 Pulse ∂/ƒ para seleccionar "Display Off", "Standby Off" o "Display On".
- 5 Pulse **ENTER** para memorizar el ajuste.
- 6 Para salir del GUI, pulse **MENU**.

### **Efecto de espejo/inversión de las imágenes proyectadas**  $\mathbf{R}$

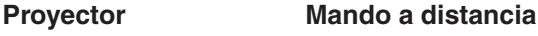

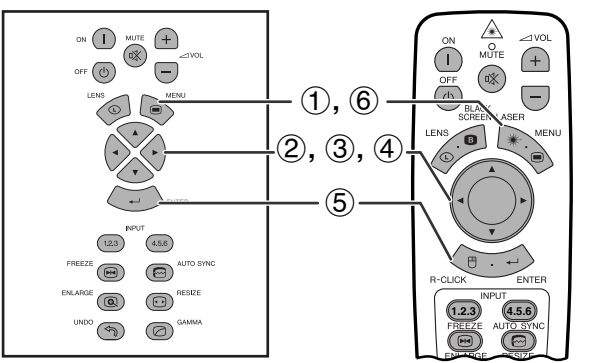

### **(GUI) Visualización en pantalla**

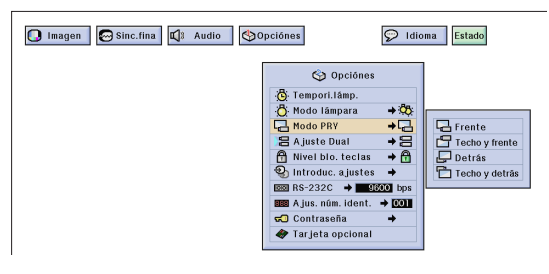

Este proyector tiene una función de espejo/inversión de imagen que permite hacer una reversión de la imagen o invertir la imagen proyectada para distintas aplicaciones.

### **Descripción de las imágenes proyectadas**

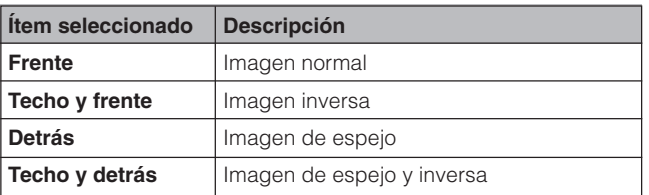

(Deslice el interruptor **MOUSE/ADJ.** del mando a distancia a la posición ADJ.)

**MOUSE ADJ.**

- 1 Pulse **MENU**.
- $(2)$  Pulse  $\blacktriangleleft$  para seleccionar "Opciónes (2)".
- 3 Pulse ∂/ƒ para seleccionar "Modo PRY", y luego pulse  $\blacktriangleright$ .
- 4 Pulse ∂/ƒ para seleccionar el modo de proyección deseado.
- 5 Pulse **ENTER** para memorizar el ajuste.
- 6 Para salir del GUI, pulse **MENU**.

### NOTA >

• Esta función se utiliza para las instalaciones de imagen de espejo y con montaje en el techo. Vea la página 30 para encontrar más detalles sobre estas instalaciones.

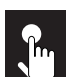

### **Selección del idioma de la visualización en pantalla**

### **Proyector**

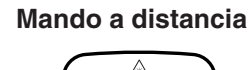

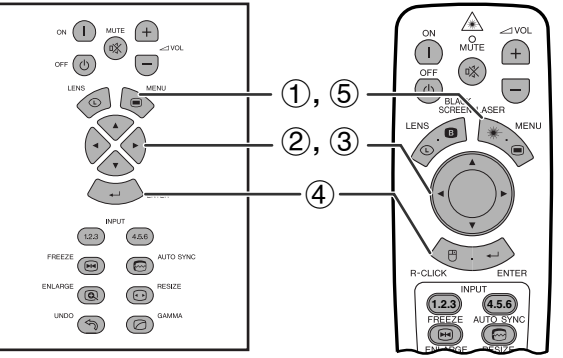

### **(GUI) Visualización en pantalla**

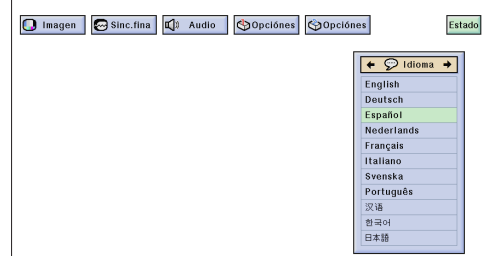

El idioma preajustado para la visualización en pantalla es el inglés; sin embargo, éste puede ser cambiado por el alemán, español, holandés, francés, italiano, sueco, portugués, chino, coreano o japonés.

(Deslice el interruptor **MOUSE/ADJ.** del mando a distancia a la posición ADJ.)

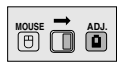

- 1 Pulse **MENU**.
- $(2)$  Pulse  $\blacktriangleleft$  para seleccionar "Idioma".
- 3 Pulse ∂/ƒ para seleccionar el idioma deseado.
- 4 Pulse **ENTER** para memorizar el ajuste. La visualización en pantalla queda así para visualizar en el idioma seleccionado.
- 5 Para salir del GUI, pulse **MENU**.

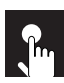

### **Visualización de los ajustes**

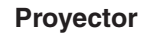

**Mando a distancia**

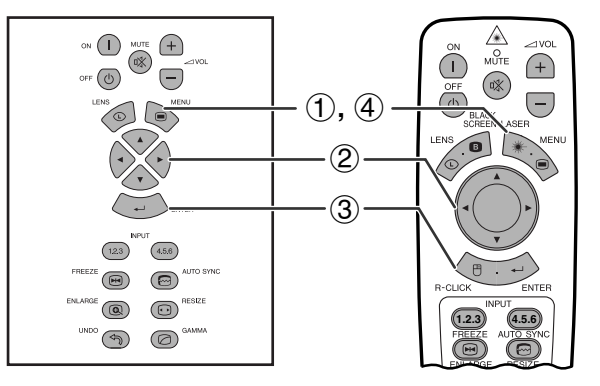

Esta función puede utilizarse para visualizar simultáneamente todos los ajustes en la pantalla.

(Deslice el interruptor **MOUSE/ADJ.** del mando a distancia a la posición ADJ.)

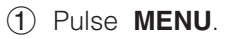

- $(2)$  Pulse  $\blacktriangleleft$  para seleccionar ["Estado"](#page-89-0).
- 3 Pulse **ENTER** para visualizar todos los ajustes.
- 4 Para salir del GUI, pulse **MENU**.

### **(GUI) Visualización en pantalla**

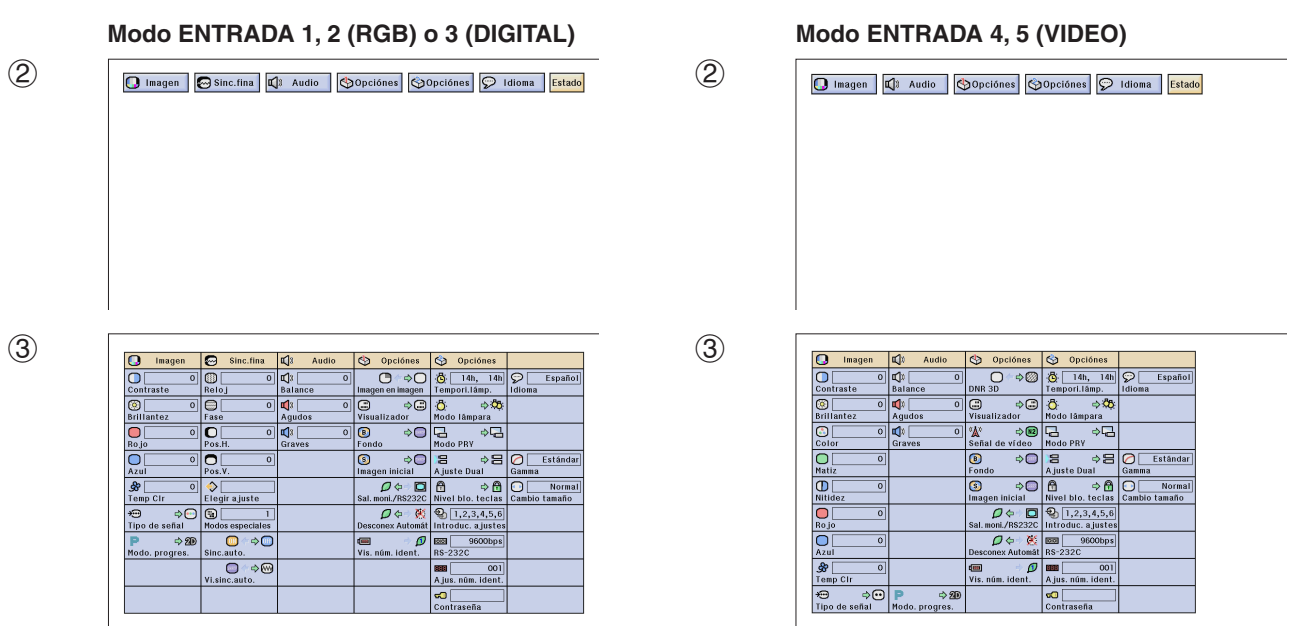

**MOUSE ADJ.**

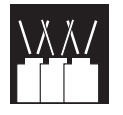

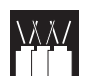

## **Bloqueo de los botones de operación en el proyector**

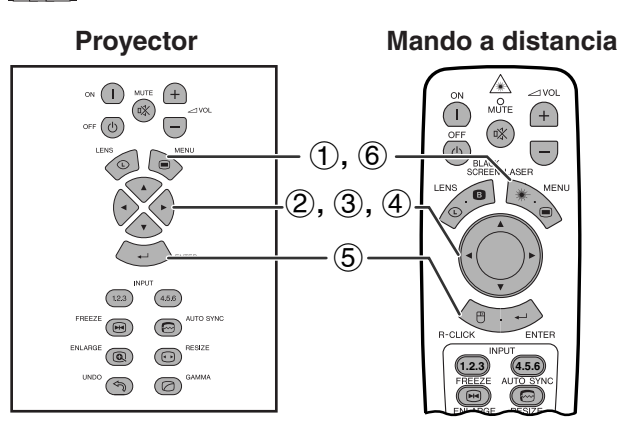

### **(GUI) Visualización en pantalla**

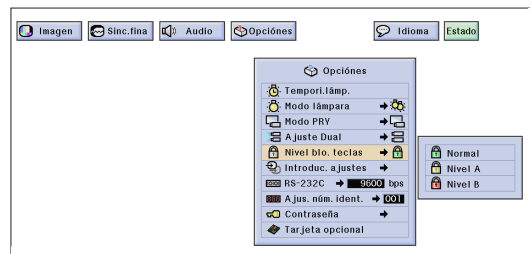

Esta función puede utilizarse para bloquear ciertos teclas de operación en el proyector. El usuario aún podrá utilizar el proyector sin ningún problema empleando el mando a distancia.

### **Descripción de los niveles de bloqueo de las teclas**

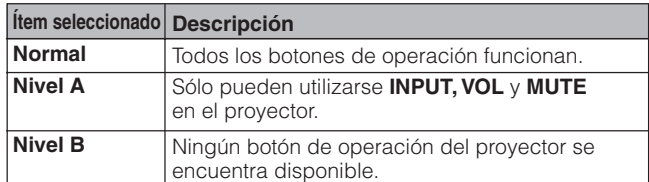

(Deslice el interruptor **MOUSE/ADJ.** del mando a distancia a la posición ADJ.)

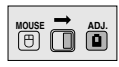

### 1 Pulse **MENU**.

- $(2)$  Pulse  $\blacktriangleleft$  para seleccionar "Opciónes (2)".
- 3 Pulse ∂/ƒ para seleccionar ["Nivel blo. teclas"](#page-89-0), y luego pulse  $\blacktriangleright$ .
- 4 Pulse ∂/ƒ para seleccionar el nivel deseado.
- 5 Pulse **ENTER** para memorizar el ajuste.
- 6 Para salir del GUI, pulse **MENU**.

### $NOTA$

- Para cancelar el nivel de bloqueo de las teclas, realice el procedimiento de arriba con el mando a distancia.
- Consulte la página 61 para conocer detalles de la función de la contraseña.

## **Cancelación de entradas**

Características útiles y **Características útiles y** función de red **función de red**

**Proyector Mando a distancia** ⚠  $\bigcap$  $(f + )$ O<br>MUTE  $\circledast$  $\bigcirc$  $\sqrt{1}$  $\epsilon$   $\circledcirc$  $\Theta$  $\circ$  $\overline{(-)}$  $(1), (6)$  $\left(\frac{1}{\sqrt{2}}\right)$ 2**,** 3**,** 4  $\circledS$  $\left(123\right)$  $\boxed{4.5.6}$  $\textcircled{\scriptsize{H}}$  $\odot$ **JTO SYN**  $\overline{\bigodot}$  resize  $\circ$ **1.2.3 4.5.6**  $\circledcirc$   $\circledcirc$ 

**(GUI) Visualización en pantalla**

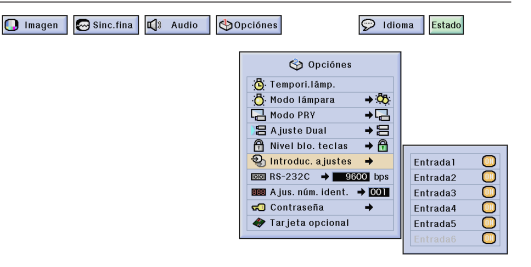

Esta función le permite cancelar la entrada de la señal que no desee.

(Deslice el interruptor **MOUSE/ADJ.** del mando a distancia a la posición ADJ.)

**MOUSE ADJ.**

- 1 Pulse **MENU**.
- 2 Pulse  $\blacktriangleleft$  para seleccionar "Opciónes (2)".
- 3 Pulse ∂/ƒ para seleccionar ["Introduc. ajustes"](#page-89-0), y luego pulse $\blacktriangleright$ .
- 4 Pulse ∂/ƒ para seleccionar la entrada que desee bloquear.
- 5 Pulse **ENTER** para seleccionar "ON" o "OFF".
- 6 Para salir del GUI, pulse **MENU**.

- La entrada 6 sólo puede seleccionarse cuando está instalada una tarjeta SDI. En caso contrario, la entrada se visualizará en gris.
- Cuando proyecte en pila, en múltiples pantallas, etc., esta función podrá utilizarse para cancelar el control RS-232C.
- Para la Entrada 1, 2 ó 3 o para la Entrada 4, 5 ó 6 se puede bloquear un máximo de dos señales de entrada.
- Para conocer detalles sobre el propósito deseado, consulte las páginas 67 y 68.

### **Selección de la velocidad de transmisión (RS-232C)**

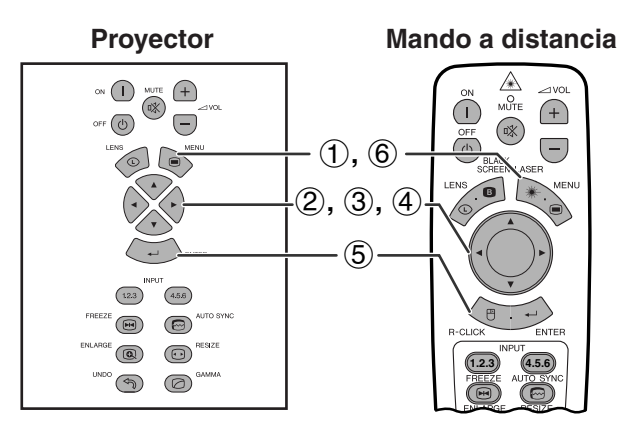

### **(GUI) Visualización en pantalla**

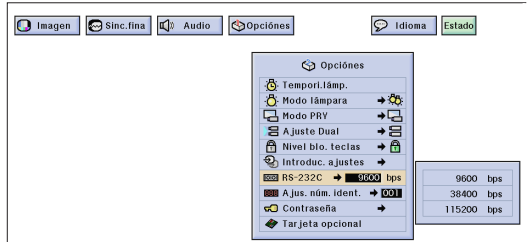

**Proyector Mando a distancia** Este menú le permite ajustar la velocidad de transmisión en baudios de la conexión RS-232C.

> (Deslice el interruptor **MOUSE/ADJ.** del mando a distancia a la posición ADJ.) **MOUSE**  $\overline{\mathbf{0}}$  $\overline{\mathbf{0}}$

- 1 Pulse **MENU**.
- (2) Pulse  $\blacktriangleleft$  para seleccionar "Opciónes (2)".
- 3 Pulse ∂/ƒ para seleccionar "RS-232C", y luego pulse ▶.
- 4 Pulse ∂/ƒ para seleccionar la velocidad en baudios deseada.
- 5 Pulse **ENTER** para memorizar el ajuste.
- 6 Para salir del GUI, pulse **MENU**.

### $NOTA$

• Asegúrese de que el proyector y el ordenador estén ajustados para la misma velocidad en baudios. Consulte el manual de manejo del ordenador para conocer instrucciones sobre cómo ajustar la velocidad en baudios.

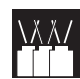

### **Protección de ajustes importantes con una contraseña**

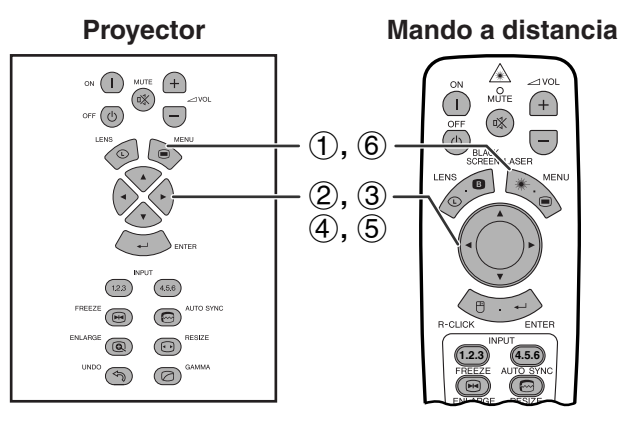

### **(GUI) Visualización en pantalla**

#### **Puesta de la contraseña**

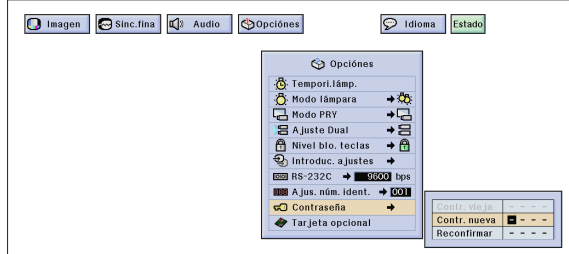

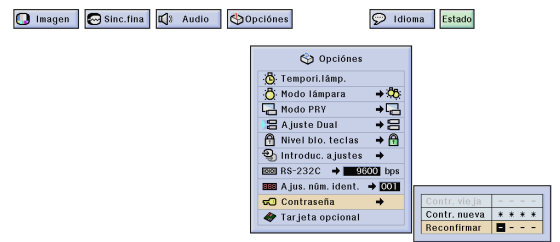

### **Cambio de la contraseña**

 $\Omega$  im:

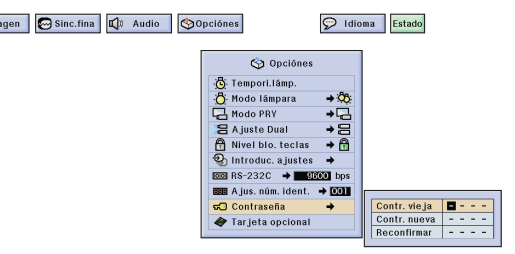

El usuario puede poner una contraseña y utilizarla con el nivel de bloqueo de los botones para impedir realizar ciertos ajustes en la GUI.

### $NOTA$

• 8 Cuando ponga una contraseña necesitará introducirla para utilizar los menús "Modo lámpara", "Modo PRY", "Ajuste Dual", "Nivel blo. teclas", "Introduc. ajustes", "RS-232C" y "Ajus. núm. ident.".

### **Puesta de la contraseña**

(Deslice el interruptor **MOUSE/ADJ.** del mando a distancia a la posición ADJ.)

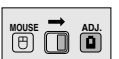

- 1 Pulse **MENU**.
- (2) Pulse  $\blacktriangleleft$  para seleccionar "Opciónes (2)".
- 3 Pulse ∂/ƒ para seleccionar "Contraseña", y luego pulse $\blacktriangleright$ .
- 4 Introduzca la contraseña nueva utilizando ∂/ƒ para seleccionar el número deseado y luego pulse © para seleccionar el siguiente dígito. Continúe este procedimiento para los tres dígitos restantes y luego pulse **ENTER**.
- 5 Introduzca de nuevo la contraseña ("Reconfirmar") utilizando ∧/▼/◀/▶ y luego pulse **ENTER**.
- 6 Para salir del GUI, pulse **MENU**.

### $NOTA$

• Después de poner la contraseña, asegúrese de escribirla y guardarla en un lugar seguro por si se olvida de ella.

### **Cambio de la contraseña**

(Deslice el interruptor **MOUSE/ADJ.** del mando a distancia a la posición ADJ.) **MOUSE ADJ.**

- $(1)$  Siga los pasos  $(1)$  a  $(3)$  de "Puesta de la contraseña" explicados más arriba.
- (2) Introduzca la contraseña vieja utilizando ∧/▼/◀/ © y luego pulse **ENTER**.
- 3 Introduzca la contraseña nueva utilizando ∂/ƒ/ ß/© y luego pulse **ENTER**.
- 4 Introduzca de nuevo la contraseña ("Reconfirmar") utilizando ∧/▼/◀/▶ y luego pulse **ENTER**.

### **Borrado de la contraseña**

Si olvida su contraseña, usted podrá utilizar el procedimiento siguiente para borrarla.

(Deslice el interruptor **MOUSE/ADJ.** del mando a distancia a la posición ADJ.)

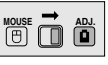

 $ON \rightarrow ENTER \rightarrow ON \rightarrow ENTER \rightarrow ON \rightarrow ENTER \rightarrow$ **MENU**

### $NOTA$

• Este procedimiento puede realizarse bien desde el proyector o desde el mando a distancia.

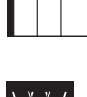

### **Preparación de las tarjetas opcionales**

Para aplicaciones especializadas también se encuentran disponibles tres tarjetas de expansión opcionales Sharp. Consulte con su concesionario de proyectores LCD autorizado por Sharp para conocer detalles de estas tarjetas. Asegúrese de que sea el personal de servicio el que instale las tarjetas opcionales.

### **Tarjetas con capacidad para red**

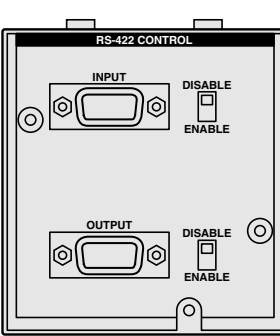

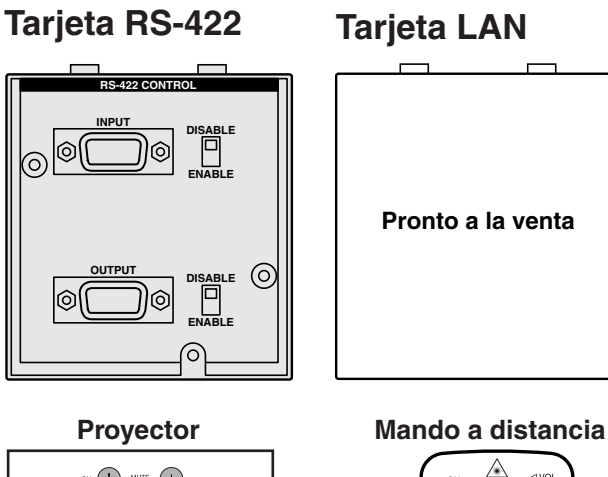

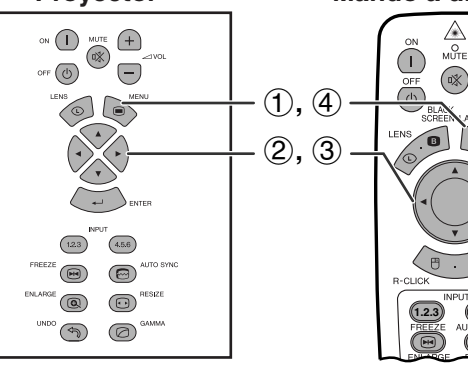

### **(GUI) Visualización en pantalla**

**1.2.3 4.5.6**

 $\overline{\mathbb{R}}$ 

 $\bigoplus$ 

 $\overline{\overline{\phantom{0}}\phantom{0}}$ 

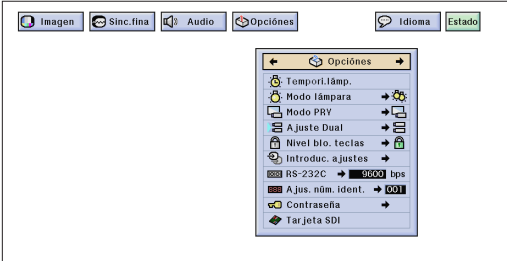

P. ej., cuando se instala una tarjeta SDI

### **Tarjeta de expansión de vídeo**

### **SDI (interfaz digital serial)**

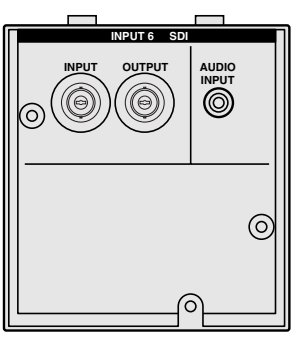

La función de la [tarjeta opcional](#page-89-0) le permite ajustar y confirmar las tarjetas opciones.

(Deslice el interruptor **MOUSE/ADJ.** del mando a distancia a la posición ADJ.)

- 1 Pulse **MENU**.
- 2 Pulse  $\blacktriangleleft$  para seleccionar "Opciónes (2)".
- 3 Pulse ∂/ƒ para seleccionar "Tarjeta opcional".
- 4 Pulse **MENU** para salir de la GUI.

El tipo de tarjeta y su estado se visualizan como se muestra a continuación.

### **• Tarjeta LAN (10BASE-T)**

Establece la Dirección IP, la Puerta y la máscara Subred según el submenú.

- **Tarjeta SDI** Se visualiza el estado de la tarjeta SDI.
- **• Tarjeta RS-422** Se visualizan las señales de control de entrada y

### salida.

### $NOTA$

• Para conocer detalles sobre el propósito deseado, consulte los manuales de manejo de las tarjetas opcionales.

K

**MOUSE ADJ.**

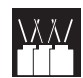

### **Control de múltiples proyectores con números de identificación**

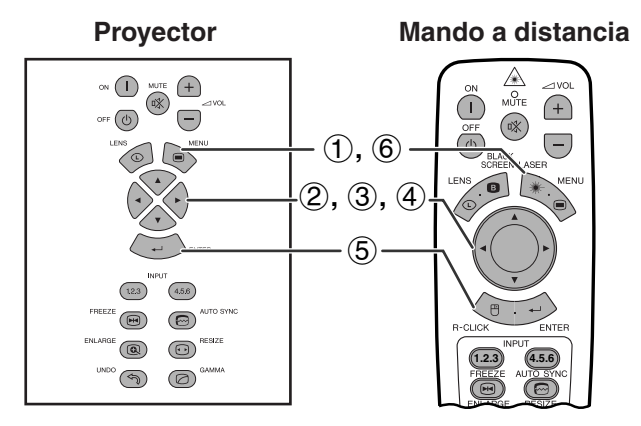

### **(GUI) Visualización en pantalla**

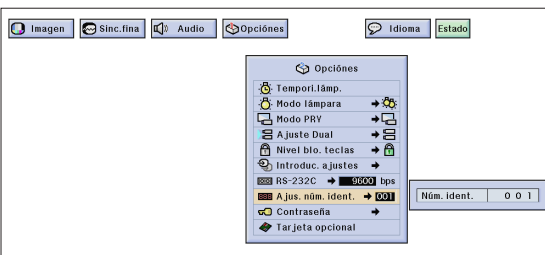

**Mando a distancia** Este proyector puede formar parte de una red de hasta 250 proyectores. Para identificar separadamente y controlar un proyector especificado, usted necesita establecer un número de identificación.

El número de identificación que establezca se visualizará en el LED.

(Deslice el interruptor **MOUSE/ADJ.** del mando a distancia a la posición ADJ.)

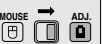

### **Puesta del número de identificación**

- 1 Pulse **MENU**.
- $(2)$  Pulse  $\blacktriangleleft$  para seleccionar "Opciónes (2)".
- 3 Pulse ∂/ƒ para seleccionar "Ajus. núm. ident.". (El número de identificación se ha preajustado en fábrica al "001".)
- 4 Pulse © para seleccionar el primer dígito y ∂/ƒ para seleccionar el número deseado. Continúe este procedimiento para los dos dígitos restantes.
- 5 Pulse **ENTER** para guardar el ajuste.
- 6 Pulse **MENU** para salir de la GUI.

#### $NOTA$

- Cuando no se visualice el número de identificación, consulte el ajuste del "Visualización del número de identificación". Consulte la página 56 para activar la función "Display Off".
- El número de identificación puede ajustarse entre el 001 y el 250.
- Para conocer detalles sobre el propósito deseado, consulte las páginas 65 a 68.

# $\frac{\lambda}{\lambda}$

## **Ajuste del modo de apilamiento**

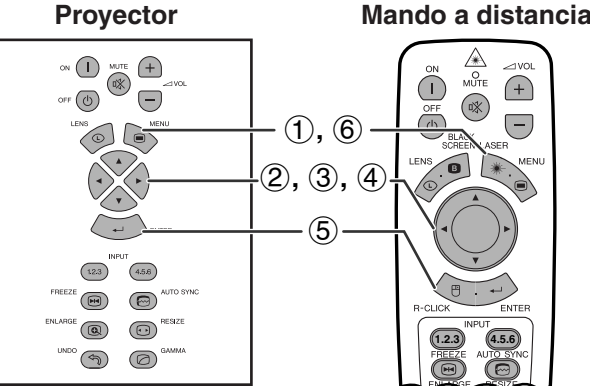

### **(GUI) Visualización en pantalla**

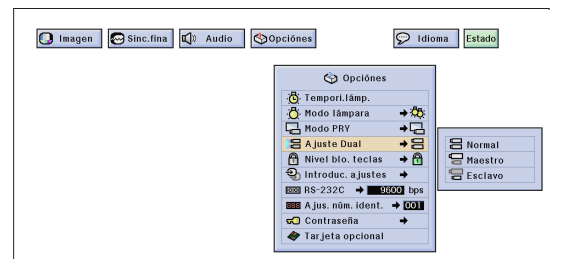

**Mando a distancia** Podrá doblar el brillo de una imagen apilando dos proyectores y proyectando la misma imagen simultáneamente. Para controlar dos proyectores, asigne uno de ellos como maestro y al otro como esclavo. El proyector esclavo duplicará cualquier ajuste operacional hecho en el proyector maestro.

> (Deslice el interruptor **MOUSE/ADJ.** del mando a distancia a la posición ADJ.)

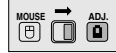

- 1 Pulse **MENU**.
- (2) Pulse  $\blacktriangleleft$  para seleccionar "Opciónes (2)".
- 3 Pulse ∂/ƒ para seleccionar ["Ajuste Dual"](#page-89-0) y luego  $pulse \triangleright$ .
- 4 Pulse ∂/ƒ para seleccionar "Normal", "Maestro" o "Esclavo".
- 5 Pulse **ENTER** para guardar el ajuste.
- 6 Pulse **MENU** para salir de la GUI.

- §i establece el modo esclavo, podrán utilizarse los botones ∧/▼/ ß/©, **ENTER**, **UNDO**, **ON**, **OFF**, **LENS** y **MENU**. Los demás botones no podrán ser utilizados y serán controlados por el proyector maestro o el ordenador a través de la conexión RS-232C.
- Para conocer detalles sobre el propósito deseado, consulte las páginas 67 y 68.

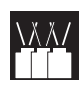

## **Utilización de las [herramientas de presentación](#page-89-0)**

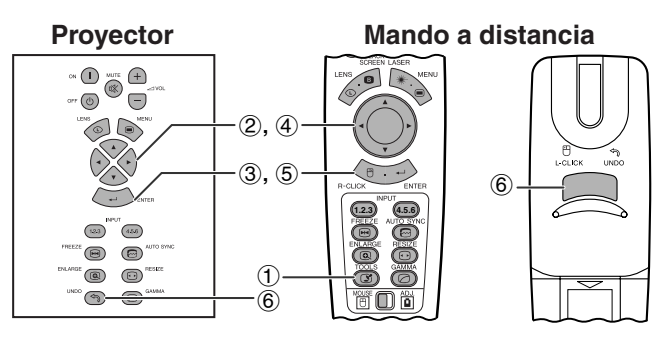

### **Visualización en pantalla**

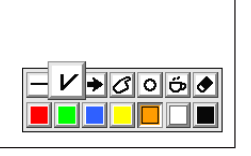

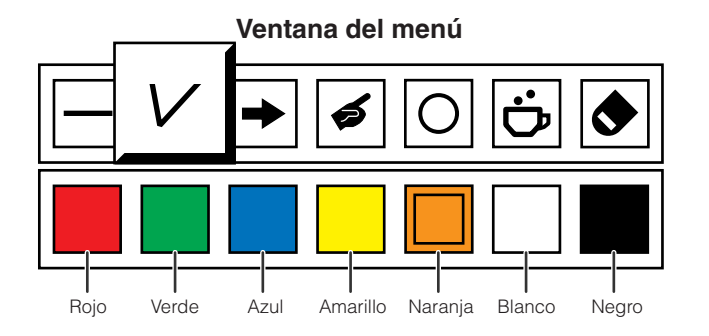

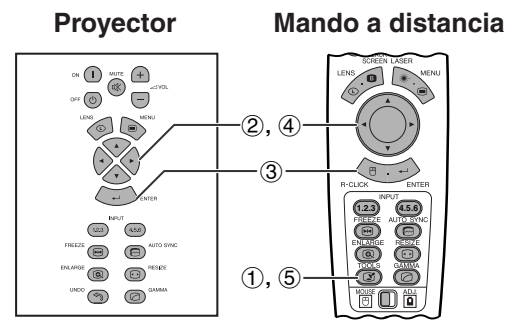

**Cuando la imagen original de Sharp está seleccionada**

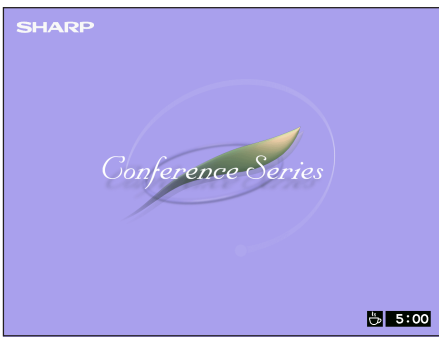

**Proyector Mando a distancia** Este proyector está equipado con herramientas de presentación que pueden utilizarse para realzar puntos importantes de su presentación.

> (Deslice el interruptor **MOUSE/ADJ.** del mando a distancia a la posición ADJ.)

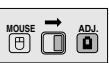

- 1 Pulse **TOOLS** para visualizar la ventana del menú de herramientas de presentación en la pantalla.
- 2 Pulse ∂/ƒ/ß/© para seleccionar la herramienta y color que desea utilizar.
- 3 Pulse **ENTER** para seleccionar.
- 4 Cuando se visualiza la herramienta en la pantalla, pulse ∧/▼/◀/► para moverla por la pantalla.
- 5 Pulse **ENTER** para estampar la herramienta en la pantalla.
- 6 Pulse **UNDO** para borrar individualmente las herramientas estampadas en la pantalla.

### $NOTA$

- Se puede estampar cada herramienta todas las veces que desea en la pantalla.
- Para borrar de la pantalla todas las herramientas de presentación estampadas, pulse ▲/▼/◀/▶ para seleccionar "<sup>3</sup>" y luego pulse **ENTER**.

### **Visualizacion del tiempo de reposo**

(Deslice el interruptor **MOUSE/ADJ.** del mando a distancia a la posición ADJ.)

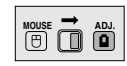

- 1 Pulse **TOOLS** para visualizar la ventana del menú de herramientas de presentación en la pantalla.
- 2 Pulse ∧/▼/◀/► para seleccionar "■" en la ventana del menú.
- 3 Pulse **ENTER** para empezar la cuenta regresiva del tiempo de reposo.
- 4 Pulse ∂ para aumentar o ƒ para disminuir el tiempo de reposo.
- 5 Para volver a la pantalla normal, pulse **TOOLS**.

### $NOTA$

• El tiempo de reposo se visualiza contra la imagen de fondo seleccionada en el "Selección de una imagen inicial". (Vea la página 54.)

## **Utilización de la función de red**

Este proyector tiene una capacidad extraordinaria para funcionar en una red.

- Acceso a Internet para autodiagnóstico
- Control de múltiples proyectores o grupos de proyectores
- Control simultáneo de múltiples proyectores
- **1. Acceso a Internet para el autodiagnóstico, información del estado y mantenimiento preventivo**

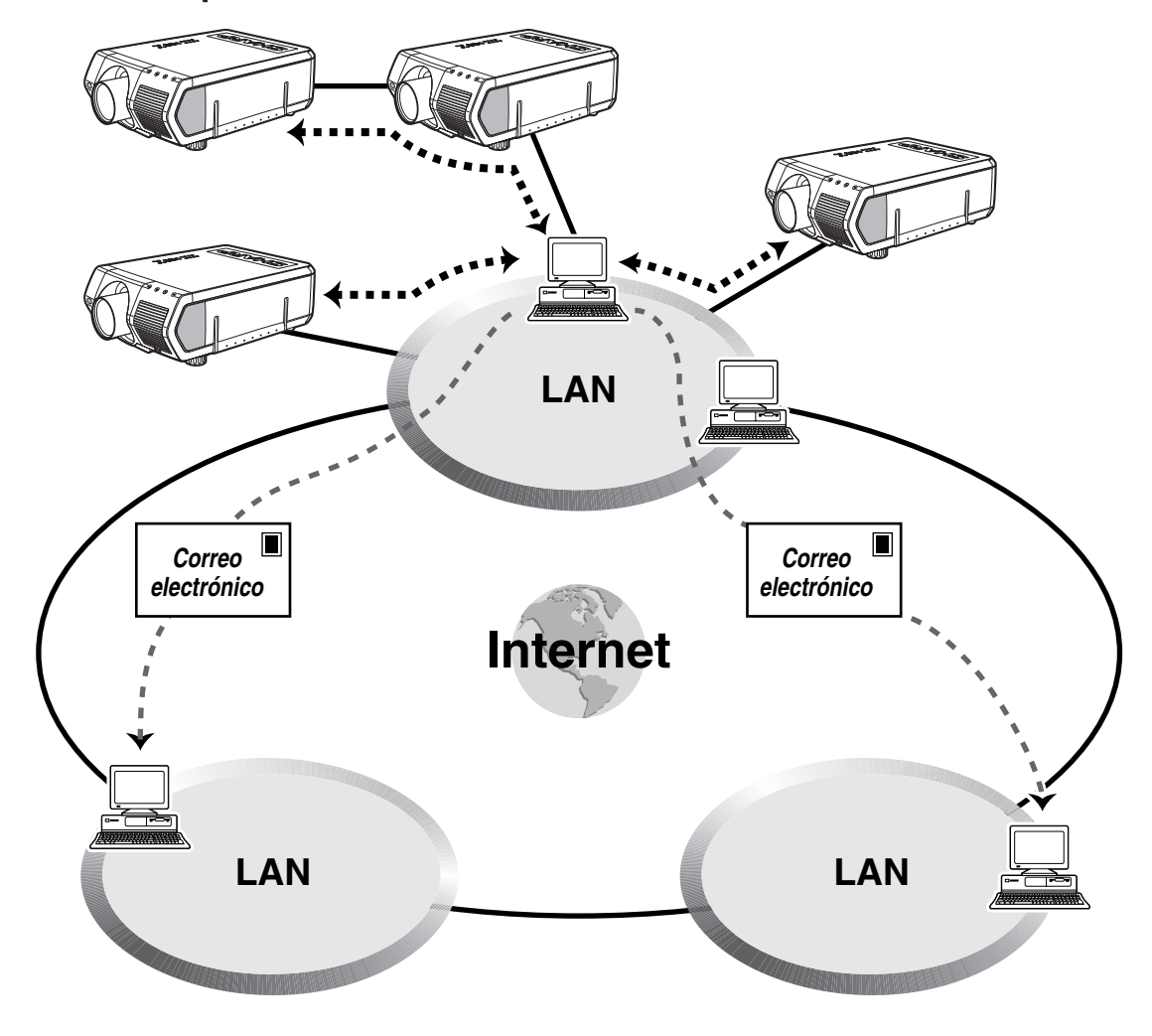

Características útiles y<br>función de red **Características útiles y función de red** IšE

> Este proyector puede utilizarse en una red de hasta 250 proyectores controlados desde un solo PC que emplee el Software de presentación avanzada Sharp—Edición profesional. Este proyector puede conectarse a un PC utilizando una conexión RS-232C, RS-422 o LAN (10BASE-T). (Para la conexión RS-422 o LAN se requiere una tarjeta opcional.) Los terminales de salida (RS-232C en el proyector, RS-422 en la tarjeta opcional) permiten realizar una configuración en cadena de margarita y eliminar la necesidad de un distribuidor. El proyector también puede ser controlado en una red mediante una conexión Ethernet.

> Este proyector también está equipado con una función de envío de información del estado (tiempo de utilización de las lámparas, etc.) a un centro de servicio Sharp o a un contratista exterior, para solucionar los problemas del cliente de forma rápida y eficaz.

### $NOTA$

• Para tener más información acerca de estas funciones, consulte los manuales de manejo entregados con el Software de presentación avanzada Sharp—Edición profesional y con las tarjetas opcionales.

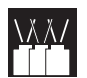

### **2. Control de múltiples proyectores y proyectores en grupo mediante un ordenador**

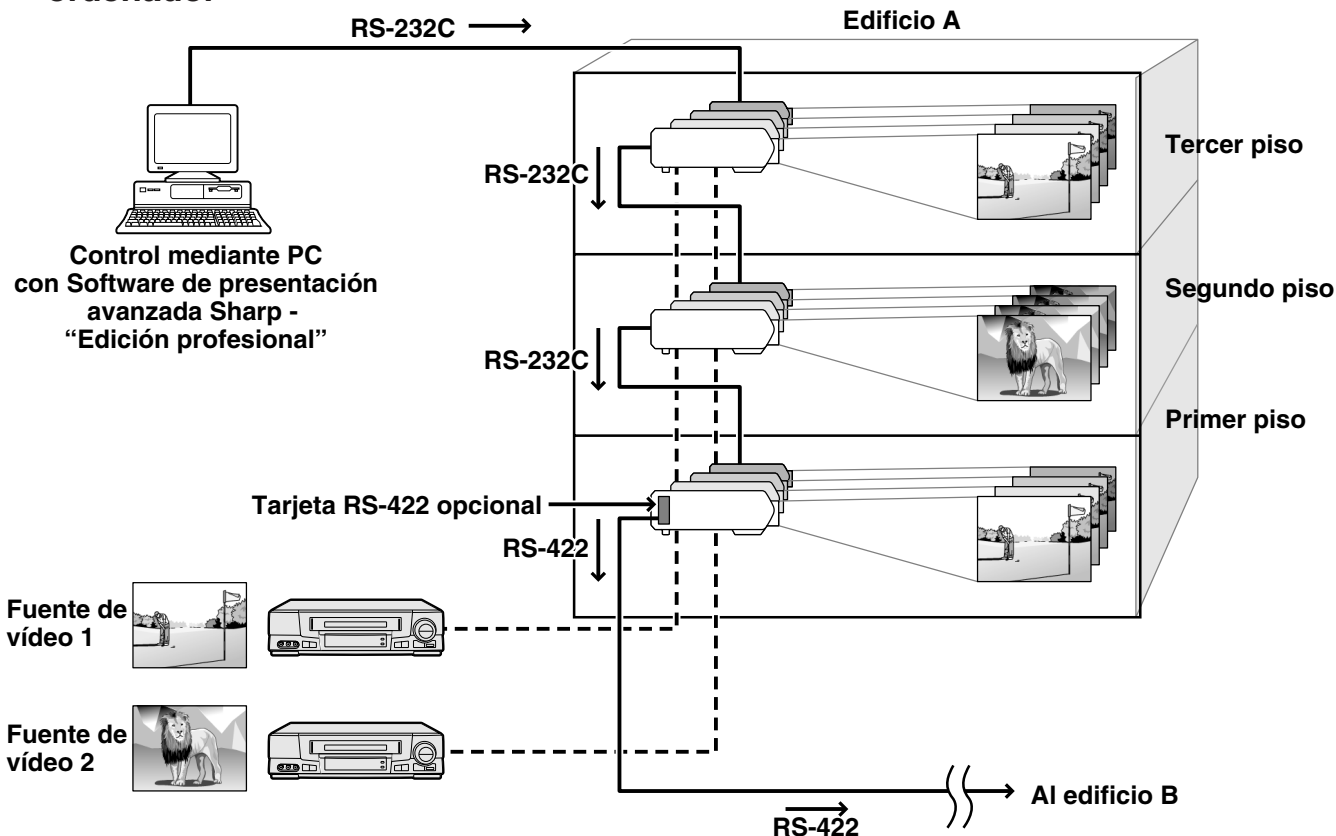

Este proyector puede utilizarse en una red de proyectores controlados desde un solo PC que emplee el Software de presentación avanzada Sharp—Edición profesional. Por ejemplo, los proyectores de las salas de conferencias del primer y tercer piso de un edificio pueden utilizarse para hacer presentaciones de vídeo, mientras que los proyectores del segundo piso pueden utilizarse para hacer presentaciones asistidas por PC. Los proyectores pueden incluso apagarse a horas diferentes (p.ej., los proyectores del primer y segundo piso pueden apagarse en una hora y los del tercer piso en dos horas). Una tarjeta RS-422 opcional permite controlar proyectores de grupos ubicados en diferentes pisos o edificios mediante cables de hasta 1,2 km, y una tarjeta LAN opcional puede proporcionar la gestión de los proyectores de una red existente.

### $NOTA$

• Para tener más información acerca de estas funciones, consulte los manuales de manejo entregados con el Software de presentación avanzada Sharp—Edición profesional y con la tarjeta RS-422 opcional.

 $\frac{1}{\sqrt{2}}$ 

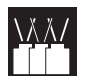

**3. Control simultáneo de múltiples proyectores para la proyección de pila y videopared**

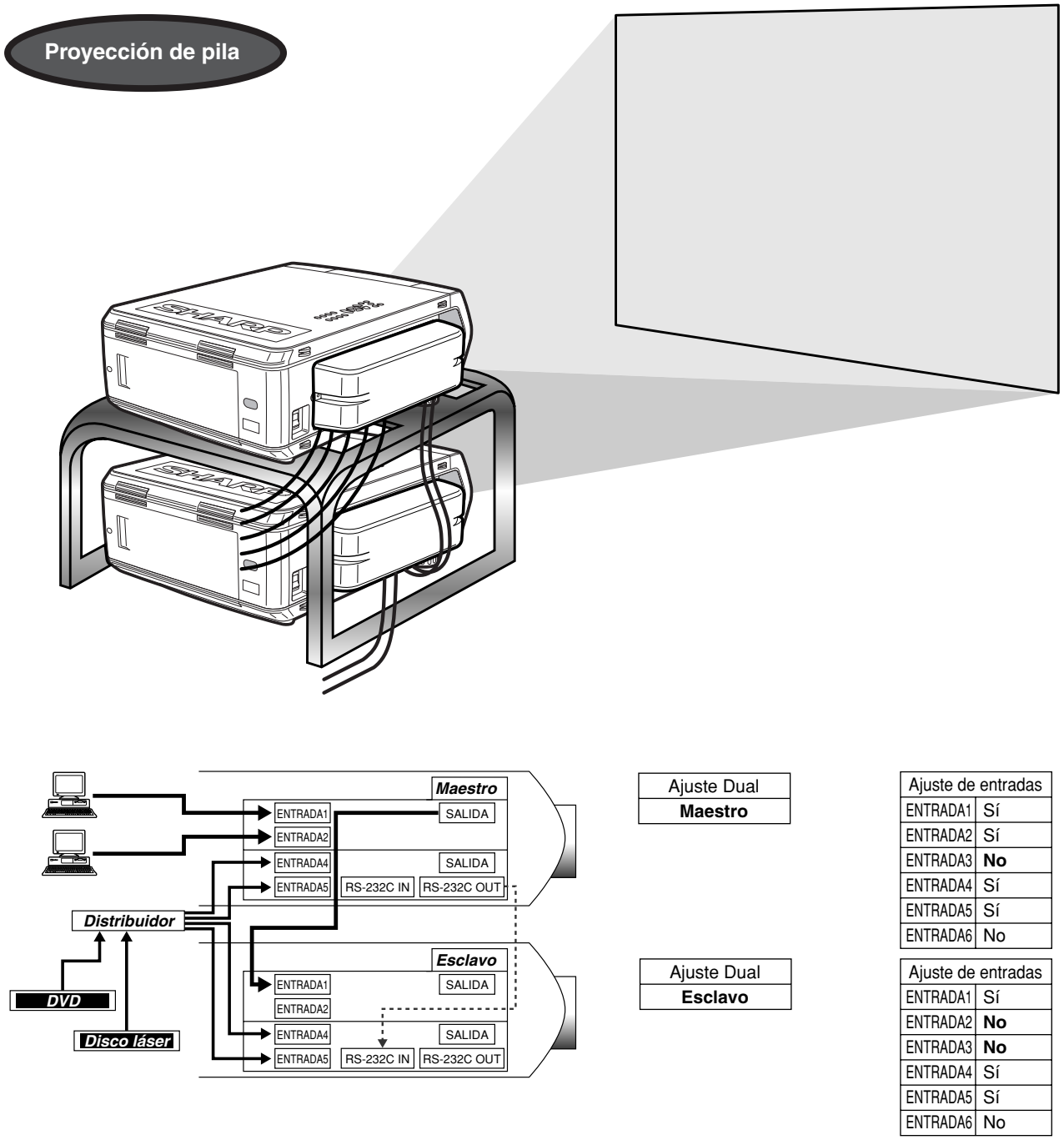

Para obtener unas imágenes más brillantes se pueden apilar dos proyectores utilizando la función de ajuste de pila, con uno de ellos siendo el proyector maestro y el otro el esclavo. Las operaciones del proyector esclavo se controlan mediante el proyector maestro durante la proyección a través de una conexión RS-232C. El cable RS-232C (modem nulo, tipo cruzado, vendido por separado) se conecta desde la salida RS-232C del proyector maestro a la entrada RS-232C del proyector esclavo.

Los proyectores pueden apilarse utilizando un cable RS-232C (modem nulo, tipo cruzado, vendido por separado).

### $NOTA$

• Consulte la página 59, "Cancelación de entradas", y la página 63 "Ajuste del modo de apilamiento".

**Características útiles y función de red**

Características útiles y<br>función de red

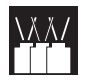

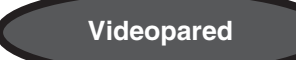

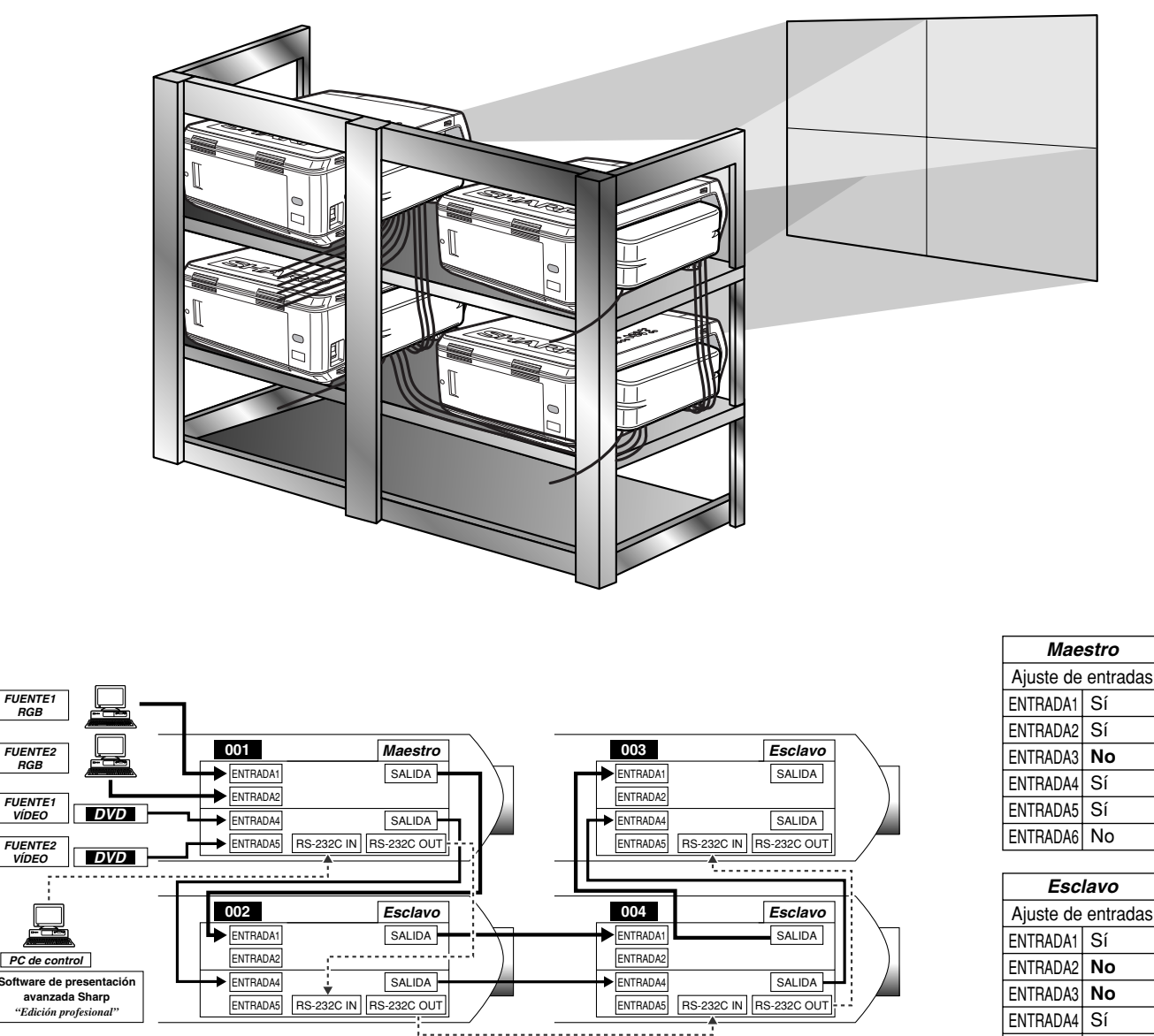

**No** ENTRADA3 ENTRADA6| No *Esclavo* Ajuste de entradas

Este proyector puede utilizarse junto con otros proyectores controlados mediante el Software de presentación avanzada Sharp—Edición profesional para crear una proyección de videopared. Mientras que la tecnología de videopared convencional requiere la utilización de un distribuidor de imagen, la función de videopared de este proyector permite ajustar fácilmente la imagen desde un PC cuando se introduce una fuente de vídeo. Esta función simplifica considerablemente la instalación para videopared.

Las salidas RS-232C también permiten realizar una conexión fácil de cadena de margarita. El proyector maestro conectado directamente a el ordenador puede hacer la conexión en cadena de margarita con múltiples proyectores esclavos. Para conocer detalles del ajuste de proyector maestro y esclavo, consulte la página 63.

- Utilice un soporte de proyector de videopared, de venta por separado, cuando utilice esta función.
- La calidad de la imagen puede deteriorarse cuando las señales de imagen se introduzcan a través de múltiples proyectores conectados en cadena de margarita.

### $NOTA$

- Para tener más información de esta función, consulte los manuales de manejo entregados con el Software de presentación avanzada Sharp—Edición profesional.
- Cuando se visualiza la señal UXGA, la videopared no puede ser ajustada por el Software de presentación avanzada Sharp— Edición profesional.

Ę

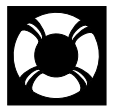

### **Lámpara/indicadores de mantenimiento**

### **Indicadores de mantenimiento**

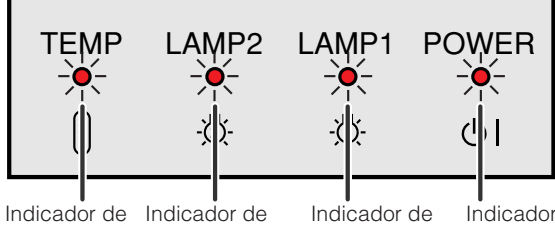

aviso de la temperatura lámpara 2

cambio de la cambio de la lámpara 1

Indicador de alimentación

- La luz de aviso del proyector indica los problemas del interior del proyector.
- Hay tres luces de aviso: un indicador de aviso de la temperatura que le avisa cuando el proyector está muy caliente y dos indicadores de cambio de la lámpara que le avisan cuando tiene que cambiar una lámpara.
- Si ocurre un problema, el indicador de aviso de la temperatura o los indicadores de cambio de lámparas se encenderán en rojo. Después de desconectar la alimentación, siga el procedimiento dado a continuación.

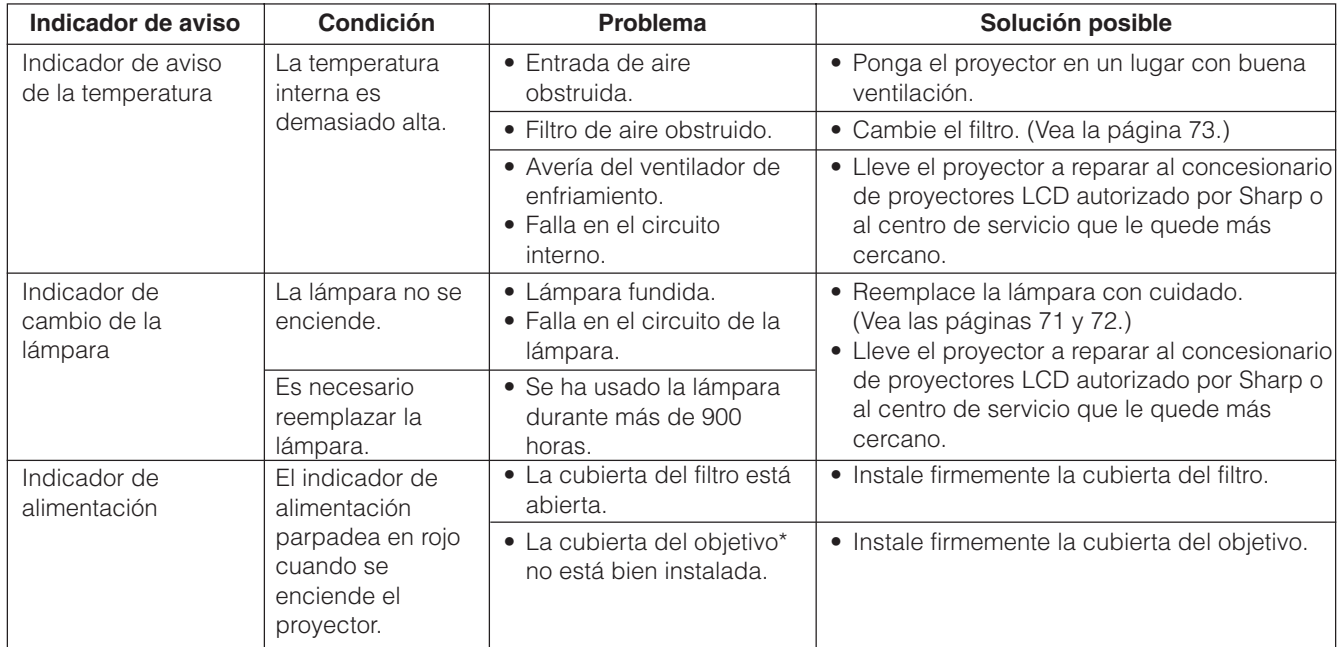

\* La cubierta del objetivo se muestra a continuación.

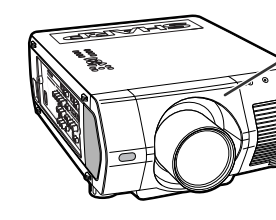

Cubierta del objetivo

- Si se enciende el indicador de aviso de la temperatura, siga las soluciones posibles de arriba y espere a que se enfríe el proyector por completo antes de volver a conectar la alimentación. (Por lo menos 5 minutos.)
- Si se desconecta la alimentación y se conecta de nuevo, durante un breve descanso por ejemplo, los indicadores de cambio de lámparas tal vez se activen, impidiendo que se conecte la alimentación. En ese caso, desenchufe el cable de alimentación de la toma de la pared y vuélvalo a enchufar.
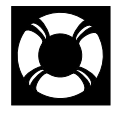

## **Mantenimiento de la lámpara**

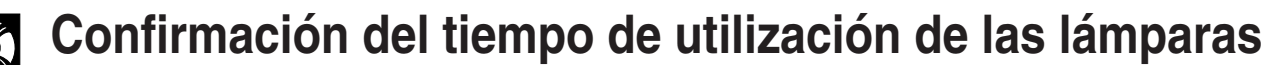

#### **Lámpara**

La lámpara de este proyector funcionará durante unas1.000 horas acumuladas, dependiendo de las condiciones de utilización. (Como las condiciones de utilización pueden variar de forma significativa, es posible que la lámpara del proyector no dure 1.000 horas.) Se recomienda cambiar la lámpara después de acumularse unas 900 horas de funcionamiento o cuando se note un deterioro significante en la calidad de la imagen y del color. El tiempo de utilización de la lámpara puede comprobarse con la visualización en pantalla.

### **A** PRECAUCION

• Peligro de luz intensa. No intente mirar por la abertura y el objetivo mientras el proyector esté funcionando.

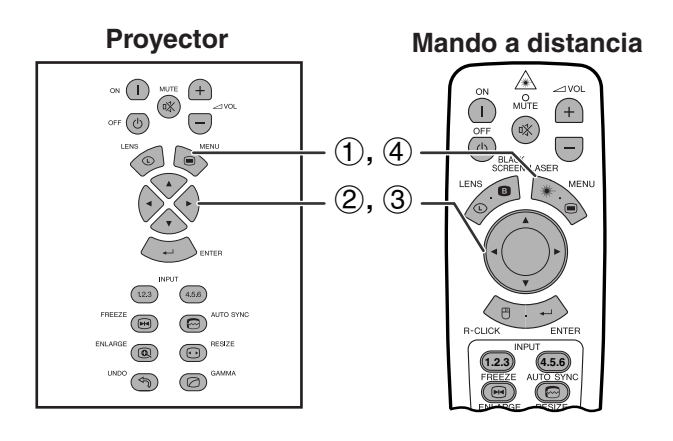

**(GUI) Visualización en pantalla**

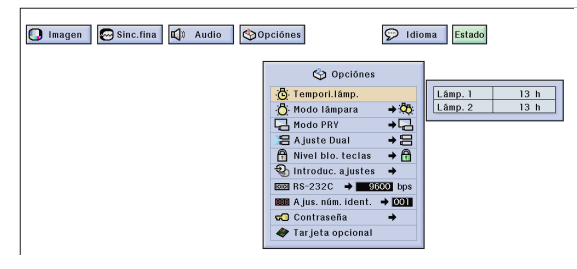

Esta función permite comprobar el tiempo de uso acumulado de la lámpara.

(Deslice el interruptor **MOUSE/ADJ.** del mando a distancia a la posición ADJ.)

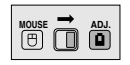

- 1 Pulse **MENU**.
- 2 Pulse  $\blacktriangleleft$  para seleccionar "Opciónes (2)".
- 3 Pulse ∂/ƒ para seleccionar "Tempori. lámp.". El tiempo de utilización de la lámpara se visualizará.
- 4 Para salir del GUI, pulse **MENU**.

#### $NOTA$

• Se recomienda cambiar la lámpara después de acumularse unas 900 horas de funcionamiento. Consulte las páginas 71 y 72 para cambiar las lámparas.

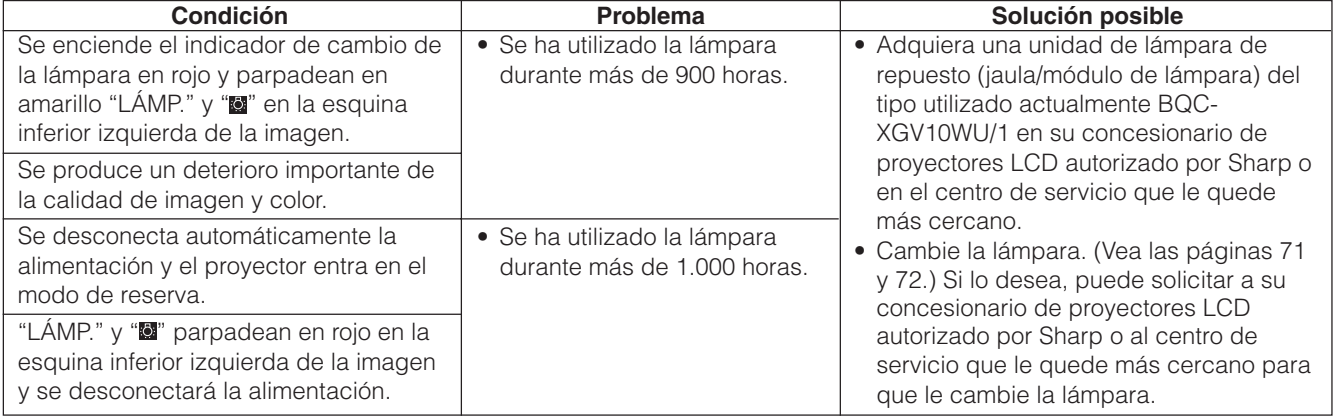

## <span id="page-73-0"></span>**Ajuste del [modo de las lámparas](#page-89-0)**

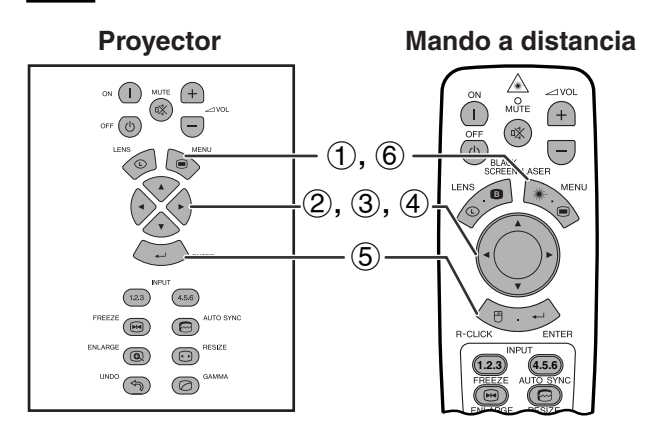

#### **(GUI) Visualización en pantalla**

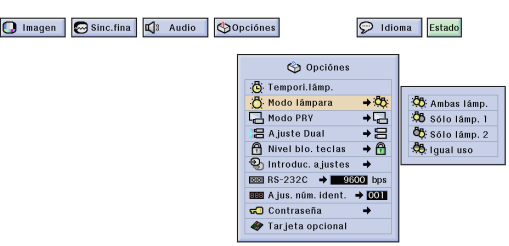

Esta función puede utilizarse para establecer el modo de las lámparas.

El modo puede ajustarse para doblar el tiempo de utilización eficaz de las lámparas.

#### **Descripción del modo de las lámparas**

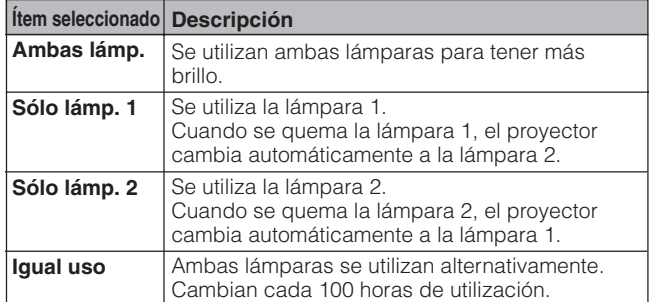

(Deslice el interruptor **MOUSE/ADJ.** del mando a distancia a la posición ADJ.)

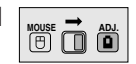

- 1 Pulse **MENU**.
- (2) Pulse  $\blacktriangleleft$  para seleccionar "Opciónes (2)".
- 3 Pulse ∂/ƒ para seleccionar "Modo lámpara", y luego pulse  $\blacktriangleright$ .
- 4 Pulse ∂/ƒ para seleccionar el modo de lámpara deseado.
- 5 Pulse **ENTER** para memorizar el ajuste.
- 6 Para salir del GUI, pulse **MENU**.

#### $NOTA$

• En el modo "Igual uso", cuando el proyector se utilice durante más de 24 horas continuamente, éste cambiará la lámpara cada 100 horas.

## **Cambio de lámparas**

#### **A** PRECAUCION

- **• Si la lámpara se rompe las partículas de cristal pueden ser un peligro. En el caso de que se rompa la lámpara, póngase en contacto con su concesionario de proyectores LCD autorizado por Sharp o con el centro de servicio más cercano para que se la reemplacen.**
- **• No quite directamente la jaula de la lámpara después del funcionamiento del proyector. La lámpara puede estar sumamente caliente. Espere una hora como mínimo después de desconectar el cable de alimentación para permitir que la superficie de la jaula de la lámpara se enfríe completamente después de retirarla.**

Se recomienda cambiar la lámpara después de acumularse unas 900 horas de funcionamiento o cuando se note un deterioro significante en la calidad de la imagen y del color. Cambie cuidadosamente la lámpara siguiendo los pasos de la página siguiente

Si la lámpara nueva no se enciende después del reemplazo, lleve el proyector a reparar al concesionario de proyectores LCD autorizado por Sharp o al centro de servicio que le quede más cercano. Adquiera una unidad de lámpara de recambio (módulo de lámpara/jaula) del tipo BQC-XGV10WU/1 en el concesionario de proyectores LCD autorizado por Sharp o en el centro de servicio más cercano. Luego cambie cuidadosamente la lámpara siguiendo las instrucciones de la página siguiente. Si lo desea podrá sustituir la lámpara en nuestro concesionario de proyectores LCD autorizado por Sharp o en el centro de servicio más cercano.

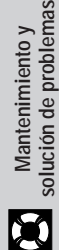

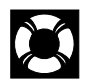

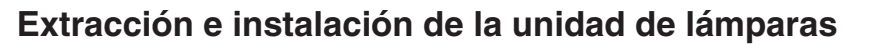

#### **A** PRECAUCION

- Asegúrese de sacar la jaula de la lámpara por el asa. Asegúrese de no tocar la superficie de vidrio de la jaula de la lámpara ni el interior del proyector.
- Para evitar heridas personales y daños en la lámpara, asegúrese de seguir con cuidado los pasos siguientes.
- Cambie la lámpara con mayor seguridad desenchufando el cable de alimentación después de desconectar la alimentación principal.

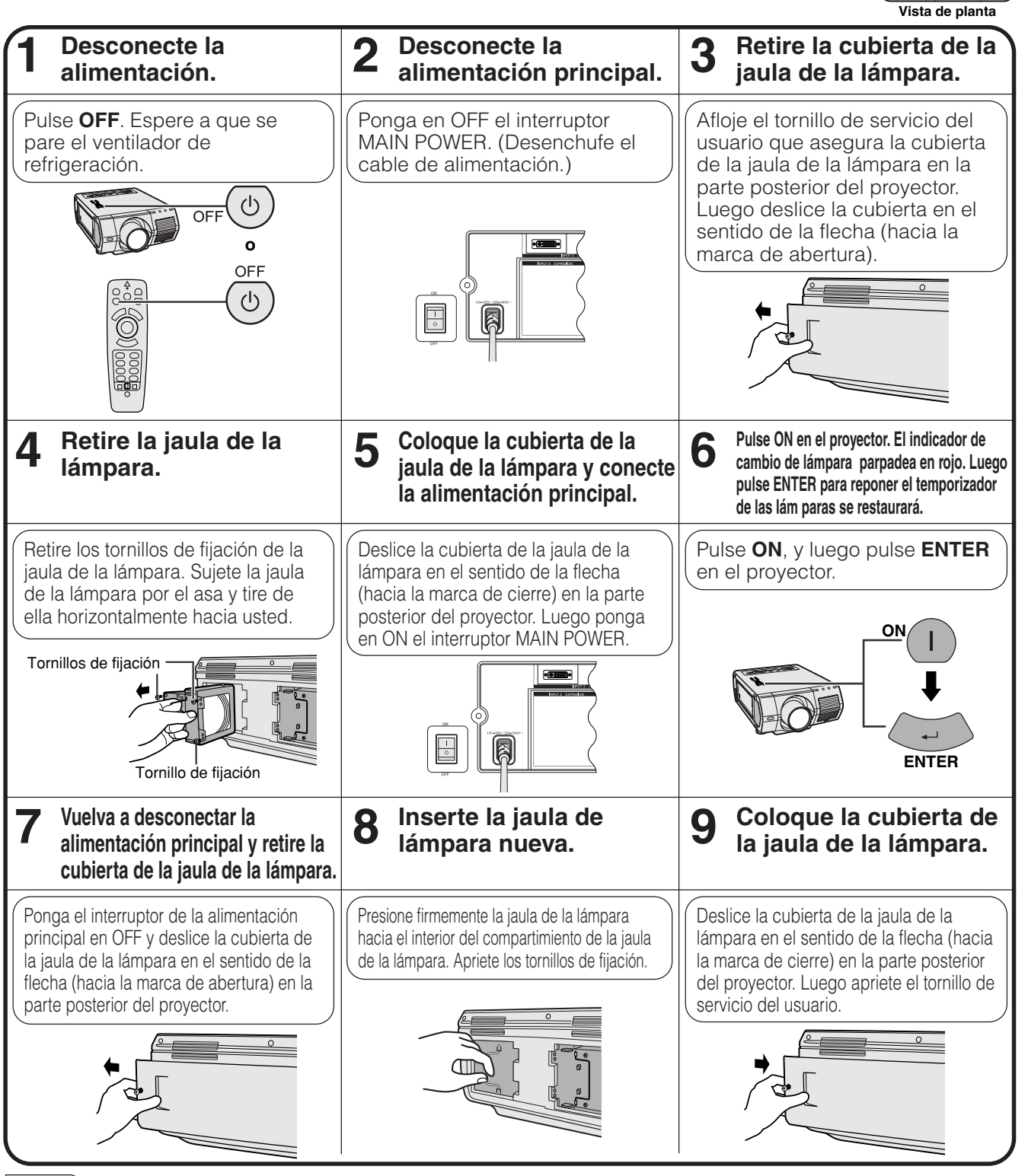

#### $NOTA$

• Cada vez que cambia una lámpara necesita reponer el temporizador de lámparas, y deberá confirmar la reposición en el menú "Tempori.lámp.".

**Lámpara 1**

**Lámpara 2**

<span id="page-75-0"></span>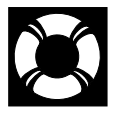

## **Reemplazo del filtro de aire**

- Este proyector está equipado con un filtro de aire para asegurar unas condiciones de funcionamiento óptimas.
- El filtro de aire deberá cambiarse cada 2.000 horas de funcionamiento.
- Solicite a su concesionario de proyectores LCD autorizado por Sharp o al centro de servicio que le quede mas cercano que le cambie el filtro (PFILD0110CEZZ).

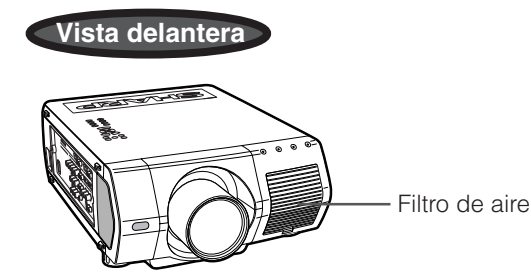

## **Cambio del filtro de aire delantero**

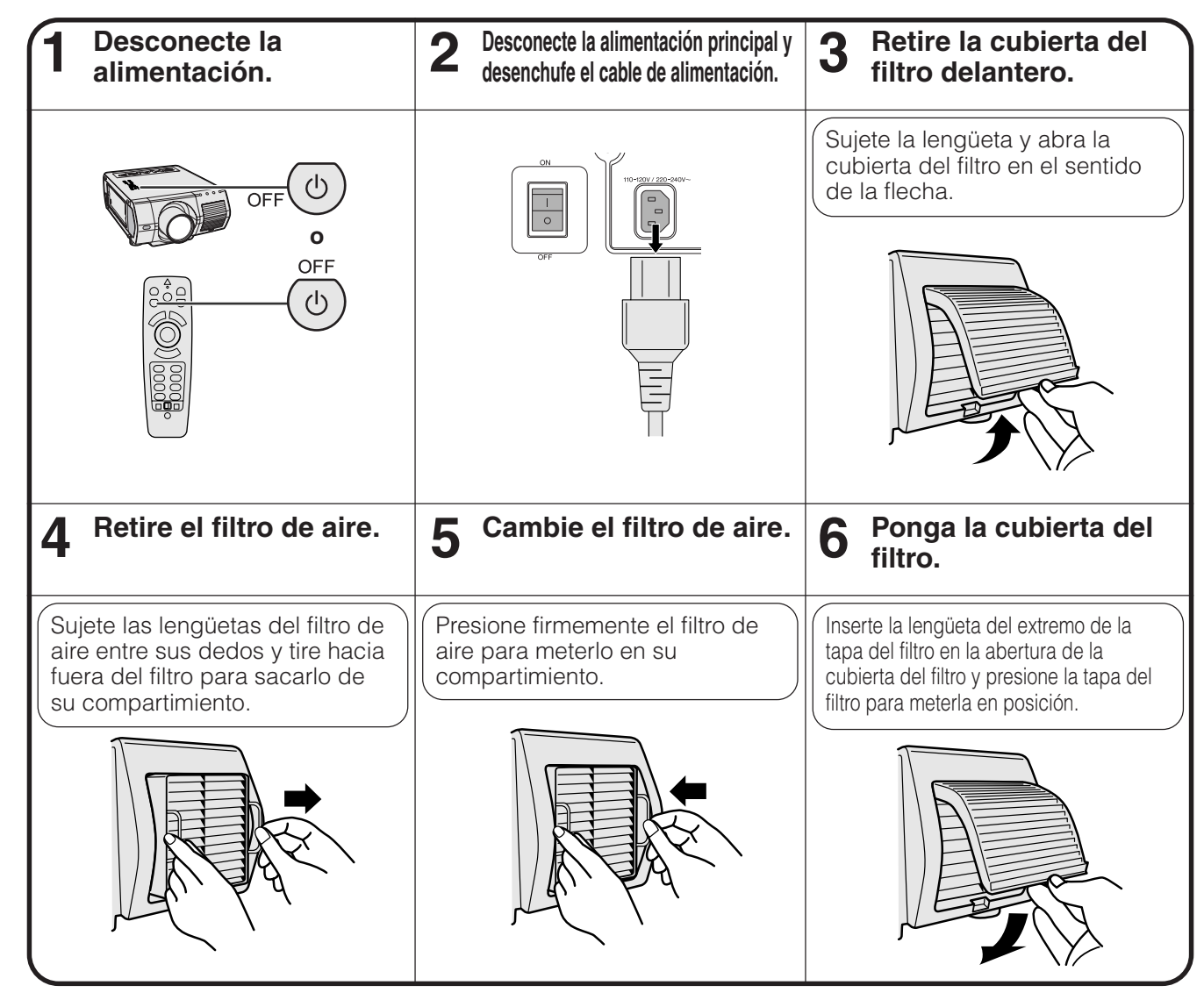

#### $NOTA$

• Cuando ponga la cubierta del filtro, asegúrese de que el filtro esté firmemente instalado. La alimentación no se conectará a menos que esté correctamente instalada.

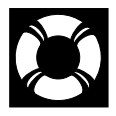

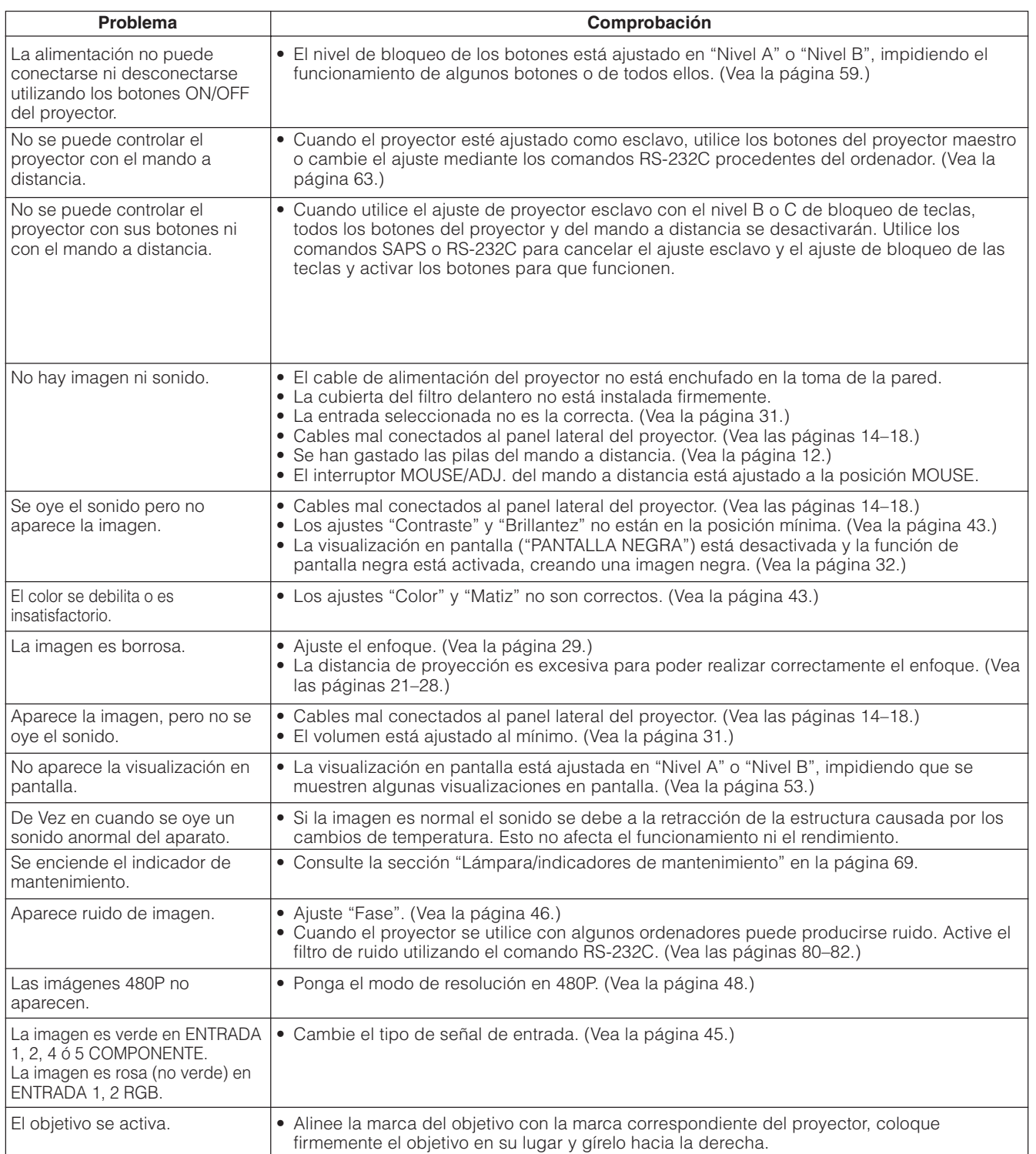

## **Guía para una presentación más dinámica**

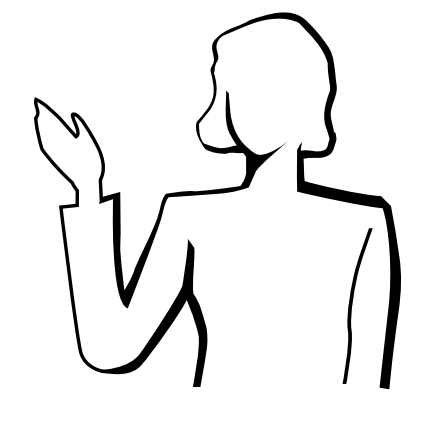

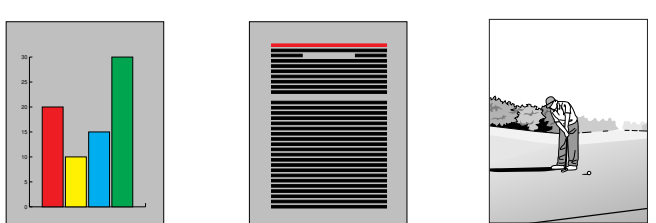

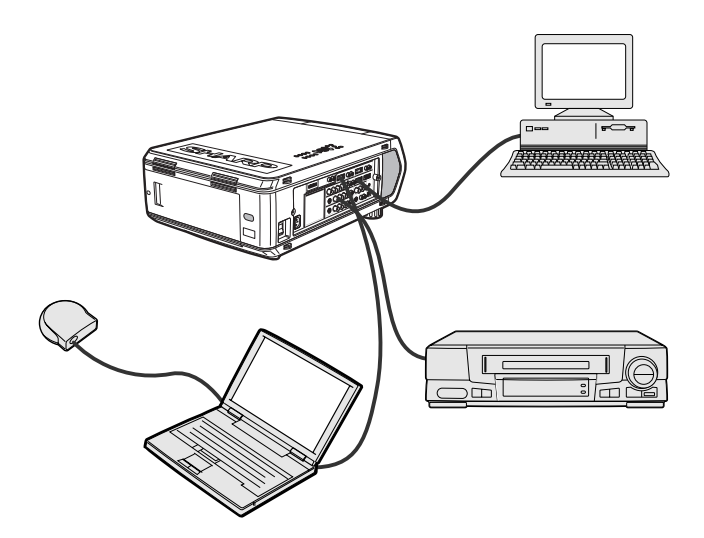

Las presentaciones electrónicas son una de las herramientas más efectivas que un presentador puede utilizar para persuadir al público. Hay varias formas de hacer que la presentación sea más eficaz, dando más realce a su presentación. A continuación se dan varios consejos para crear y producir una presentación más dinámica.

## **a. Tipos de presentación**

#### **Presentaciones con un ordenador**

- Para mostrar información básica en forma de gráficos, hojas de cálculo, documentos e imágenes, se pueden utilizar procesadores de palabras y programas de hojas de cálculo.
- Para mostrar información más compleja y crear presentaciones más dinámicas que le permitan controlar la velocidad a la que da su explicación, utilice programas de software tales como Astound®, Freelance®, Persuasion® o PowerPoint®.
- Para las presentaciones multimedia e interactivas de la gama alta, utilice programas de software tales como Macromedia Director®.

#### $NOTA$

• Astound®, Freelance®, Persuasion® o PowerPoint® y Macromedia Director® son marcas registradas por sus respectivas empresas.

#### **Presentaciones de vídeo**

El uso de equipos de vídeo tales como las videograbadoras, tocadiscos DVD y tocadiscos de discos láser son efectivos para dar clases o información gráfica que, de otra forma, sería difícil de entender.

#### **Cámaras digitales y agendas digitales de mano personales (PDA)**

Para hacer presentaciones portátiles y sumamente compactas pueden utilizarse cámaras digitales, videocámaras digitales, cámaras para documentos y PDA, para transferir los datos sin necesidad de hacer conversiones complicadas.

#### **Presentaciones por multimedios**

Se pueden integrar todos los métodos anteriores para una presentación total multimedios que incluya el vídeo, audio, aplicaciones de ordenador e información World Wide Web.

#### **b.Presentaciones creativas**

Muchas veces la persona encargada no sabe cómo utilizar los detalles útiles para manipular diapositivas electrónicas para atraer la atención del público.

El color tiene gran efecto sobre el público durante una presentación. Cuando los utilice correctamente y de forma legible, los estudios muestran que los colores del fondo y del primer plano dan un tono más emocional a la presentación, ayudan al público a comprender y retener la información e influyen sobre el público para que tomen una determinada acción.

#### **Consideraciones sobre los colores**

- Elija colores fáciles de leer.
- Los colores de textos y gráficos deben tener suficiente contraste.
- Utilice colores oscuros como fondo ya que los fondos claros pueden producir un brillo desagradable (el amarillo sobre el negro crea un contraste ideal.)

## **Amarillo sobre negro**

## **Guía para una presentación más dinámica**

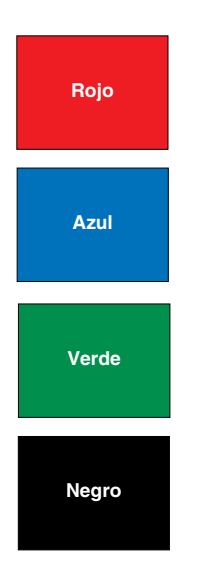

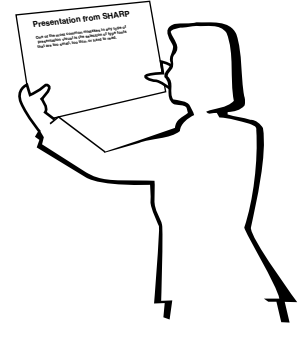

# **Sans-serif Serif**

• Los colores del fondo pueden afectar el subconsciente del público.

**Rojo**—Aumenta el pulso y respiración del público e incentiva a tomar más riesgos, pero puede estar asociado con una pérdida financiera.

**Azul**—Tiene un efecto calmante y conservador sobre el público pero puede crear aburrimiento en los empleados y empresarios cuando se ven inundados por este color en el fondo.

**Verde**—Estimula la interacción.

**Negro**—Da la impresión de algo final y seguro. Utilícelo como color de transición entre diapositivas para pasar de una idea a la siguiente.

- Los colores en primer plano crean un gran impacto sobre la forma como el público entiende y recuerda un mensaje.
	- Utilice uno o dos colores brillantes para dar más énfasis.
	- Resalte los mensajes importantes.
- El ojo tiene dificultad para leer textos de determinado color sobre determinados fondos. Por ejemplo los colores de texto y fondo rojo y verde, azul y negro son difíciles de leer.
- Las personas daltónicas pueden tener problemas para distinguir entre el rojo y el verde, marrón y verde y púrpura y azul. Evite utilizar estas combinaciones de colores.

#### **Tipos de letra**

- Uno de los errores básicos en cualquier tipo de presentación visual es la selección de tipos de letra demasiado pequeños, finos o difíciles de leer.
- Si no está seguro de cómo se leerá determinado tipo de letra en una pantalla a varios tamaños, pruebe esto: Dibuje una caja de 15 cm  $\times$  20 cm en un papel e imprima varias líneas de texto dentro de la caja con su impresora de ordenador a una resolución de 300 o 600 dpi. Cambie los tamaños del texto para pretender que es un título, el texto explicativo y las descripciones de los cuadros o gráficos. Sujete la hoja alargando sus brazos. Es así cómo se verá el texto sobre una pantalla de 1,2 metros de ancho a 3 metros, en una pantalla de 2,3 metros de ancho a 6,1 metros y en una pantalla de 3,7 metros de ancho a 9,1 metros. Si no puede leerse bien el texto, deberá poner menos texto en la presentación o utilizar un tipo de letra más grande.
- Diseñe su imagen para que pueda verla claramente la persona que está en la fila de atrás.
- Nada será peor que las palabras con errores ortográficos. Tómese el tiempo de leer y editar el texto antes de incorporarlo en su presentación.
- El texto con mayúsculas y minúsculas mezcladas es más fácil de leer que el texto en mayúsculas.
- Otro detalle importante de los tipos de letra es si se trata de serif o sans-serif. Los serifs tienen trazos pequeños, con partes más gruesas al final de la letra. Por su capacidad de atraer la atención sobre la línea de tipo se considera que los tipos de letra con serifs son más fáciles de leer.

### **Guía para una presentación más dinámica**

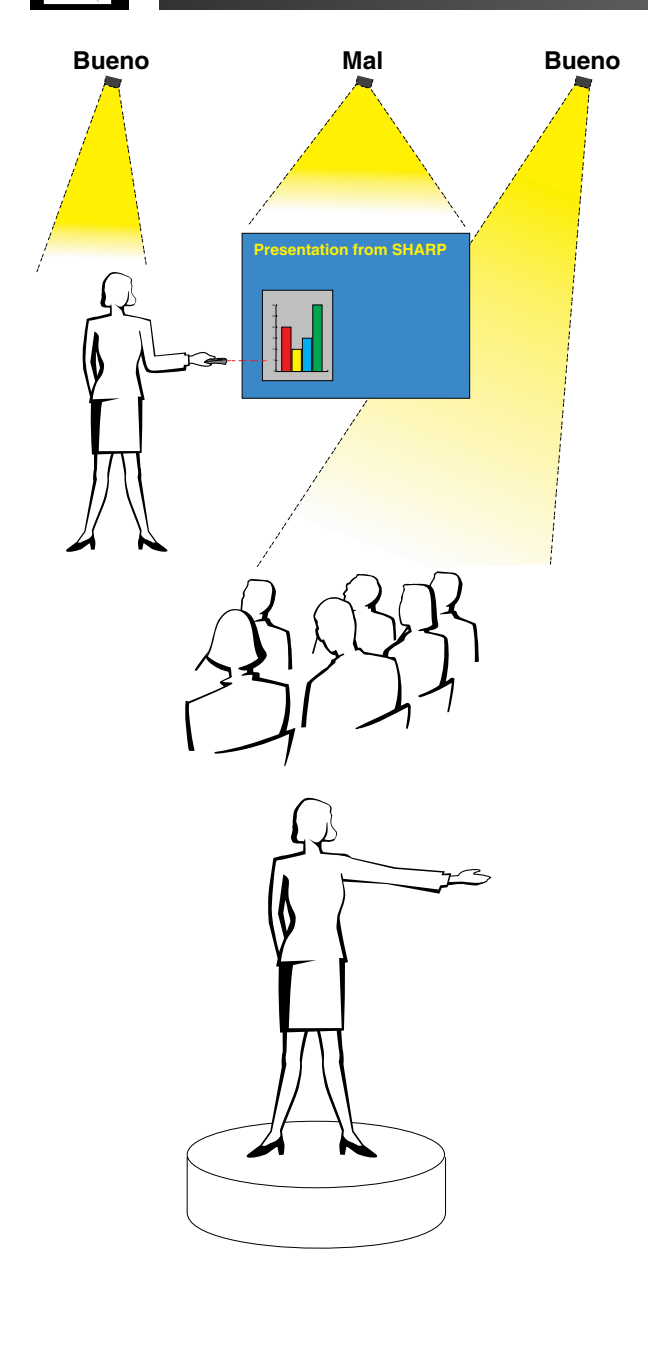

#### **c. Preparativos**

Cuando se hace una presentación, necesitará preparar el escenario, tanto en sentido figurado como en la práctica, para tener éxito. La forma como prepara la habitación tendrá gran impacto sobre la forma como el público le escucha y entiende su mensaje. La manipulación del lugar y el uso de las siguientes herramientas mejorarán el impacto de su presentacion.

**Luces**—Una buena iluminación es un componente importante para el éxito de su presentación. Deberá tratar de crear una distribución desequilibrada de la luz. El público debe ver su rostro lo más posible; los focos deben estar dirigidos hacia usted. Como también es importante que pueda verle la cara al público y su reacción, éste debe recibir parte de la luz. En cambio la pantalla debe estar lo más oscura posible.

**Escenario**—Cuando hace la presentación al mismo nivel que su público, la mayoría sólo puede ver el tercio superior de su cuerpo. Por lo tanto, si se hace una presentación delante de un público de 25 o más personas se recomienda pararse sobre un escenario o plataforma. Cuando la mayor parte de su cuerpo está a la vista de todos, más fácil es la comunicación con el público.

**Podio**—La gente con experiencia haciendo presentaciones evitan los podios porque ocultan el 75% de su cuerpo e impiden los movimientos. Sin embargo, mucha gente se siente más cómoda detrás de un podio porque puede leer sus notas y esconder sus incomodidades. Si le es necesario utilizar un podio, colóquelo a un ángulo de 45 grados frente al público para que su cuerpo no quede completamente oculto.

**Imagen**—Es necesario asegurarse de que la imagen sea lo suficientemente grande y se proyecte lo suficiente como para que el público pueda ver. Ocho veces la altura de la imagen es la distancia de visión óptima para leer un tipo de letra de 24 puntos. La parte inferior de la pantalla debe estar a por lo menos 1,8 metros del piso.

**Pantalla**—La pantalla debe estar siempre en el centro de la habitación para que todo el público pueda ver bien. Como el texto se debe leer de izquierda a derecha, deberá estar parado a la izquierda del público cuando hable de lo que se está mostrando en la pantalla.

**Asientos**—Arregle los asientos según la dinámica de su presentación. Si la presentación dura más de medio día, instale los asientos como en una clase —una silla y un escritorio—. Si desea que ocurra interacción entre el público, coloque los asientos en "V". Cuando hay poco público, la forma en "U" mejorará el intercambio de los comentarios.

#### **d.Ensayo y charla**

- La mejor hora del día para los ensayos es el mismo día o la tarde anterior, no un par de horas antes, y el mejor lugar para el ensayo es en la misma habitación. El ensayo de una charla en una pequeña oficina no es lo mismo que cuando está parado delante de 100 personas en un salón en el hotel o en una clase de la escuela.
- Como las velocidades de los ordenadores son diferentes, practique la transición entre diapositivas para sincronizar su tiempo.
- En lo posible, instale su equipo con suficiente antelación para darle suficiente tiempo como para resolver problemas inesperados tales como las luces, electricidad, asientos y equipo de audio.
- Inspeccione bien todos los equipos que tenga. Asegúrese de tener pilas nuevas en sus mandos a distancia y ordenador portátil. Cargue completamente la batería del ordenador antes de la presentación y conecte su adaptador de CA para mayor seguridad.
- Asegúrese de conocer perfectamente el panel de control de su proyector y los mandos a distancia.
- Si utiliza un micrófono, inspecciónelo antes y camine para ver si tiene problemas con el eco. Durante la charla, evite acercarse a los lugares donde puede tener problemas.

#### **e.Consejos para la presentación**

- Antes de empezar, confíe en que su presentación va a ser todo un éxito.
- Estudie su charla, memorizando por lo menos los primeros tres minutos de su presentación, para que pueda prestar atención a su ritmo y forma de caminar.
- Hable con la gente que llega temprano para establecer una comunicación con el público y para que usted mismo se sienta más confiado.
- No dependa totalmente de la imagen leyendo en voz alta lo que el público puede leer en la pantalla. Estudie el material para dar una charla más fluida. Utilice la imagen para dar énfasis a los puntos básicos.
- Asegúrese de proyectar su voz claramente y utilizar el contacto visual para mantener la atención del público.
- No espere hasta la mitad de la charla para mencionar los puntos más importantes. Si trata de atraer al público manteniéndolo a la "expectativa", el público puede perderse en el camino.
- Mantenga la atención del público. La mayoría de la gente sólo presta atención durante 15 ó 20 minutos de una charla de una hora. Es importante capturar su atención a intervalos periódicos. Utilice frases como "Lo más importante" o "Esto es básico" para avisarles que tienen que escuchar lo que viene a continuación.

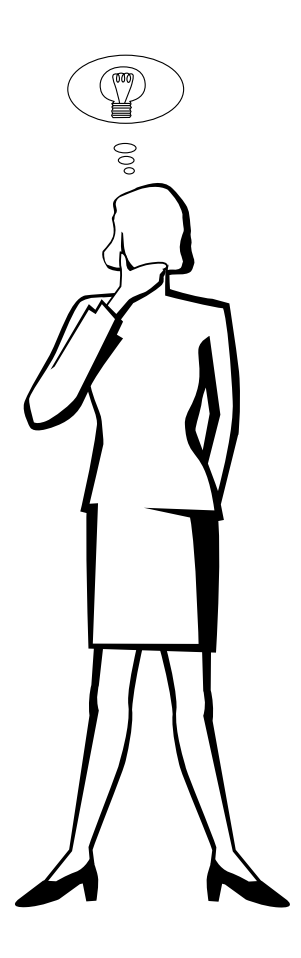

### <span id="page-81-0"></span>Puertos de entrada de señales INPUT 1 RGB y OUTPUT (INPUT 1, 2): Conector hembra D-sub mini

de 15 clavijas **Entrada RGB**

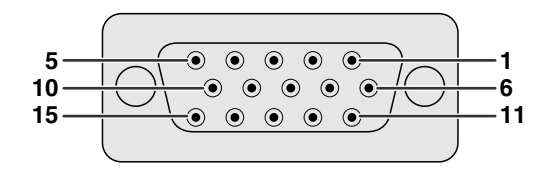

Analógica

1. Entrada de vídeo (rojo) 2. Entrada de vídeo (verde/ [sincronización verde\)](#page-89-0)

9. No conectado

9. No conectado 10. No conectado 11. No conectado 12. No conectado 13. No conectado 14. No conectado 15. No conectado

12. Datos bidireccionales 13. Señal de sincronía horizontal 14. Señal de sincronía vertical 15. Reloj de datos

10. Masa 11. Masa

- 3. Entrada de vídeo (azul)
- 4. Entrada de reserva 1
- 5. [Sincronización compuesta](#page-89-0)
- 6. Tierra (rojo)
- 7. Tierra
- (verde/sincronización verde) 8. Tierra (azul)

### **Entrada componente**

Analógica

- 1. PR (CR)
- 2. Y
- 3. PB (CB)
- 4. No conectado
- 5. No conectado
- 6. Tierra (PR)<br>7. Tierra (Y)
- Tierra (Y)
- 8. Tierra (PB)

#### **Puerto RS-232C:** Conector macho D-sub de 9 clavijas del cable DIN-D-sub RS-232C

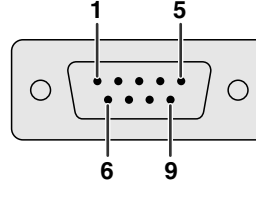

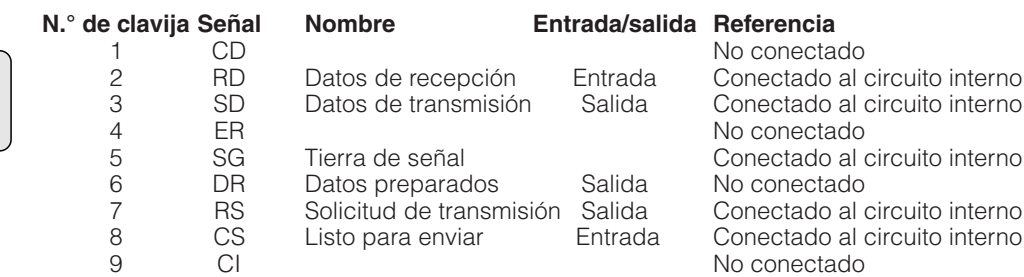

#### **Puerto [DVI:](#page-89-0)** 29 clavijas

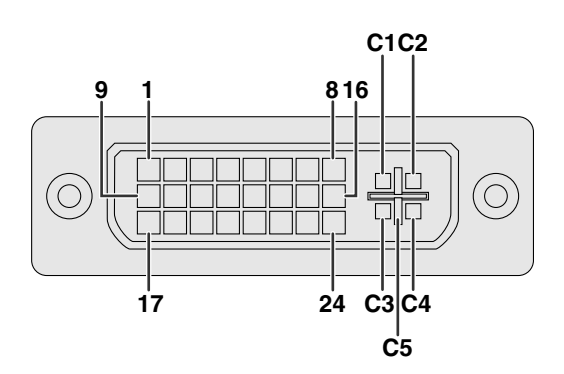

#### $NOTA$

- $*$ <sup>1</sup> Retorno para +5 V, sincronización horizontal y
- sincronización vertical
- \*2 Retorno analógico R, G y B
- \*3 Estas clavijas no se utilizan en este equipo

#### **N.° de clavija Nombre**

 $15$  16

C<sub>2</sub><br>C<sub>3</sub>

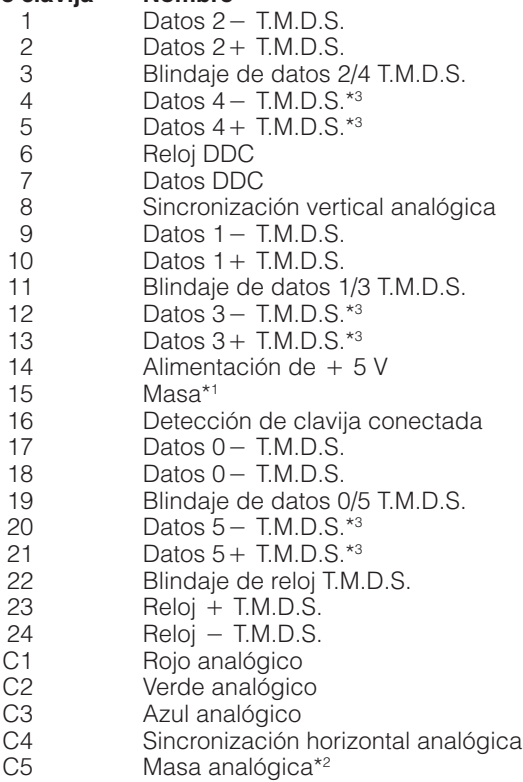

## **(RS-232C) Especificaciones y ajustes de comandos**

#### **Control de ordenador**

Puede utilizarse un ordenador para controlar el proyector conectando un cable RS-232C (modem nulo, tipo cruzado, vendido por separado) al proyector. (Consulte la página 16 para hacer la conexión.)

#### **Condiciones de las comunicaciones**

Ajuste el terminal en serie del ordenador para que corresponda con los datos. Formato de la señal: Conforme a las normas RS-232C. Velocidad de transmisión: 9.600 bps Longitud de datos: 8 bits Bit de paridad: NO Bit de parada: 1 bit Control del flujo: Ninguno

#### **Formato básico**

Los comandos desde el ordenador se transmiten en el orden siguiente: Comando, parámetro y código de retorno. Después de que el proyector ha procesado el comando procedente del ordenador, emite un código de respuesta a el ordenador.

Formato del comando

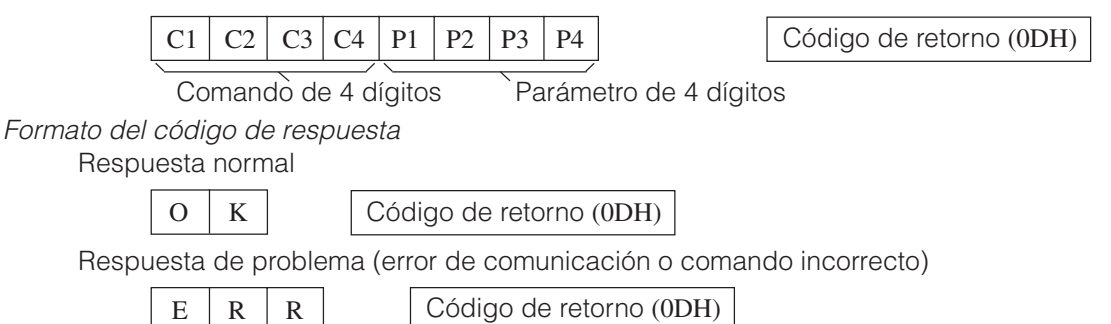

Cuando se transmite más de un código, transmita cada comando sólo después de que se haya verificado el código de respuesta OK para el comando anterior.

#### $NOTA$

• Cuando emplee la función de control de ordenador del proyector, el estado de funcionamiento del proyector no podrá leerse en el ordenador. Por lo tanto, confirme el estado transmitiendo comandos de visualización para cada menú de ajuste y compruebe el estado con la visualización en pantalla. Si el proyector recibe un comando que no sea un comando de visualización de menú, ejecutará el comando sin visualización en pantalla.

#### **Comandos**

#### **EJEMPLO**

 $\bullet$  Cuando "BRILLANTEZ" de AJUSTE DE IMAGEN DE ENTRADA 1 se ajusta a  $-10$ .

Ordenador Provector

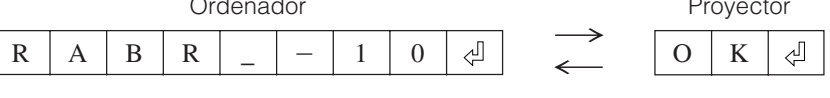

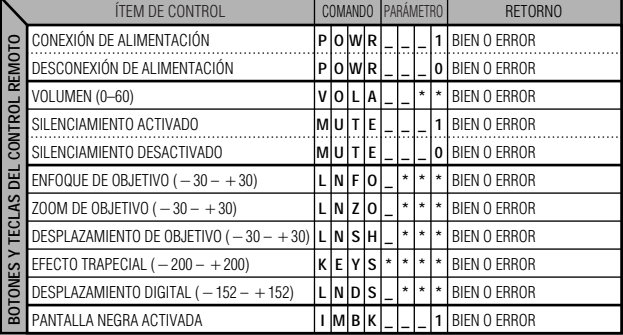

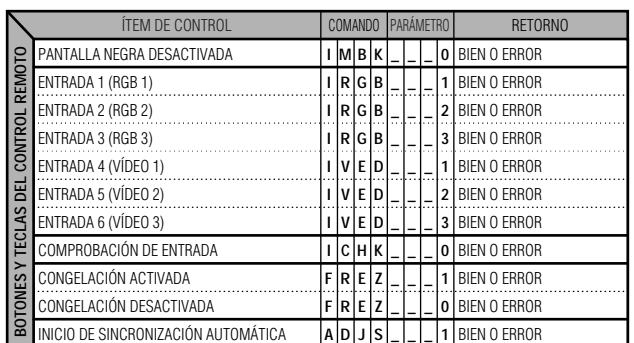

## **(RS-232C) Especificaciones y ajustes de comandos**

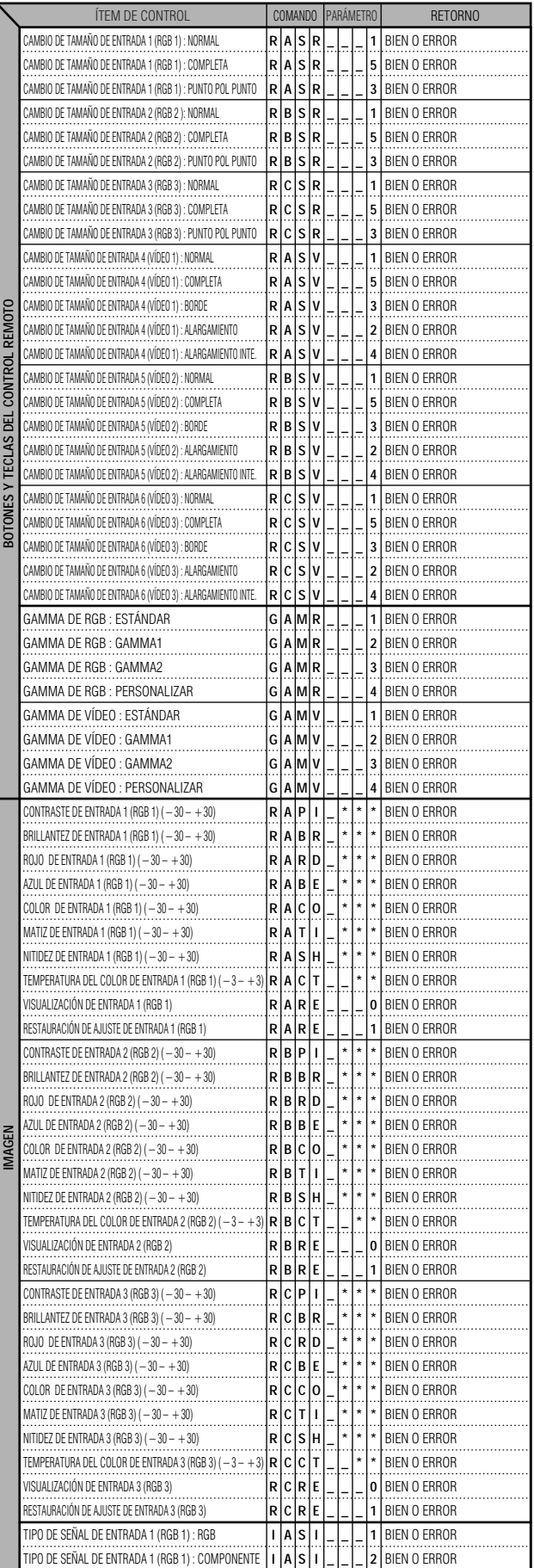

 $\Box$ 

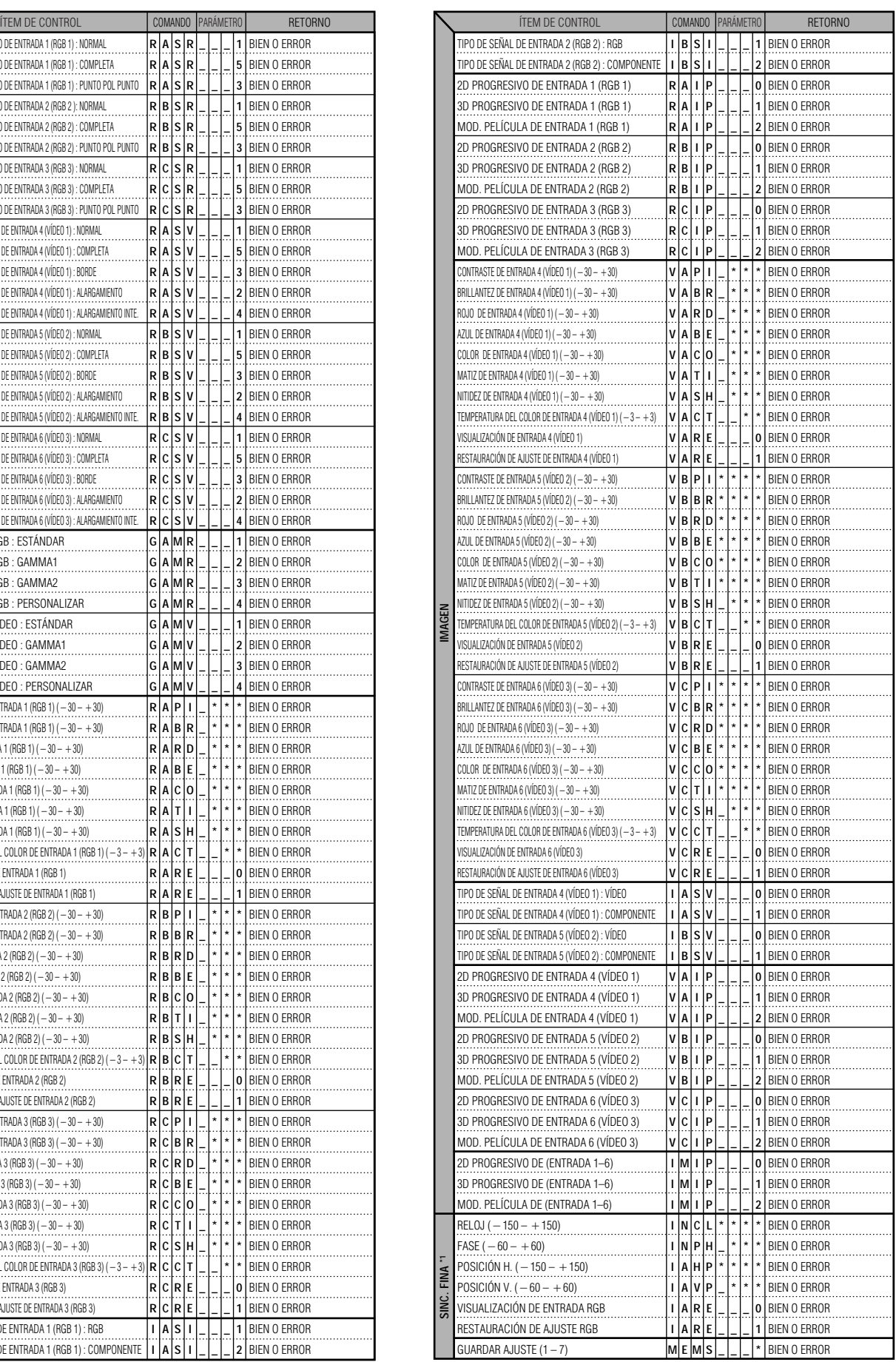

**Apéndice**

 $\Box$ 

## **(RS-232C) Especificaciones y ajustes de comandos**

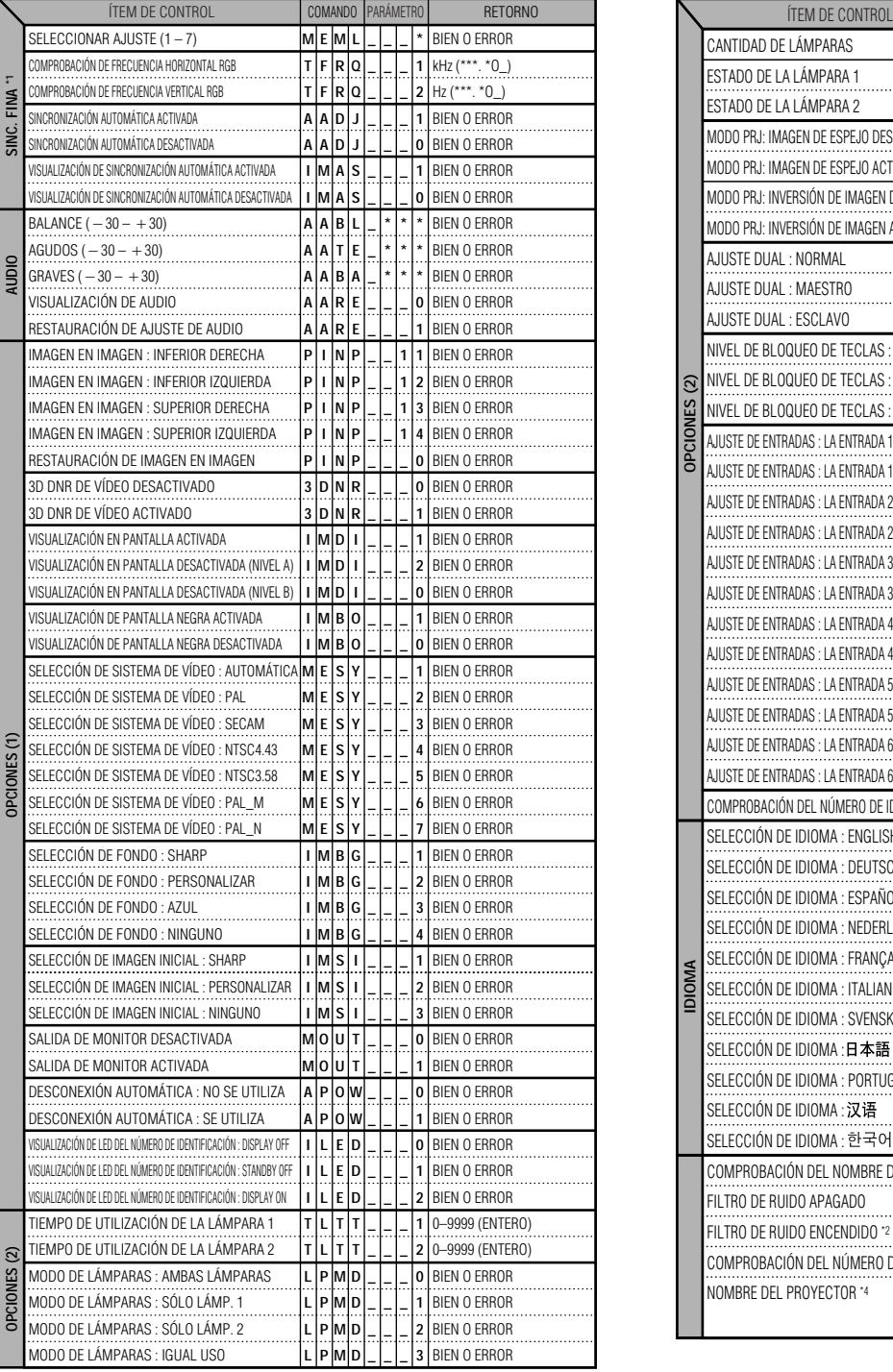

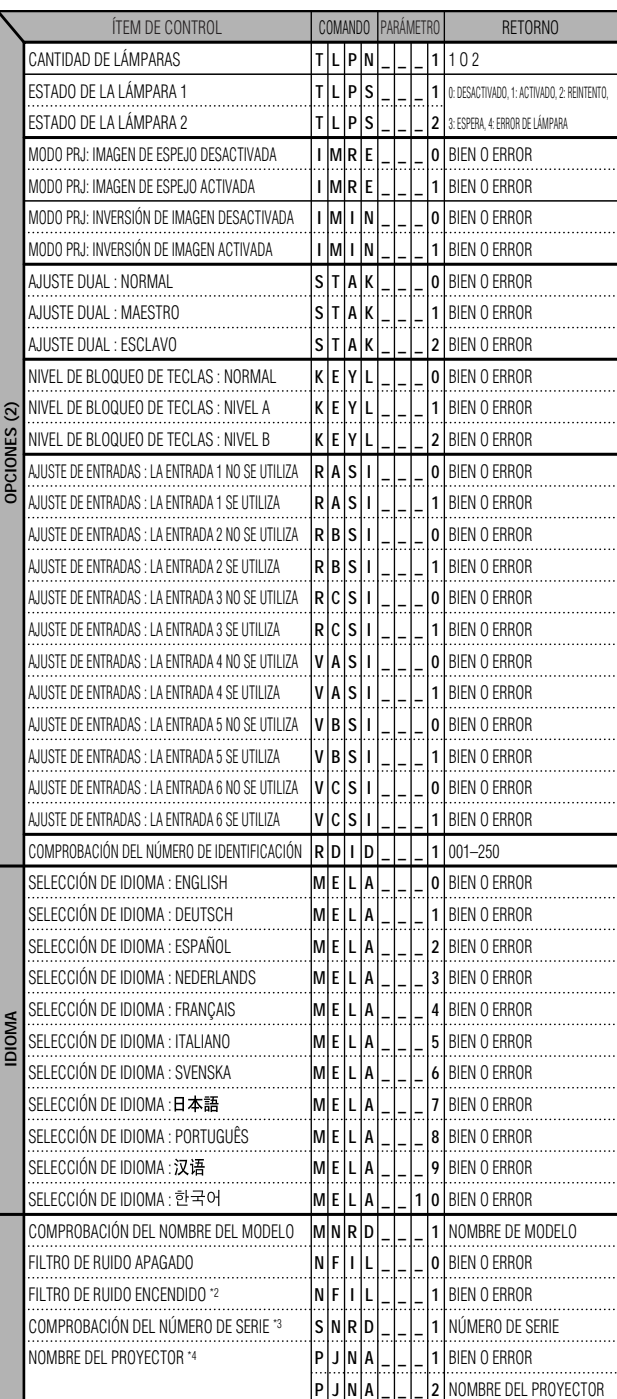

#### $NOTA$

- Si aparece subrayado (\_) en la columna de los parámetros, introduzca un espacio. Si aparece un asterisco (\*), introduzca un valor dentro del margen indicado entre corchetes en ÍTEM DE CONTROL.
- \*1 El SINC.FINA sólo puede ajustarse en el modo RGB visualizado.
- \*2 El ruido puede aparecer cuando este proyector se utiliza con ciertos ordenadores. Ponga FILTRO DE RUIDO en ENCENDIDO utilizando el comando RS-232C.
- \*3 El comando COMPROBACIÓN DEL NÚMERO DE SERIE se utiliza para leer los 12 dígitos del número de serie.
- \*4 Después de retornar OK, introduzca el NOMBRE DEL PROYECTOR en la memoria de hasta 16 caracteres. El NOMBRE DEL PROYECTOR en la memoria puede salir al exterior (ser confirmado).

 $\sqrt{}$ 

#### **Especificaciones de la entrada del mando a distancia con cable**

- Minitoma de 3,5 mm ø
- Externa:  $+5$  V (1 A)
- Interna: MASA

#### **Códigos de función y transmisión**

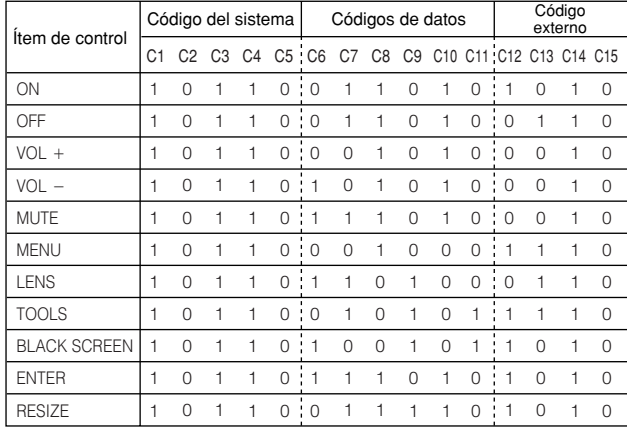

#### $NOTA$

• Para utilizar las funciones de los botones izquierdo y derecho del ratón, conecte al mando a distancia el cable procedente del terminal de entrada de control WIRED REMOTE del proyector. Los códigos para estas funciones son complejos y, por lo tanto, no se listan aquí.

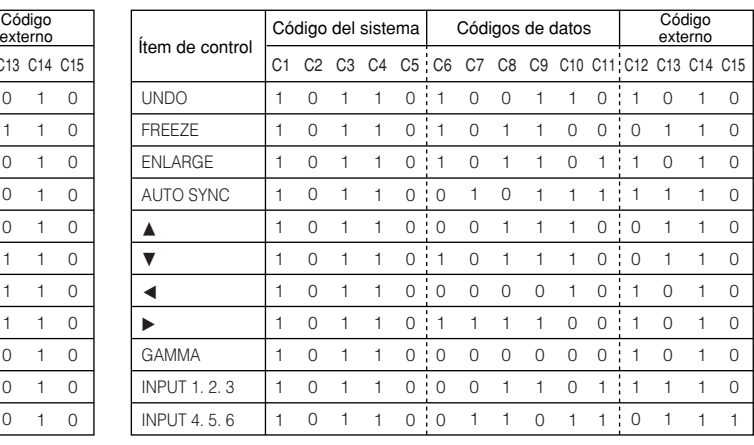

#### Código de función de control del mando a distancia con cable

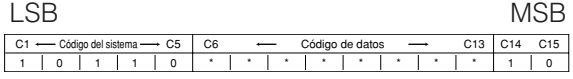

- Los códigos del sistema C1 a C5 están fijados en "10110".
- Los códigos C14 a C15 son bits de confirmación invertida,
- con "10" indicando "Frente" y "01" indicando "Detrás".

#### **Formato de señal del mando a distancia Sharp**

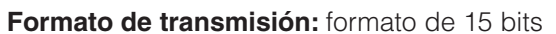

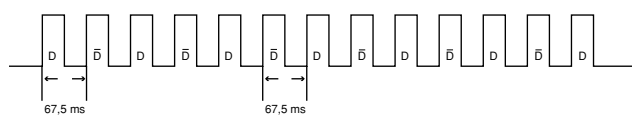

**Forma de onda de la señal de salida:** Salida utilizando la modulación de posición de impulsos

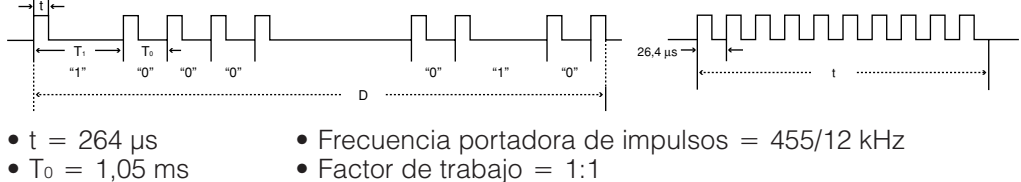

- $T_1 = 2,10$  ms
- **Código de control de transmisión**

**Ejemplo de inversión D a D**<br>15 bit

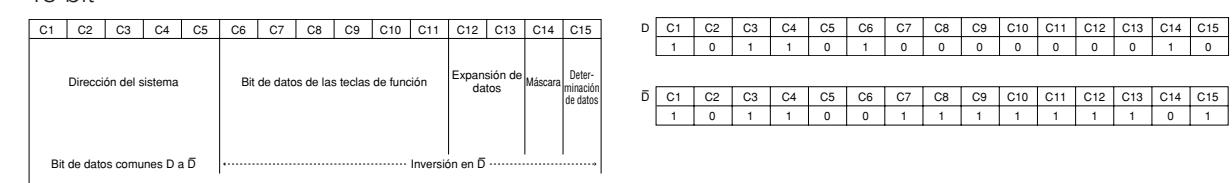

**Gráfica de compatibilidad con ordenador**

<span id="page-86-0"></span>Frecuencia horizontal: 15–126 kHz Frecuencia vertical: 43–200 Hz Reloj de pixeles: 12–230 MHz

Compatible con señales de sincronización en verde y sincronización compuesta

Compatible con UXGA (1.600  $\times$  1.200) en compresión inteligente avanzada

Tecnología de cambio de tamaño AICS (sistema de [compresión y expansión inteligente](#page-89-0) avanzada)

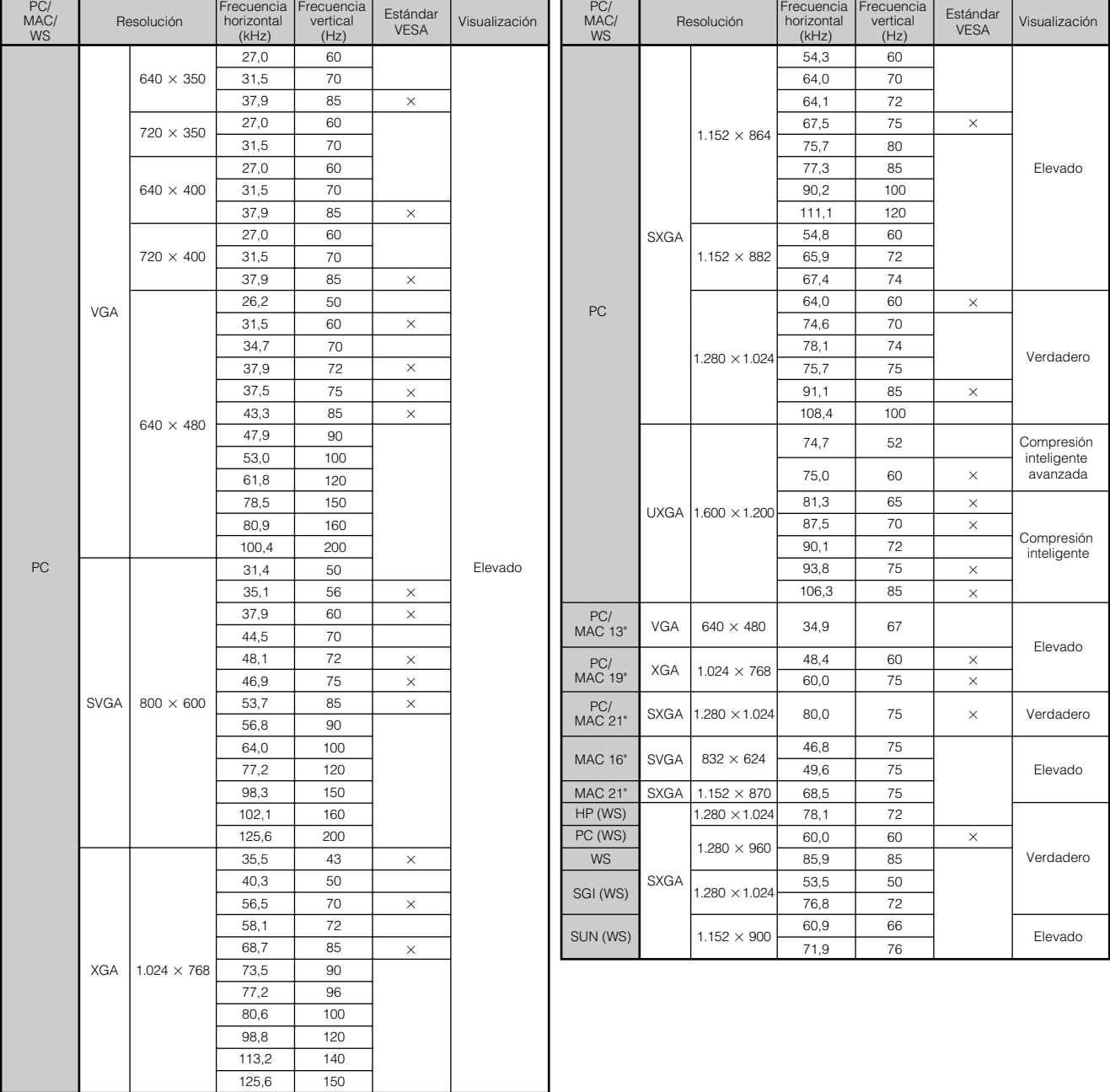

#### $NOTA$

• Es posible que este proyector no pueda visualizar imágenes de ordenadores Notebook en el modo simultáneo (CRT/ LCD). En ese caso, desconecte el visualizador de LCD del ordenador Notebook y emita los datos de visualización en el modo "sólo CRT". Los detalles sobre cómo cambiar los modos de visualización los encontrará en el manual de manejo de su ordenador Notebook.

• Este proyector puede recibir señales VGA del formato VESA de 640  $\times$  350, sin embargo, en la pantalla aparecerá "640  $\times$  400".

• Cuando reciba señales UXGA del formato VESA de 1.600  $\times$  1.200, se producirá el muestreo y la imagen se visualizará con 1.024 líneas, haciendo que parte de la imagen quede bloqueada.

 $\blacktriangledown$ 

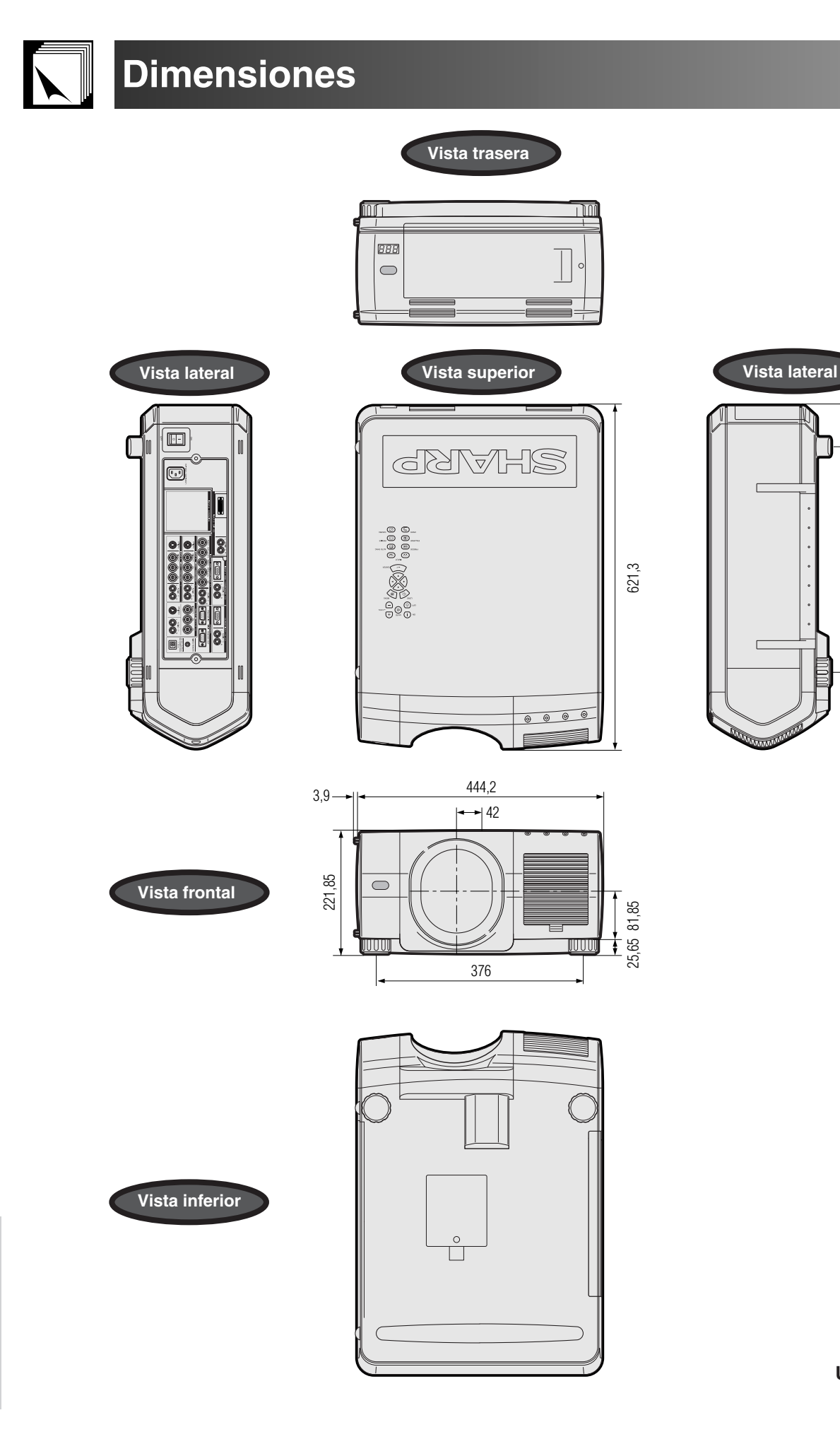

**Unidades: mm**

414,5

74,5

**Apéndice**

 $\Box$ 

## **Especificaciones**

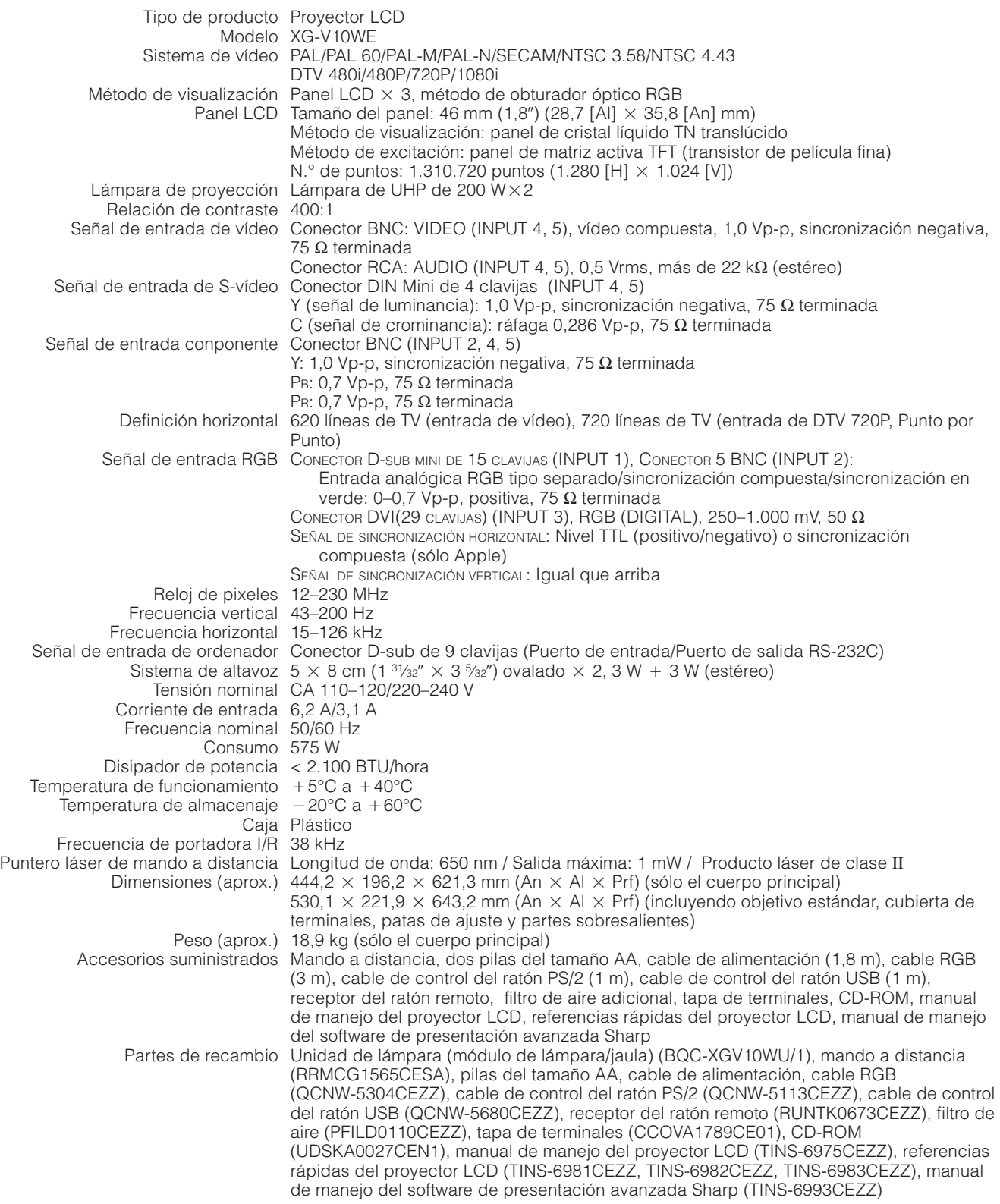

Este proyector SHARP emplea paneles de LCD (visualizador de cristal líquido). Estos sofisticados paneles contienen TFT (transistores de película fina) de 1.310.720 pixeles ( $\times$  RGB). Como con cualquier equipo electrónico de alta tecnología como por ejemplo televisores grandes, sistemas de vídeo y videocámaras, hay ciertas tolerancias aceptables que el equipo debe cumplir.

Esta aparato tiene algunos TFT inactivos con tolerancias aceptables que pueden ocasionar puntos iluminados o inactivos en la pantalla de la imagen. Esto no afecta a la calidad de la imagen ni a la duración del aparato.

Especificaciones sujetas a cambios sin previo aviso.

 $\sqrt{}$ 

<span id="page-89-0"></span>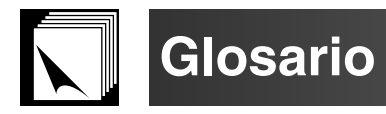

#### **[Ajuste dual](#page-65-0)**

Impide problemas con los ajustes y las operaciones cuando se utiliza la proyección de pila. Cuando se ajustan dos proyectores, uno maestro y el otro esclavo, el esclavo sigue las operaciones del maestro.

#### **[Alargamiento](#page-36-0)**

Modo que alarga horizontalmente la imagen 4:3 para visualizarla en la pantalla ANCHA.

#### **[Alargamiento inte.](#page-36-0)**

Modo que alarga horizontalmente los lados derecho e izquierdo de la imagen 4:3 mientras se mantiene la relación de aspecto alrededor del centro de la imagen para visualizarla en la pantalla ANCHA.

#### **[Aumento \(ENLARGE\)](#page-35-0)**

Acerca digitalmente el zoom sobre una parte de la imagen.

#### **[Borde](#page-36-0)**

Visualiza la imagen 4:3 como la imagen de mayor tamaño (960  $\times$  720) que puede visualizarse en la pantalla de modo ANCHA (1280  $\times$  720).

#### **[CAMBIO TAMAÑO](#page-36-0)**

Permite modificar o personalizar el modo de visualización de la imagen para mejorar la imagen entrada. Puede seleccionar seis modos diferentes: NORMAL, COMPLETA, PUNTO POR PUNTO, BORDE, ALARGAMIENTO y ALARGAMIENTO INTE...

#### **[Compresión y expansión inteligente](#page-86-0)**

Cambio de tamaño de gran calidad de las imágenes de resolución baja y alta para que entre en la resolución original del proyector.

#### **[Corrección trapecial digital inteligente](#page-31-0)**

Función que corrige digitalmente una imagen distorsionada cuando se instala el proyector en un ángulo, suaviza las irregularidades de las imágenes trapeciales y comprime la imagen no sólo horizontal sino verticalmente, manteniendo la relación de aspecto 4:3 y al mismo tiempo, calcula automáticamente la relación de aspecto, ajustando el ancho de desplazamiento del objetivo.

#### **[Desplazamiento del objetivo](#page-31-0)**

El objetivo puede subir y bajar fácilmente para minimizar o eliminar el efecto de tipo "Trapecial".

#### **[Desplazamiento digital](#page-31-0)**

Desplaza la imagen hacia arriba o abajo fácilmente con los botones ▲/▼ cuando el modo CAMBIO TAMANO de la imagen entrada está en NORMAL,<br>BORDE, ALARGAMIENTO o ALARGAMIENTO INTE. de entradas COMPUTADOR (excepto para SXGA y

#### **[DNR 3D \(Reducción de ruido digital de 3D\)](#page-54-0)**

Ofrece imágenes de alta calidad con mínimo arrastre de punto y ruido con cruce de colores.

#### **[DVI](#page-81-0)**

Interfaz visual digital que superpone visualizaciones digitales y analógicas.

#### **[Fase](#page-48-0)**

El desplazamiento de fase es un desplazamiento sincronizado entre las señales isomórficas con la misma resolución. Cuando el nivel de fase es incorrecto, la imagen proyectada muestra típicamente una vibración horizontal.

#### **[Fondo](#page-56-0)**

Imagen de ajuste inicial proyectada cuando no se introducen señales.

#### **[Función de estado](#page-60-0)**

Visualiza los estados de cada ítem de ajuste.

#### **[GAMMA](#page-37-0)**

Función de mejora de calidad de imagen que ofrece una imagen más rica dando más brillo a las partes oscuras de la imagen sin alterar el brillo de las partes más brillantes. Puede seleccionar cuatro modos diferentes: ESTÁNDAR, GAMMA 1, GAMMA 2 y PERSONALIZAR.

#### **[Herramientas de presentación](#page-66-0)**

Herramienta útil para dar énfasis a los puntos importantes de una presentación.

#### **[Imagen en imagen](#page-53-0)**

Permite agregar imágenes de vídeo en una imagen de pantalla de datos, para darle presentaciones más efectivas.

#### **[Introduc. ajustes](#page-61-0)**

Funciona para limitar entradas. Por ejemplo, cuando la Entrada 2 se pone en "OFF", la entrada sólo puede cambiar entre la 1 y la 3, saltándose la 2.

#### **[Modo de las lámparas](#page-73-0)**

El modo que le permite utilizar dos lámparas con diferentes combinaciones. Puede seleccionar cuatro modos diferentes: Ambas lámp. (se utilizan dos lámparas simultáneamente), Sólo lámp.1 (sólo se utiliza la lámpara 1), Sólo lámp.2 (sólo se utiliza la lámpara 2) y Igual uso (la lámpara 1 y la 2 se utilizan alternativamente).

#### **[Modo progresivo](#page-47-0)**

La pantalla progresiva proyecta una imagen de vídeo más suave. Puede seleccionar tres diferentes modos: Progresiva 2D, Progresiva 3D y Modo de película.

#### **[Nivel de bloqueo de las teclas](#page-61-0)**

Modo que bloquea los botones del proyector para evitar travesuras.

#### **[Punto por punto](#page-36-0)**

Modo que proyecta las imágenes a su resolución original.

#### **[Relación de aspecto](#page-36-0)**

Es la relación entre el ancho y la altura de una imagen. La relación de tamaño normal de un ordenador o de una imagen de video es 4:3. También hay imágenes anchas con una relación de tamaño de 16:9 y 21:9.

#### **[Reloj](#page-48-0)**

Se utiliza el ajuste del reloj para ajustar el ruido vertical cuando el nivel del reloj es incorrecto.

#### **[RS-232C](#page-18-0)**

Función para controlar el proyector del ordenador utilizando los terminales RS-232C del proyector y ordenador.

#### **[Sincronización automática](#page-51-0)**

Optimiza las imágenes de ordenador proyectadas ajustando automáticamente determinadas características.

#### **[Sincronización compuesta](#page-81-0)**

Es la señal que combina las pulsaciones de sincronización horizontal y vertical.

#### **[Sincronización verde](#page-81-0)**

Modo de señal de vídeo de un ordenador que superpone la señal de sincronización horizontal y vertical a la patilla de señal de color verde.

#### **[Tarjeta opcional](#page-64-0)**

La tarjeta de expansión (vendida por separado) le permite responder a las exigencias de las señales de imagen para usos comerciales y al control RS-422.

#### **[Temp Clr \(temperatura del color\)](#page-46-0)**

Función que puede usarse para ajustar la temperatura del color apropiada al tipo de entrada de imagen en el proyector. Disminuya la temperatura del color para crear imágenes rojizas más cálidas para los tonos naturales de la piel o aumente para crear imágenes azuladas más frías con mayor brillo.

# Indice

## $\mathsf{A}$

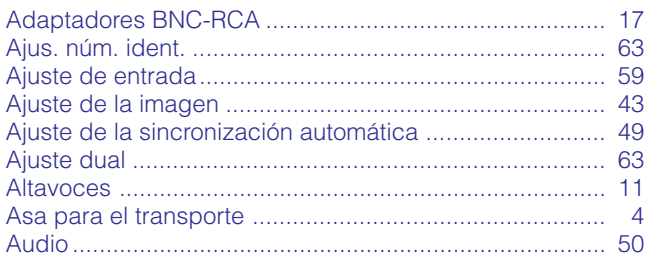

## $\overline{\mathbf{B}}$

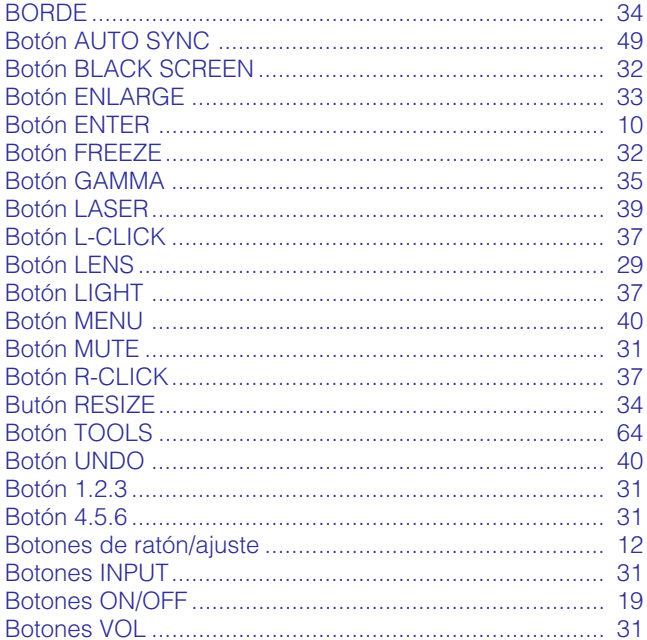

## $\overline{c}$

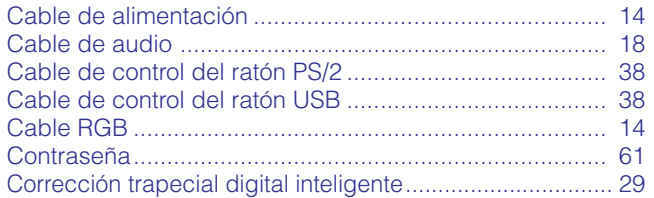

## $\mathbf{D}$

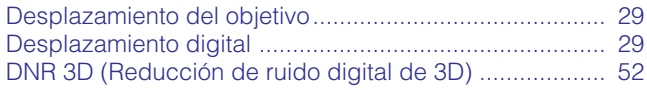

## $\mathsf{E}$

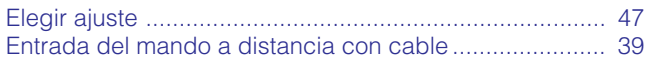

## $\overline{F}$

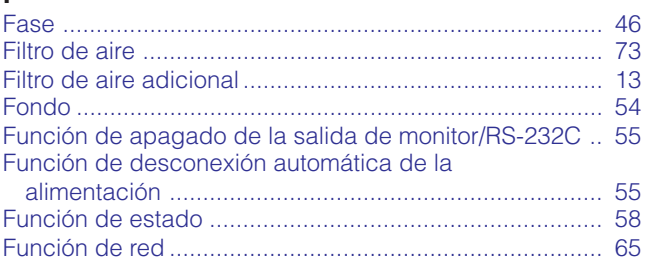

# G<br>G<br>G

-1

 $\mathbf{R}$ 

 $\mathbf{r}$ 

 $\overline{F}$ 

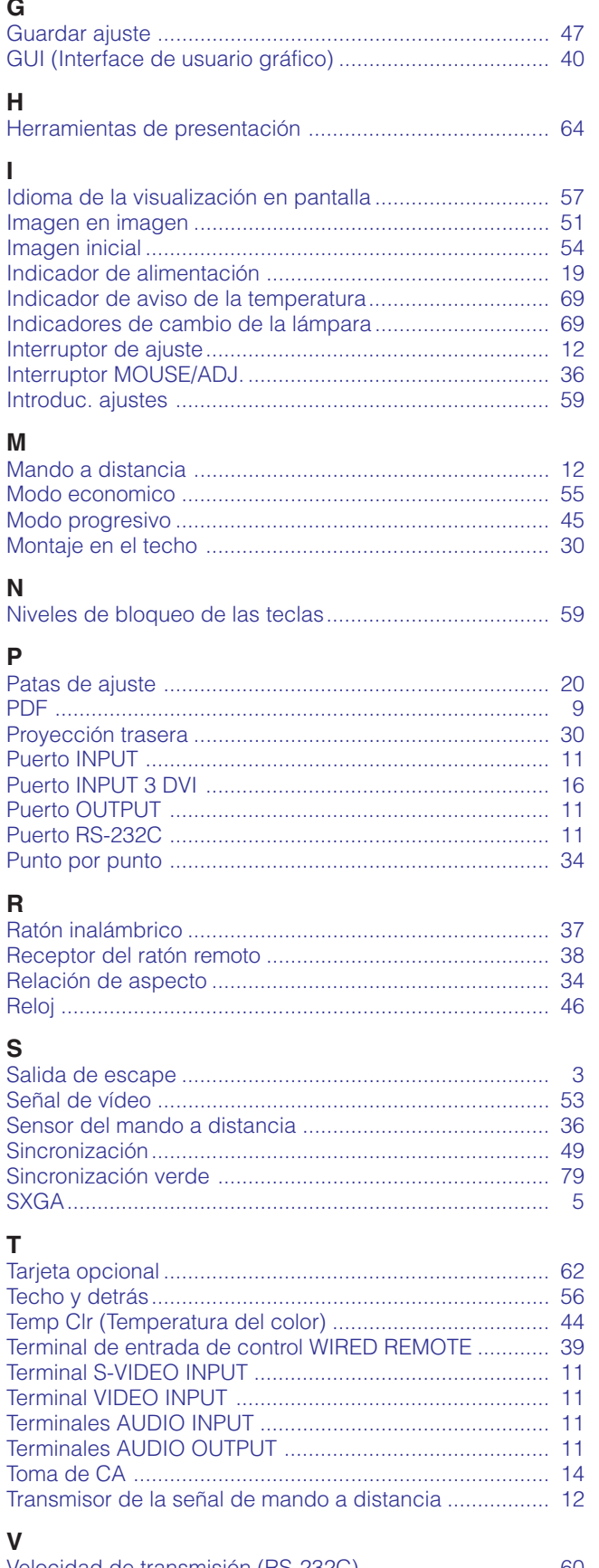

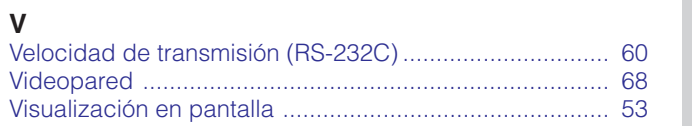

Apéndice

 $\boxed{\phantom{1}}$ 

# **SHARP CORPORATION**